# **FBxStation Control™ Application User Manual**

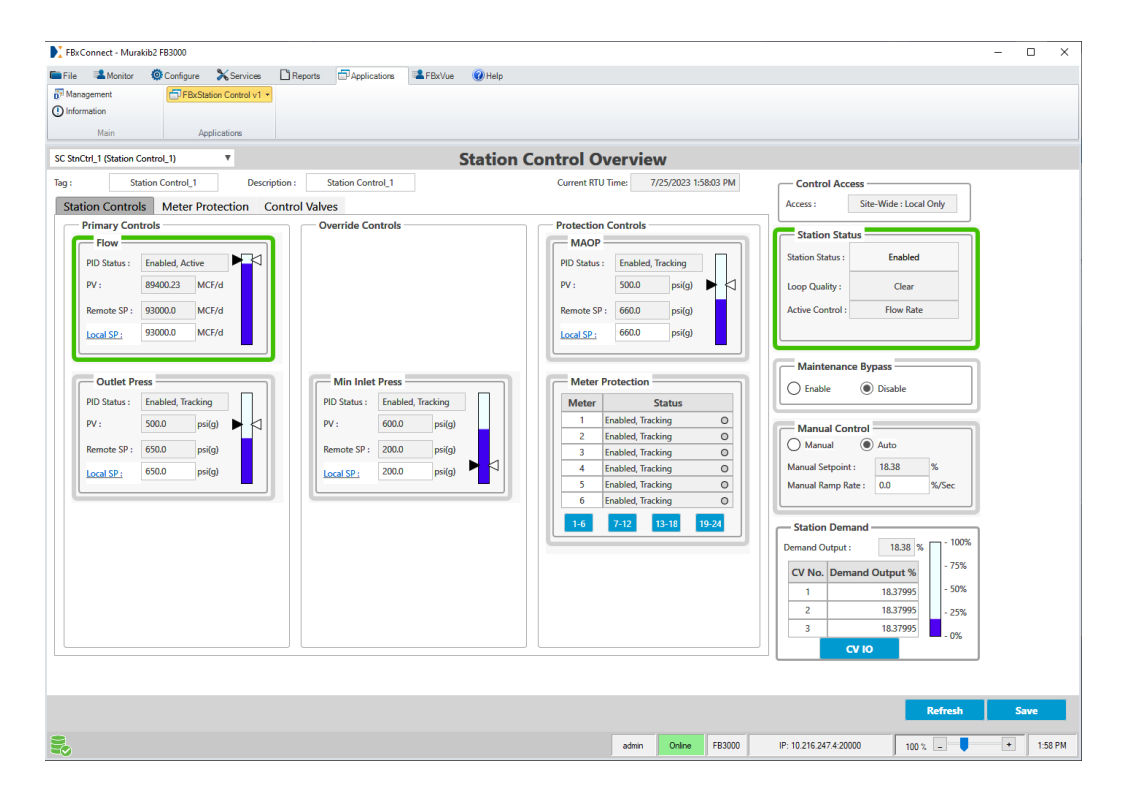

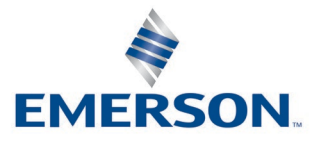

## **Application & Device Safety Considerations**

#### **Reading these Instructions**

Before operating a device or application, read these instructions carefully and understand their safety implications. In some situations, improper use may result in damage or injury. Keep this manual in a convenient location for future reference. Note that these instructions may not cover all details or variations in equipment or cover every possible situation regarding installation, operation, or maintenance. Should problems arise that are not covered sufficiently in the text, immediately contact Energy and Transportation Solutions (ETS) Customer Support for further information.

#### **Protecting Operating Processes**

The failure of a device or application – for whatever reason – may leave an operating process without appropriate protection and could result in possible damage to property or injury to persons. To protect against this, review the need for additional backup equipment or provide alternate means of protection (such as alarm devices, output limiting, fail-safe valves, relief valves, emergency shutoffs, emergency switches, etc.). Contact ETS for additional information.

#### **Using Qualified Personnel**

Installation, configuration, and any subsequent modifications to a device or application should only be performed by qualified, suitably trained personnel information.

#### **System Training**

A well-trained workforce is critical to the success of your operation. Knowing how to correctly install, configure, program, calibrate, and troubleshoot your Emerson equipment provides your engineers and technicians with the skills and confidence to optimize your investment. ETS offers a variety of ways for your personnel to acquire essential system expertise. Our full-time professional instructors can conduct classroom training at several of our corporate offices, at your site, or even at your regional Emerson office. You can also receive the same quality training via our live, interactive Emerson Virtual Classroom and save on travel costs. For our complete schedule and further information, contact the ETS Training Department at 800-338-8158 or email us at *[education@emerson.com](mailto:education@emerson.com)*.

#### **Grounding Equipment**

Ground metal enclosures and exposed metal parts of electrical instruments in accordance with relevant safety standards. For the USA, refer to OSHA rules and regulations as specified in *Design Safety Standards for Electrical Systems*, 29 CFR, Part 1910, Subpart S, dated: May 16, 1981 (OSHA rulings are in agreement with the National Electrical Code). For international locations, refer to IEC 60364-4-41: PROTECTION AGAINST ELECTRIC SHOCK. You must also ground mechanical or pneumatic instruments that include electrically operated devices such as lights, switches, relays, alarms, or chart drives. The chassis (or earth ground) lug provides a safe connection point to a customer-designated ground location for ESD and transient voltage suppression. Do not use the chassis ground lug for signal, common, or return connections. **Do not connect the chassis ground lug directly to a lightning arrestor/lightning rod.** Do not run signal wiring in conduit or open trays with power wiring or near heavy electrical equipment. If shielded wiring is used, ground the shield of the signal wiring at any one point of the signal loop.

**Important**: Complying with the codes and regulations of authorities having jurisdiction is essential to ensuring personnel safety. The guidelines and recommendations in this manual are intended to meet or exceed applicable codes and regulations. If differences occur between this manual and the codes and regulations of authorities having jurisdiction, those codes and regulations must take precedence.

#### **Protecting from Electrostatic Discharge (ESD)**

Any device contains sensitive electronic components which can be damaged by exposure to an ESD voltage. Depending on the magnitude and duration of the ESD, it can result in erratic operation or complete failure of the equipment. Ensure that you correctly care for and handle ESD-sensitive components.

#### **Ethernet Connectivity**

This automation device is intended to be used in an Ethernet network which **does not** have public access. The inclusion of this device in a publicly accessible Ethernet-based network is **not recommended**.

#### **Returning Equipment**

If you need to return any equipment to ETS, it is your responsibility to ensure that the equipment has been cleaned to safe levels, as defined and/or determined by applicable federal, state and/or local law regulations or codes. You also agree to indemnify ETS and hold ETS harmless from any liability or damage which ETS may incur or suffer due to your failure to ensure device cleanliness.

# **Contents**

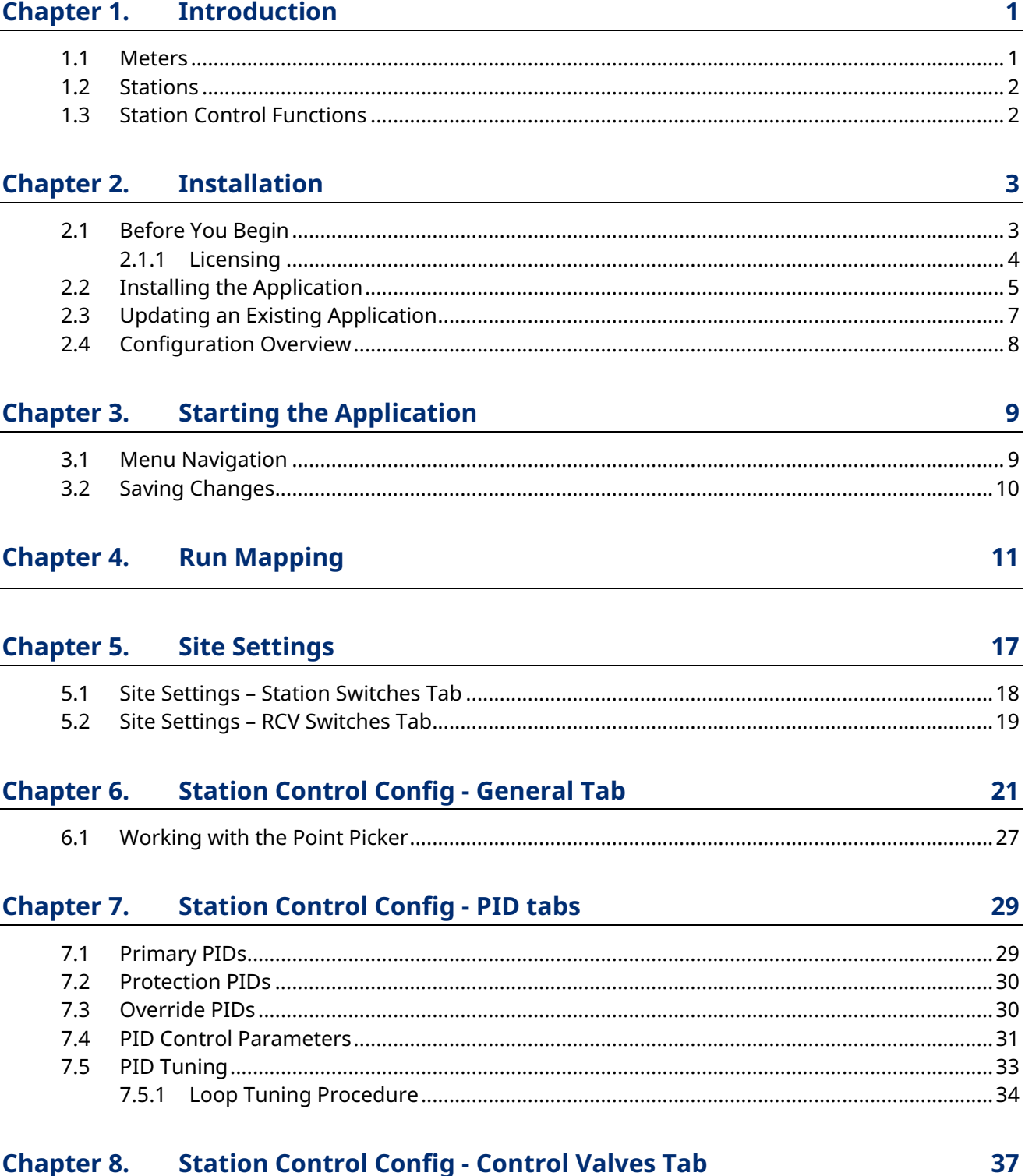

#### **Station Control Config - Control Valves Tab Chapter 8.**

# **FBxStation Control Application User Manual**

D301919X012 March 2024

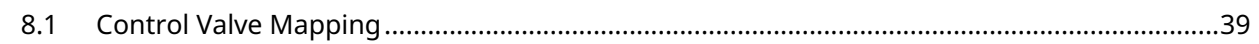

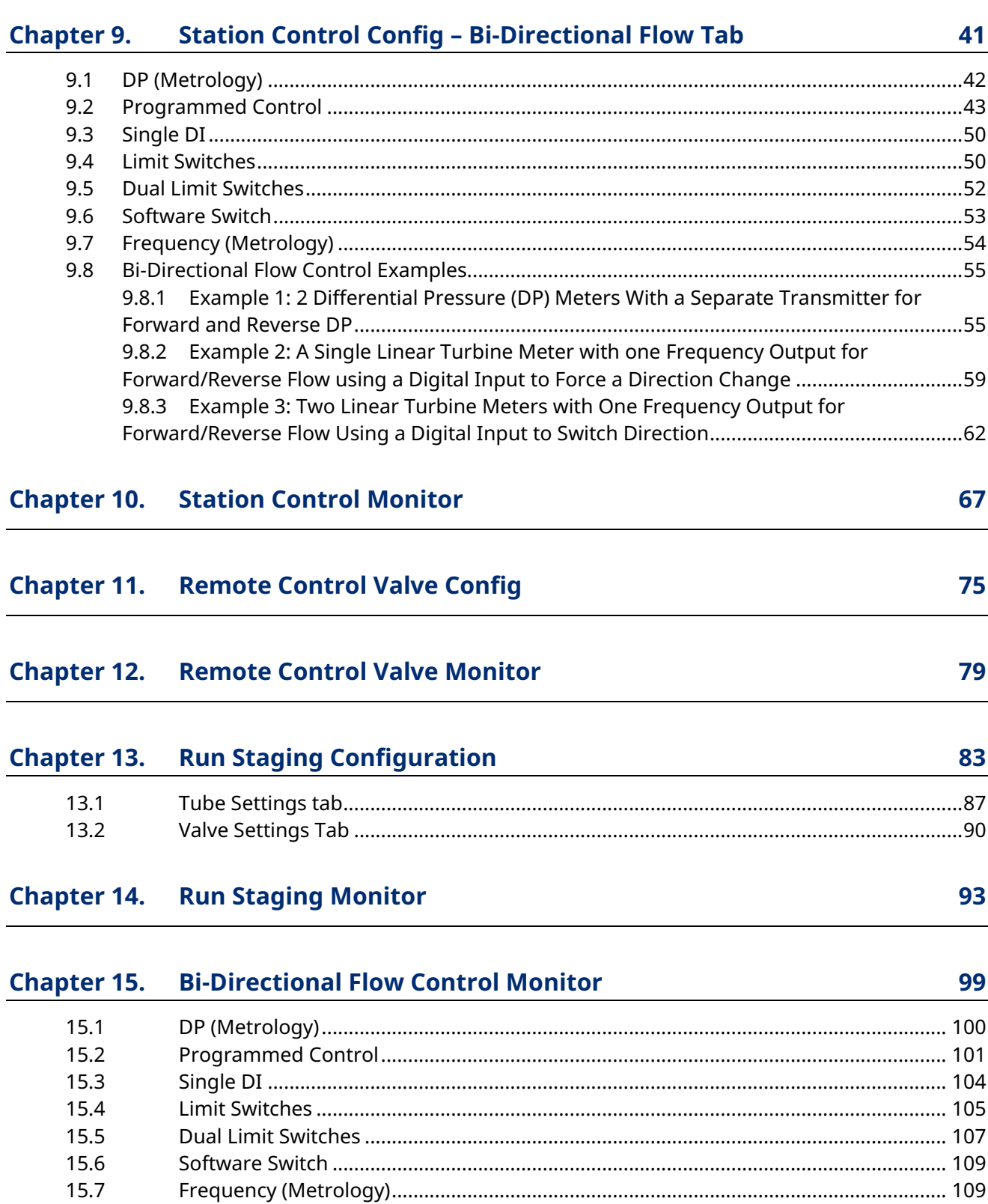

# <span id="page-4-0"></span>**Chapter 1. Introduction**

FBxStation Control™ is an application for the Emerson FB3000 RTU you can configure to control multiple natural gas meter runs associated with multiple stations. It operates in conjunction with the standard measurement application included in the FB3000 firmware.

While the FB3000 measurement application supports both natural gas and liquids metering, the FBxStation Control application was designed primarily for control of natural gas meters and stations.

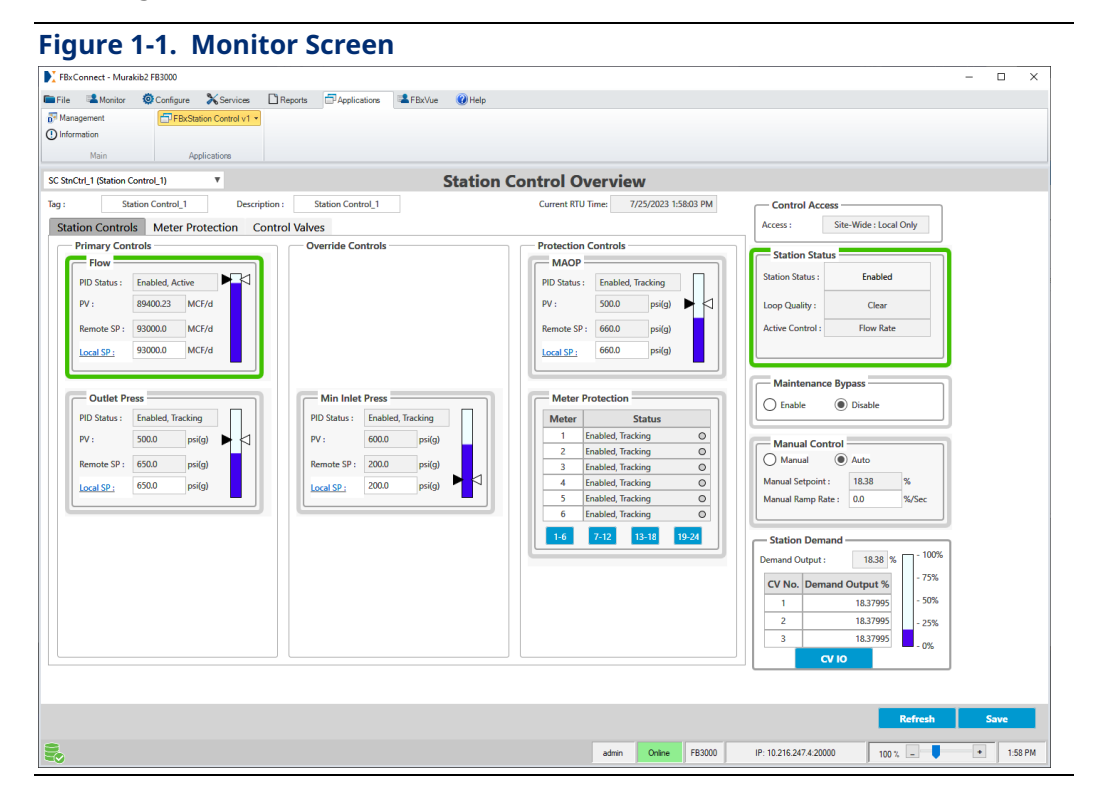

# **1.1 Meters**

A meter is a device which measures natural gas flow and pressure through a single pipeline or tube. This is referred to a meter run. In some cases, a physical meter can handle measurements for more than a single pipeline/tube (multiple meter runs) but for purposes of this application, the term meter refers to a single meter run.

# <span id="page-5-0"></span>**1.2 Stations**

A station is a grouping of one or more meters. The FBxStation Control application running in the FB3000 RTU supports up to 24 stations.

# **1.3 Station Control Functions**

Station Control supports the following functions:

- **Station Regulation** Through the Station Control Config tabs, you specify whether the station measures flow or energy, and what circumstances cause station valves to shut and what actions to take should an error condition arise. Screens also let you configure PID loops. You also use the Run Mapping tab to import your station and meter run mapping configuration directly from FBxConnect.
- **Run Staging** On the Run Staging tabs, you identify the order in which meter runs (tubes) become active to achieve the desired flow and pressure.
- **Remote Control Valves** These valves open and close in response to commands either from FBxStation Control or from a SCADA system to meet the demand for flow or pressure. You specify for FBxStation Control how the valves operate so it can monitor them and initiate open/close commands as needed.
- **Bi-Directional Flow Control (**Optional) Most natural gas pipelines deliver gas in a single direction. Optionally, the same pipeline can be used to deliver gas in both directions – bi-directional flow, sometimes abbreviated as "bi-di". FBxStation Control can manage bi-directional flow through the pipeline.

# <span id="page-6-0"></span>**Chapter 2. Installation**

# **2.1 Before You Begin**

- You must install the FB3000 RTU on site and connect the field devices associated with meter runs to the I/O modules in the FB3000 RTU. You must ensure the RTU includes sufficient I/O capacity to support the number of stations and meter runs you want to control through FBxStation Control. For example, if you plan to use valve position feedback, ensure you have enough inputs to support that. See the *Emerson FB3000 RTU Instruction Manual (D301851X012*) for information on mounting, wiring, and I/O configuration.
- You must install Field Tools/FBxConnect version 3.11 or newer on a laptop computer and establish communications with the FB3000 RTU through Field Tools, either by a serial or Ethernet connection. See the *Field Tools Quick Start Guide (D301703X412)* for information
- Your FB3000 RTU must be running firmware version 2.11 or newer. See the *FBxConnect Configuration Software User Manual for the FB3000 (D301882X012)* for information about installing a firmware upgrade.
- You must have configured I/O for your field devices in FBxConnect, and you must define your stations and meters in FBxConnect. See the *FBxConnect Configuration Software User Manual for the FB3000 (D301882X012)* for information on these topics.
- **Note:** The Station Control application is designed to control natural gas meters. If your site(s) include a combination of natural gas and liquids metering, we recommended you configure Stations 1 -24 to handle the natural gas meters, and only configure Stations 25 and higher for liquids meters.
- **Note:** The FBxStation Control application is a licensed program (SC04). You must license it prior to the installation.

Once you complete all of these items, you can install the FBxStation Control application.

# <span id="page-7-0"></span>2.1.1 Licensing

You license the FBxStation Control application in FBxConnect. To see that screen, click **Services > Device License** and add the license file for Station Control you purchased to the device.

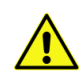

### **Important**

If you add an additional FBxStation Control license, you must **stop** the FBxStation Control application and then **start** it, so it recognizes the newly licensed runs/stations. The FBxStation Control license agreement is available for download from Guardian.

### **Figure 2-1. Licensing in FBxConnect**

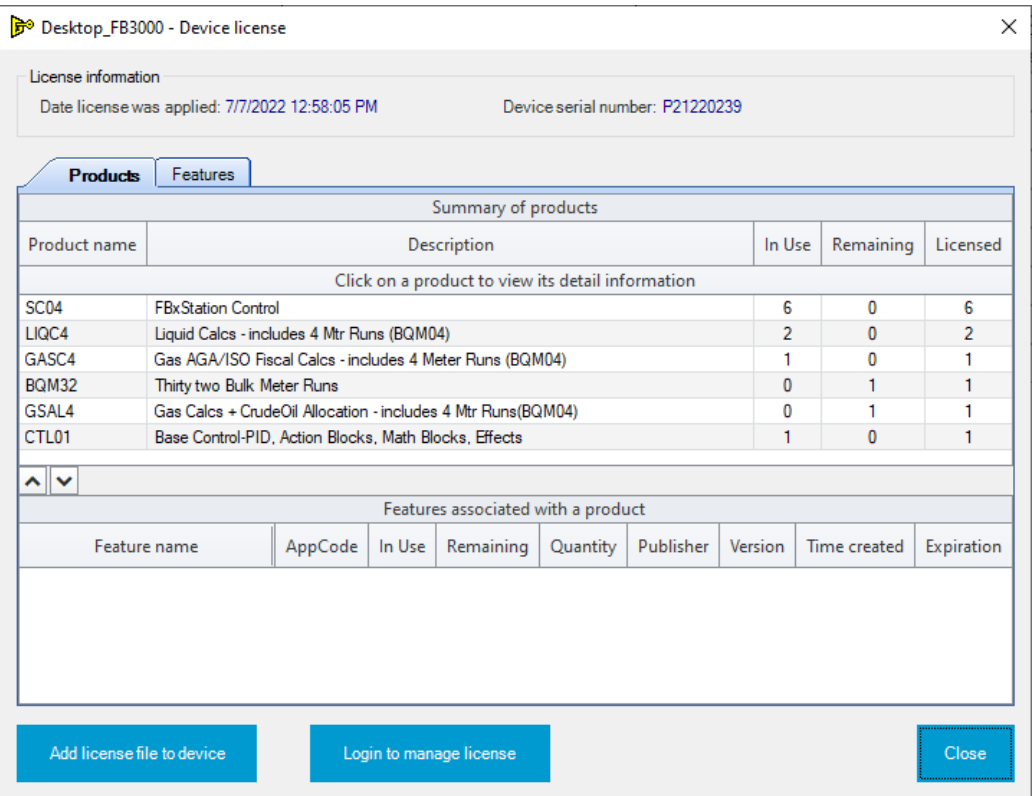

### **Bi-Directional Control License**

If you plan to use bi-directional flow control, you must purchase the Station Control Bi-Directional control license (**SCBD**) in addition to any other licenses you have for the device.

## **FBxStation Control™ Application User Manual**

# D301919X012

March 2024

<span id="page-8-0"></span>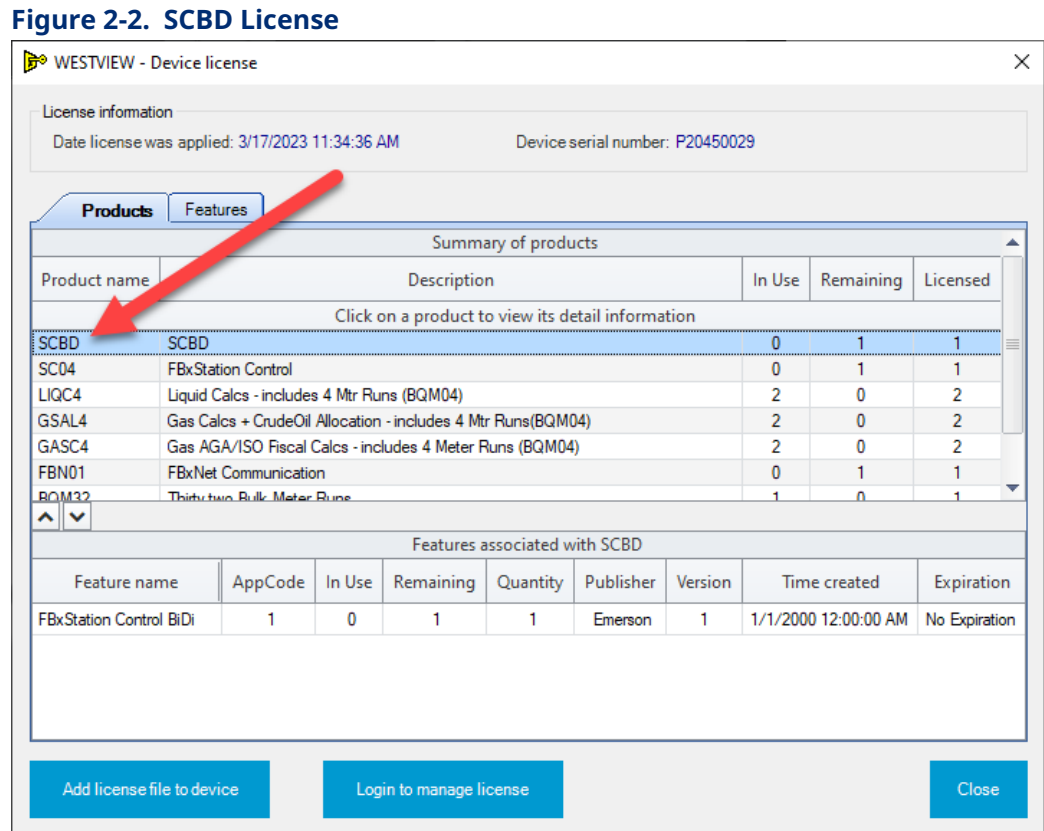

# **2.2 Installing the Application**

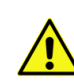

## **Important**

If your FB3000 already includes an earlier version of FBxStation Control, follow the steps in *Section 2.3* before installing the new version.

1. In FBxConnect, click **Applications > Management**.

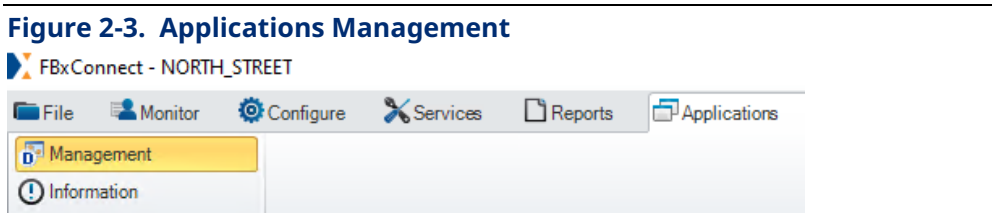

### **FBxStation Control™ Application User Manual** D301919X012 March 2024

2. Click to select an empty slot (one that has no application) then click **Import application** and navigate to the FBxStation Control ZAP application file and select it.

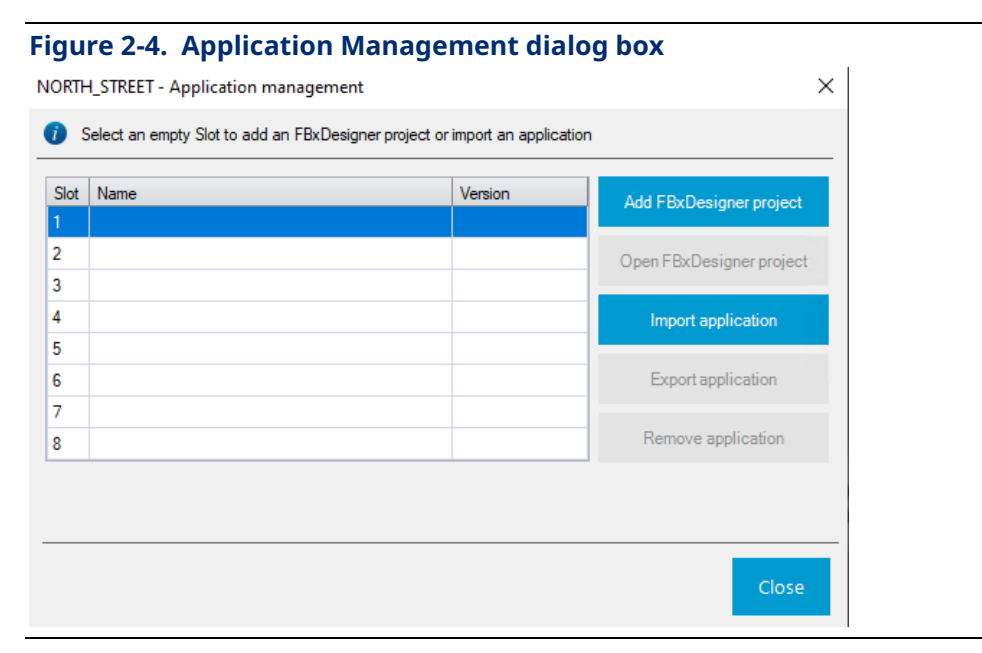

- 3. Click **Open**.
- 4. When FBxConnect reports *Application added successfully* click **Close**.

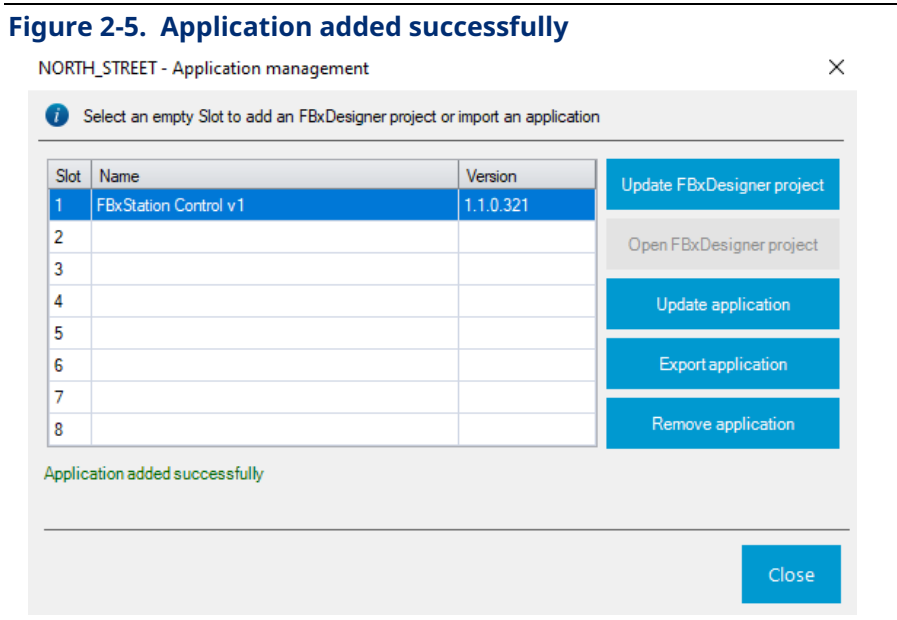

# <span id="page-10-0"></span>**2.3 Updating an Existing Application**

To update your application, it must have the same name as the existing application.

1. In FBxConnect, click **Applications > Management**.

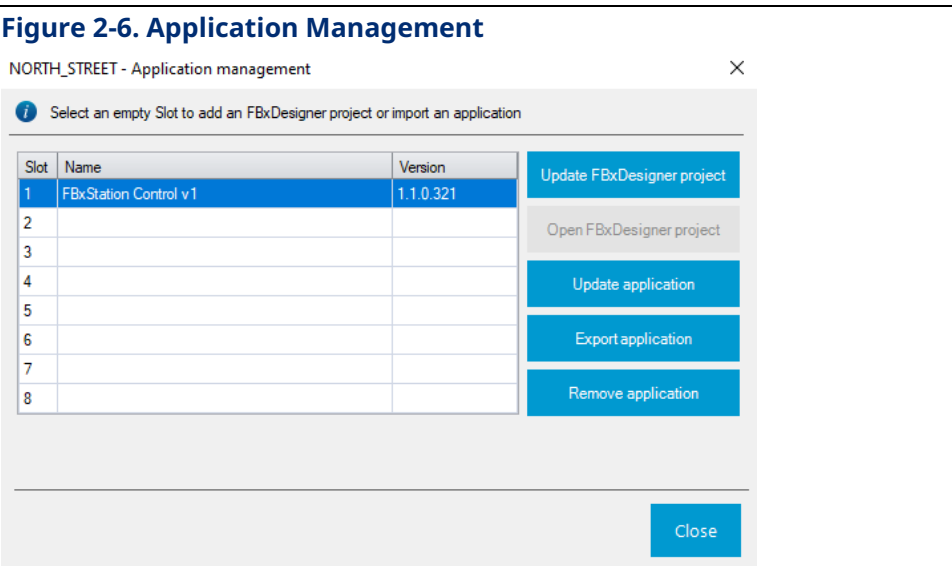

- 2. Click **Update application** and navigate to the new FBxStation Control ZAP application file (which includes the Configuration.XML file in it) and select it.
- 3. Click **Open** and wait until FBxConnect reports the update has completed successfully.

# <span id="page-11-0"></span>**2.4 Configuration Overview**

Follow these steps in order:

- 1. Launch Field Tools and create a connection to the FB3000 RTU to launch FBxConnect for online communication with the RTU.
- 2. In FBxConnect, configure the I/O necessary for station control. See the FBxConnect online help or the *FBxConnect Configuration Software User Manual (For FB3000) (D301882X012)* for details.
- 3. In FBxConnect define your stations and meters and assign the meters to particular stations. See the FBxConnect online help or the *FBxConnect Configuration Software User Manual (for FB3000) (D301882X012)* for details.
- 4. From the Application Management page in FBxConnect, install the FBxStation Control Application in the RTU.
- 5. Start the FBxStation Control application in FBxConnect.
- 6. Click **Run Mapping** and import the station/meter mapping from FBxConnect that you did in Step 3.
- 7. Configure Site Settings.
- 8. Select the station you want to configure.
- 9. Depending upon whether or not you plan to use Bi-directional flow, you must choose **one** of the following options:
	- Configure parameters on the Station Control Config General tab, and then Configure PIDs on the appropriate PID tabs (Primary PIDs, Protection PIDs, Override PIDs), then tune the loops from the PID tuning screens.
	- Configure bi-directional control parameters on the Station Control Config bi-directional tab.
- 10. Configure remote control valves.
- 11. Repeat steps 8 through 10 for additional stations.
- 12. Use the overview screens to monitor the operation of the loops.
- 13. Configure meter run staging (optional).

# <span id="page-12-0"></span>**Chapter 3. Starting the Application**

- 1. Click the **Applications** tab in FBxConnect.
- 2. Expand the Station Control menu and select **Run Mapping**.

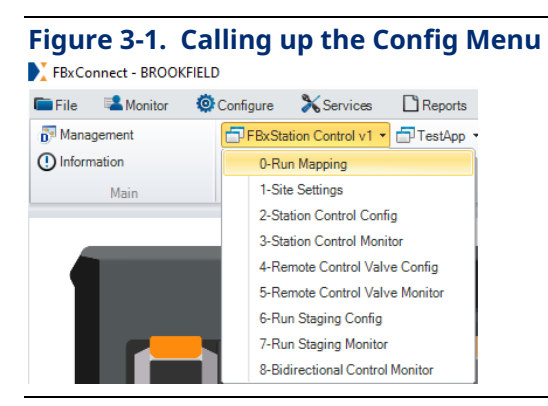

# **3.1 Menu Navigation**

To reach the various screens in FBxStation Control, click the **Applications** tab in FBxConnect, then click the StationControl application name and select from the menu items shown.

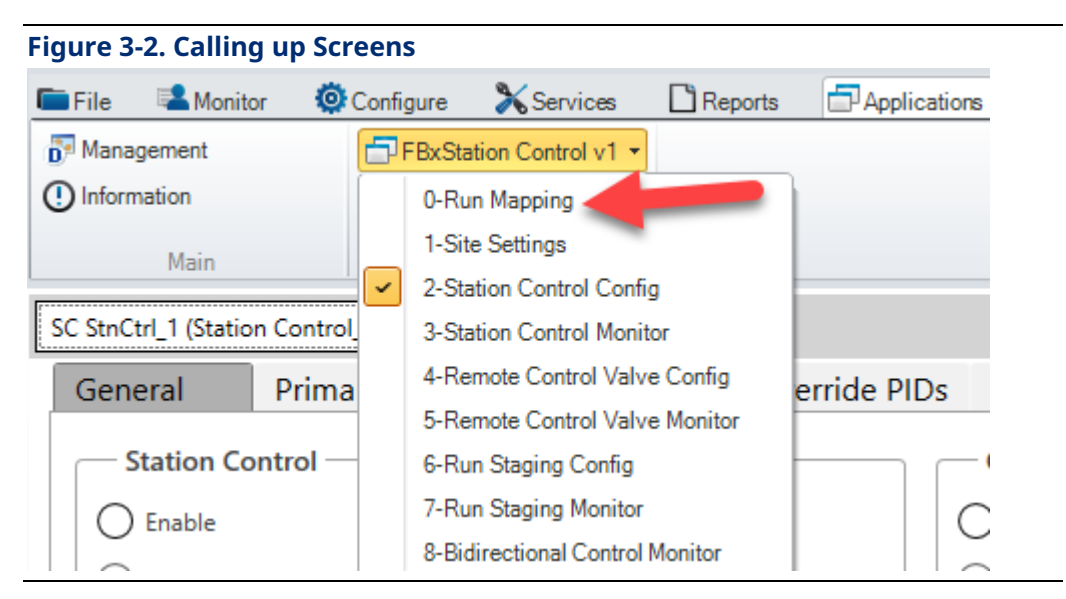

Many screens have tabs or sub-tabs to organize the information related to a particular feature. Click on the tab name to open the tab.

<span id="page-13-0"></span>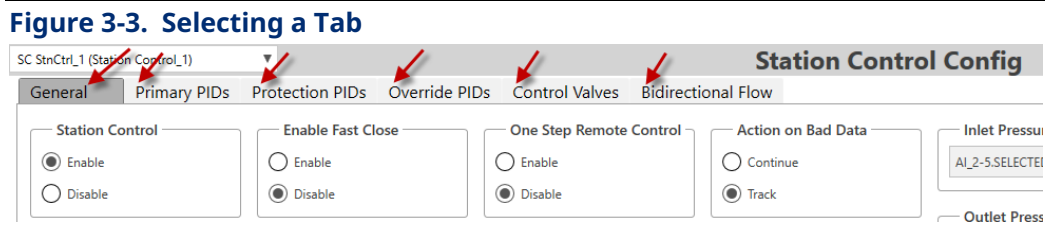

# **3.2 Saving Changes**

Before the edits you make in the FBxStation Control application can take effect, you must save them. When you make an edit, FBxStation Control highlights unsaved edits in a golden-brown color. Click **Save** before you move off that tab to save your edits.

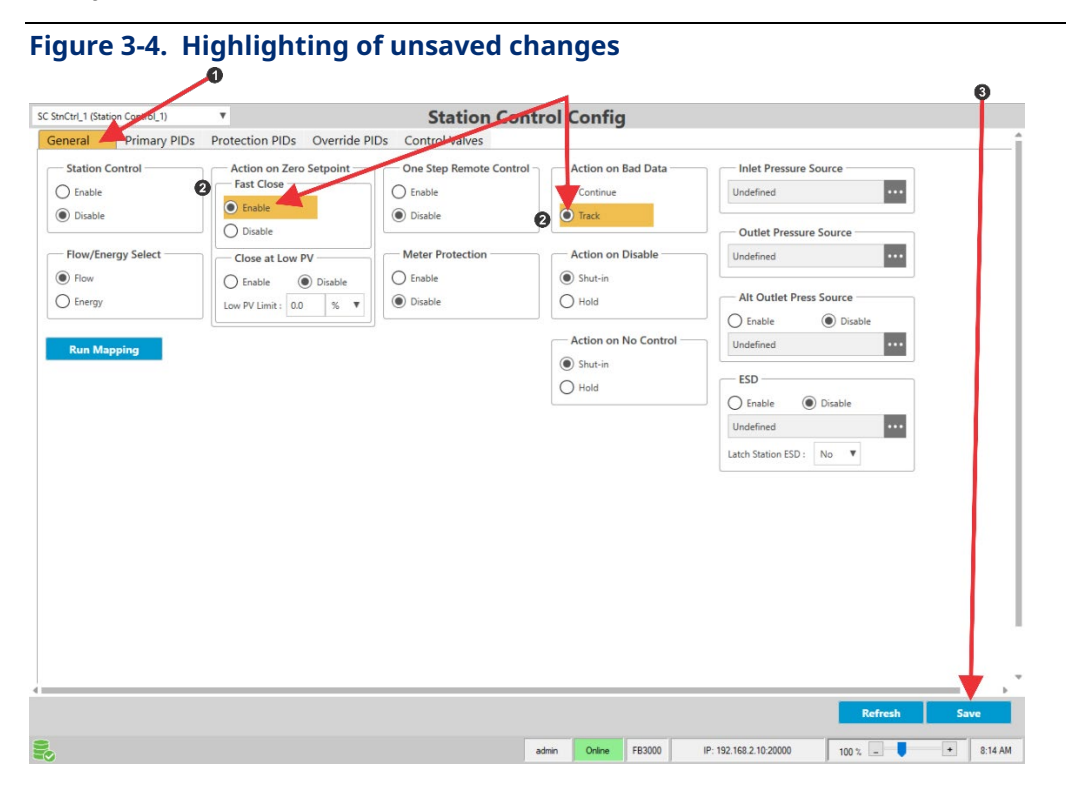

- **1** Tab highlighted to indicate un-saved changes.
- **2** Changes you made but have not saved are highlighted.
- **3** Click **Save** to save changes; then those fields are no longer highlighted.

# <span id="page-14-0"></span>**Chapter 4. Run Mapping**

#### **Note**

Before you attempt to configure any of the major functions in the FBxStation Control application, you must map meters to stations in FBxConnect software **first** from the Meter Setup and Station items on the Configure tab. This sets up the standard firmware functionality in the FB3000. Then you import that configuration into the FBxStation Control application as described in this section.

The FB3000 supports both natural gas and liquid meter types, while FBxStation Control was developed to control natural gas meters and stations only. You should determine the proper meter setup and station assignment in advance, particularly for installations where the FB3000 will be performing both natural gas and liquid metering. Although it is certainly possible to stagger natural gas and liquid metering stations, in order to simplify the configuration process and track station data and functions, we recommend you reserve a contiguous block of stations, starting with 1 and sized based on licensing and future requirements, for natural gas metering.

For example, if you have an installation that will initially incorporate a single SC04 license to control up to 4 meters and stations, but you plan future expansion to control 8 meters and stations, you can use the setup shown below:

- Station 1-4 (current) $\rightarrow$  Natural Gas Metering (DP and Linear meter types)
- Station 5-8 (future)  $\rightarrow$  Natural Gas Metering (DP and Linear meter types)
- Station 9 & up  $\rightarrow$  Liquids Metering (Liquid Allocation meter types)

Once you complete your mapping in FBxConnect, you can import the mapping into FBxStation Control using the Station Control Run Mapping screen.

On any screen, you can update the data on the screen by clicking **Refresh** and save your edits by clicking **Save**.

You can reach the Station Control Run Mapping screen by either of two ways:

**Select Run Mapping** from the Station Control application menu in FBxConnect.

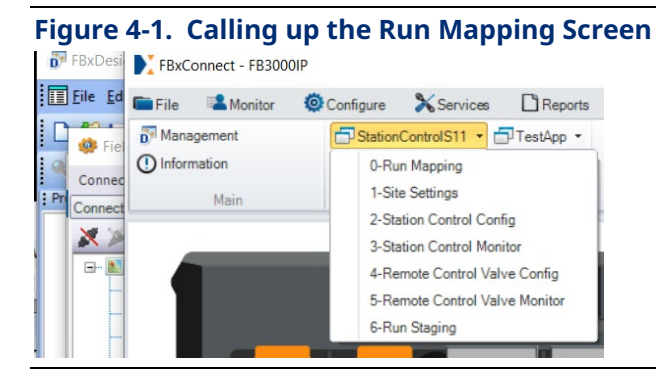

Click the **Run Mapping** button on the Station Control Config General tab.

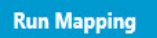

#### **Figure 4-2. No Meter Runs Mapped Yet**

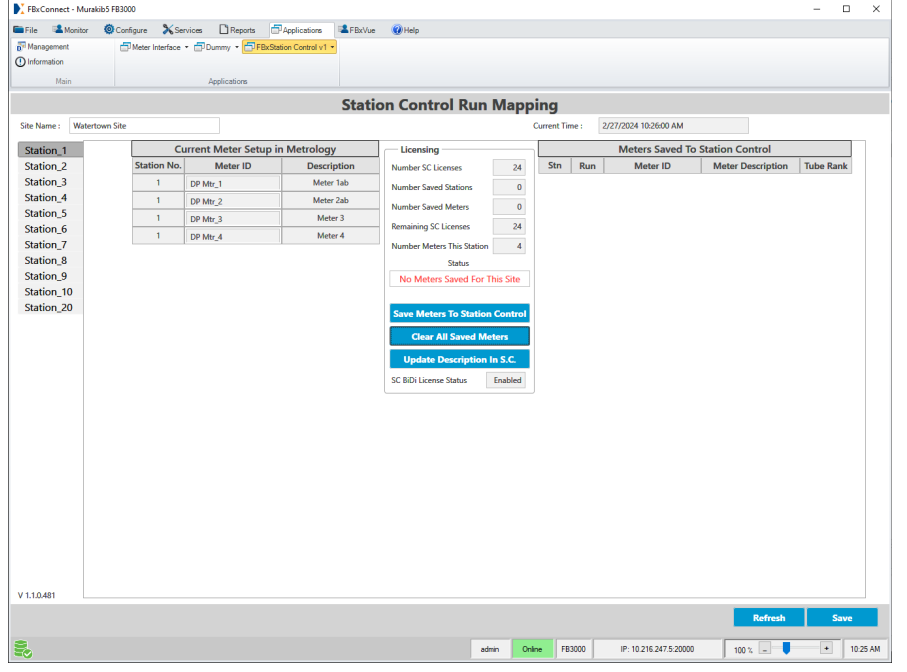

When you open the Run Mapping display it shows the meter setup configured for Station No. 1 measurement. If other stations have been configured, the screen shows additional tabs below the Station\_1 tab. If no meters are shown for the selected station, it means the configuration was not completed in FBxConnect.

The Station Control Run Mapping screen shows your existing stations for the current **Site** and their meter runs. You need to bring each station's meter runs into FBxStation Control, and then (if using meter run staging) set a tube rank for each meter run.

1. In the **Site Name** column on the left of the screen, click on a station name and FBxStation Control shows the current meter setup for that **Station** at right in the **Current Meter Setup in Metrology** column including the **Meter ID**, as well as an optional **Description**. The meters are listed in the order they were configured in measurement, with DP Meter types listed first. Descriptions (if shown) come directly from the device configuration.

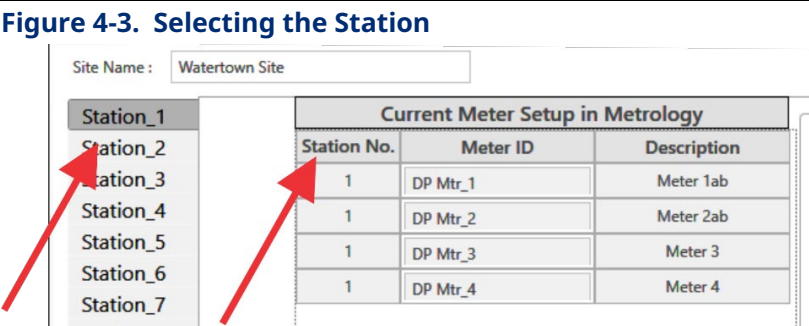

2. Click **Save Meters To Station Control** to bring that station and its meters into the application. FBxStation Control copies the details to the **Saved To Station Control** column. This overwrites any previously saved details for this station.

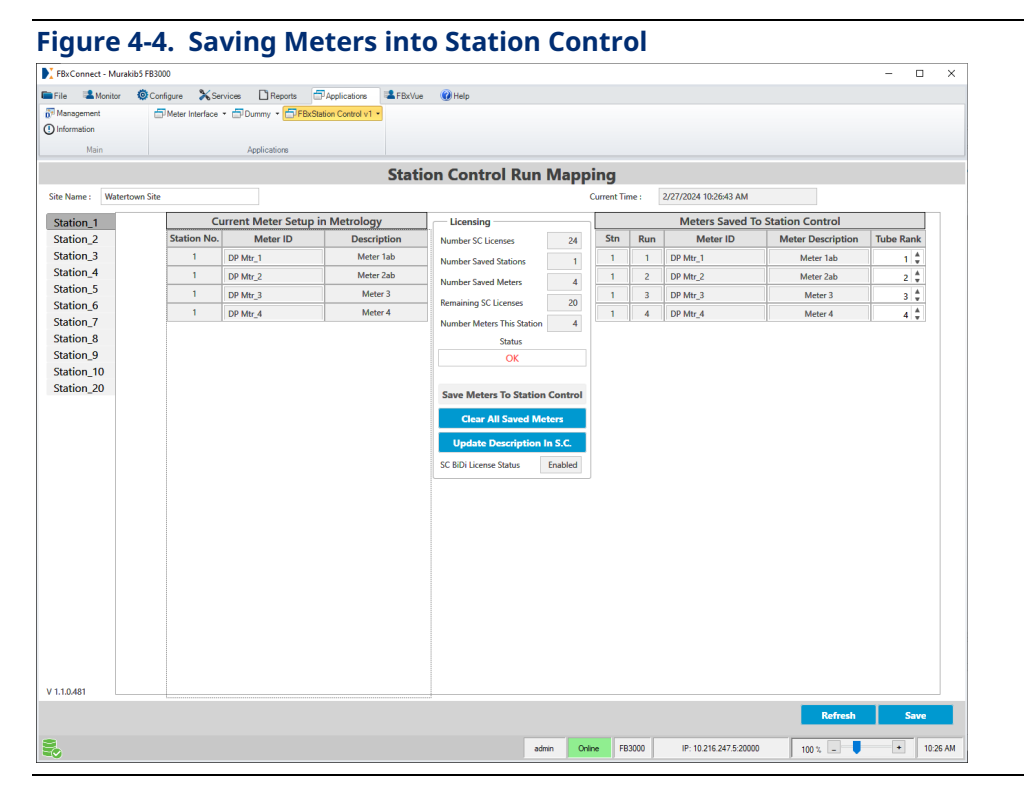

**Note:** If you realize you made a mistake and want to remove **all** the saved information, you can click **Clear All Saved Meters**.

3. If you plan to use meter run staging (tube staging) use the up and down arrow controls to assign a **Tube Rank.** Rank refers to order in which a run is opened or closed, as flow varies through the station. The run ranked 1 will open first, to meet any demand for flow. The runs ranked 2 and higher will open as the flow through the station increases and more runs are required. In a given station, no meter run (tube) should have the same rank as another meter run (tube). If you do **not** plan to use meter run staging, you should leave the **Tube Rank** at the default value.

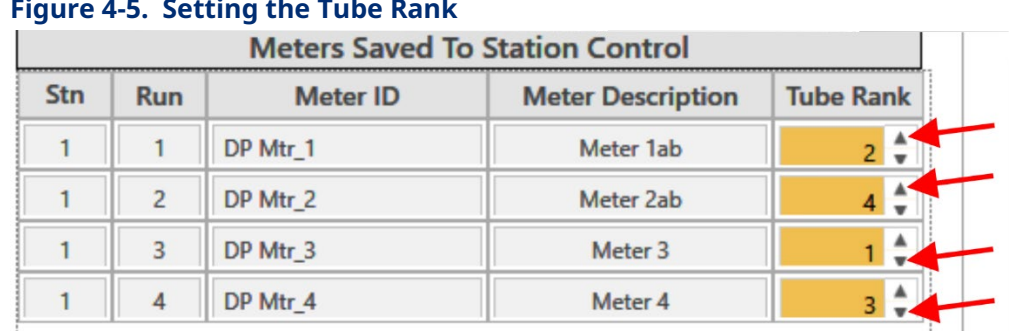

#### **Figure 4-5. Setting the Tube Rank**

- 4. If you have made changes to the **Description** in FBxConnect metrology and want them reflected in Station Control, click **Update Description in S.C.**
- 5. The **SC BiDi License Status** shows **Enabled** if bi-directional control is licensed for these stations; or **Disabled** if bi-directional control is not licensed.
- 6. Repeat steps 1, 2, and 3 for each additional station. When you finish, click **Save** to save all your changes.

The center of the Station Control Run Mapping screen includes a Licensing box. As you copy station and meter run configurations into FBxStation Control, it maintains a count of the available licenses and monitors to see that your configuration does not exceed any licensing limits.

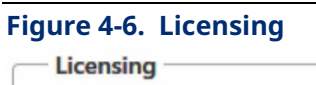

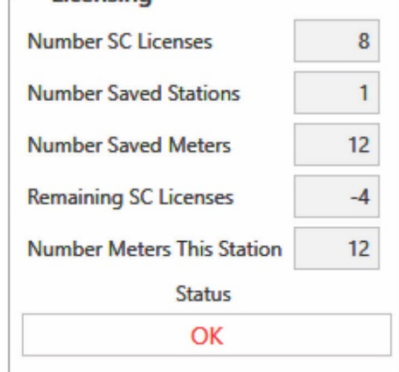

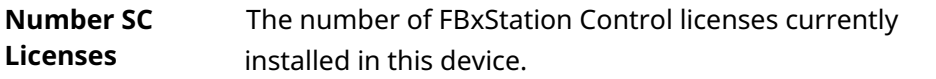

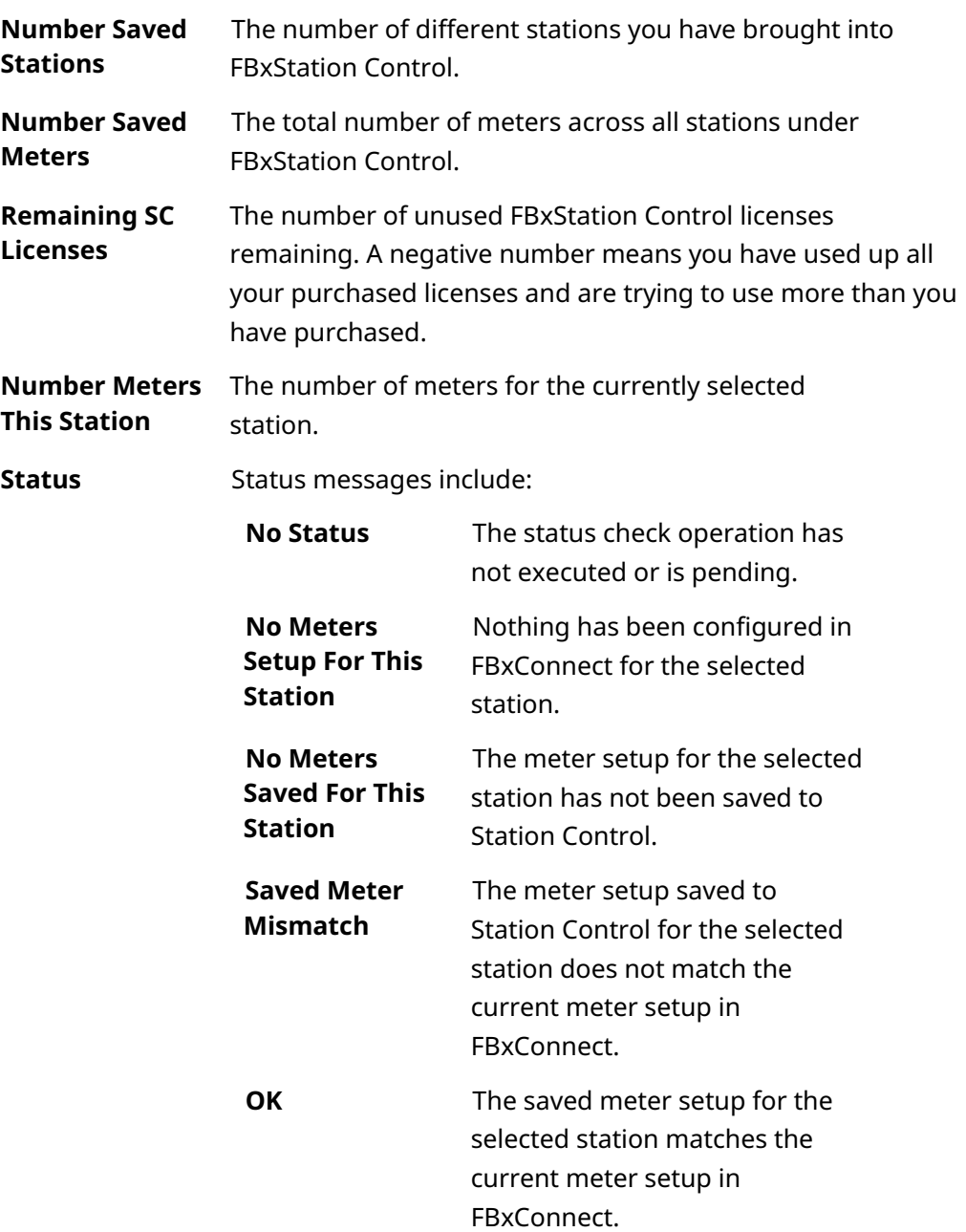

If Status indicates you have exceeded a limit, and you want to start over, click **Clear All Saved Meters**, and make different choices that do not exceed the licensing limits. You would also clear the meters if you modify the meter-station mapping in FBxConnect

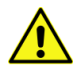

### **Important**

If you add an additional FBxStation Control license, you must **stop** the FBxStation Control application and then **start** it, so it recognizes the newly licensed runs/stations.

## **FBxStation Control™ Application User Manual** D301919X012 March 2024

.

# <span id="page-20-0"></span>**Chapter 5. Site Settings**

FBxStation Control includes 24 switches you can associate with individual valves. These switches support a lockout of either local control (FBxConnect user) or remote (SCADA system) control of the valves.

To reach the Site Settings – General tab, select **Site Settings** from the Station Control application menu in FBxConnect.

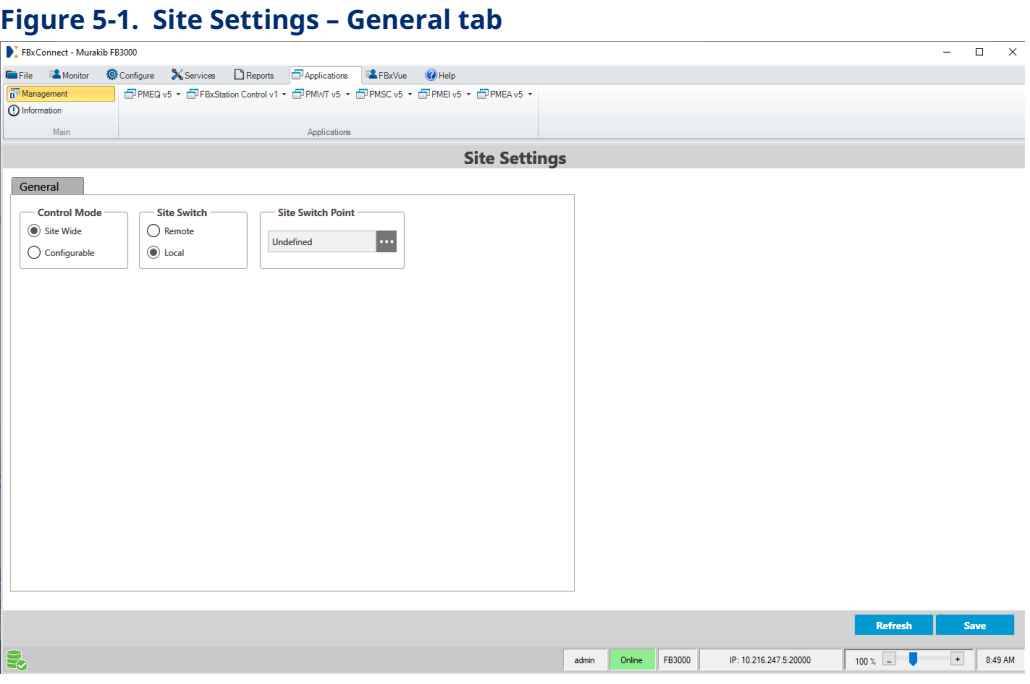

Under **Control Mode** if you choose **Site Wide**, all stations, valves, and switches support whatever access you choose under **Site Switch** - either **Remote** (SCADA system access) or **Local** (FBxConnect/FBxStation Control access). Click **Save** to save that choice.

You can use **Site Switch Point** to specify a database tag, the value of which will determine whether **Local** or **Remote** is active. If you configure the tag, the **Site Switch** box disappears. The database tag must be type BOOL; a state of FALSE chooses **Remote**; a state of TRUE chooses **Local**.

If you choose **Configurable**, the Site Switch field disappears, and a table of switches shows on the **General** tab, and FBxStation Control shows two new tabs (**Station Switches** and **RCV Switches**).

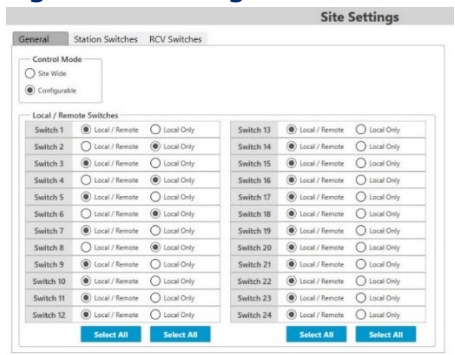

### <span id="page-21-0"></span>**Figure 5-2. Configurable Mode – Choosing Local or Local/Remote**

Choose **Local/Remote** if you want both local control (FBxConnect user) and remote control (SCADA system). This allows both someone making local changes in a Station Control screen, as well as a remote SCADA system to issue commands to an associated station or valve. If you want to set that for every switch in a column, choose **Select All**.

Choose **Local only** to allow someone making local changes in a Station Control screen to issue commands to an associated station or valve, but to lockout commands issued from a remote SCADA system. If you want to set that for every switch in a column, choose **Select All**.

On any screen, you can update the data on the tab by clicking **Refresh** and save your edits by clicking **Save**.

# **5.1 Site Settings – Station Switches Tab**

By default, Station 1 is associated with Switch 1, Station 2 is associated with Switch 2, and so on. On the Station Switches tab, you can associate a station with any of the 24 switches. You can also associate the same switch with more than one station. You cannot, however, associate a station with more than one switch.

<span id="page-22-0"></span>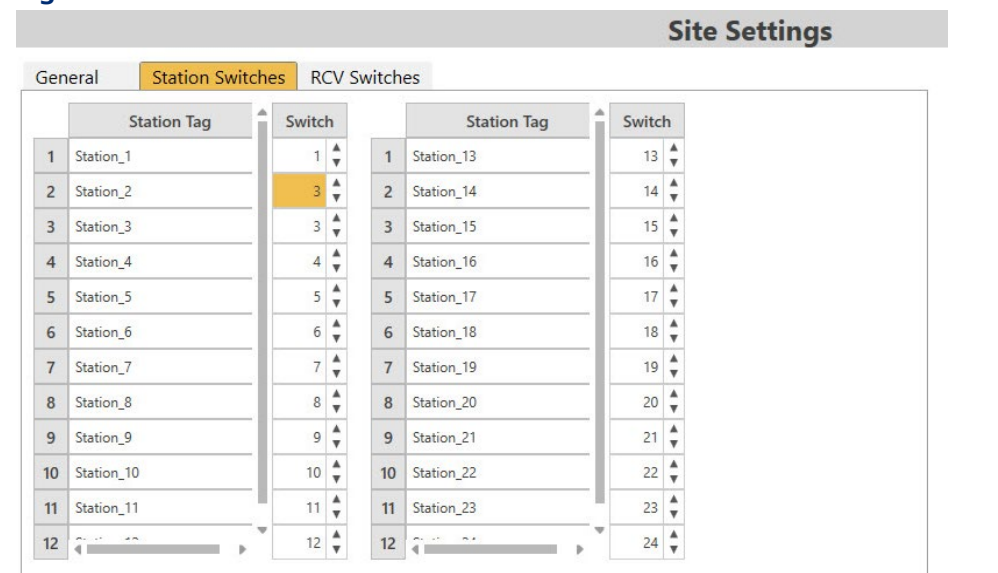

# **5.2 Site Settings – RCV Switches Tab**

**Figure 5-4. RCV Switches Tab** 

By default, Station 1 is associated with Remote Control Valve (RCV) 1, Station 2 is associated with RCV 2, and so on. On the RCV Switches tab, you can associate a remote control valve with any of the 24 switches. You can also associate the same switch with more than one RCV. You cannot, however, associate an RCV with more than one switch.

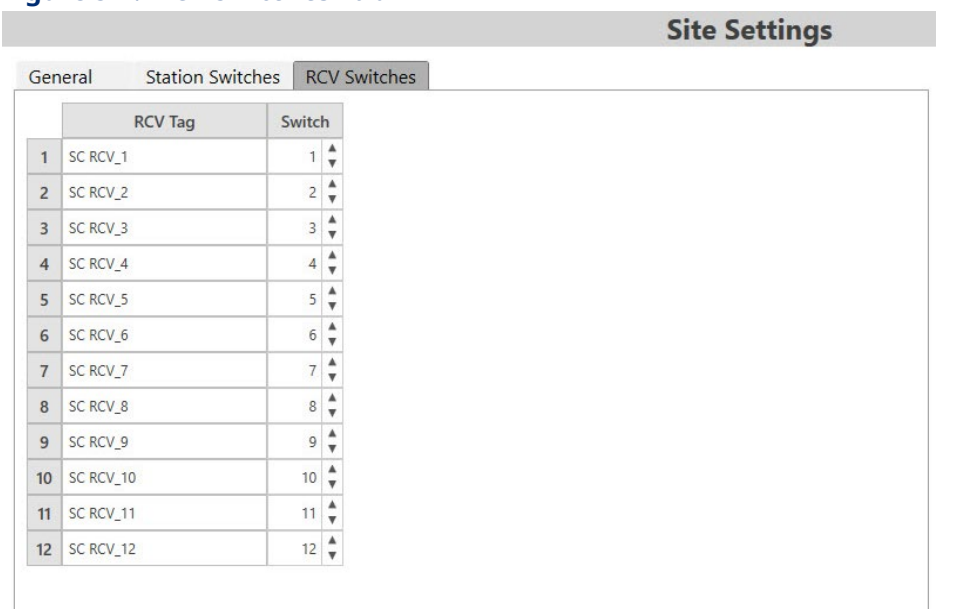

## **FBxStation Control™ Application User Manual** D301919X012 March 2024

# <span id="page-24-0"></span>**Chapter 6. Station Control Config - General Tab**

Go to Station Control Config and select the Station you want to configure from the listed instances:

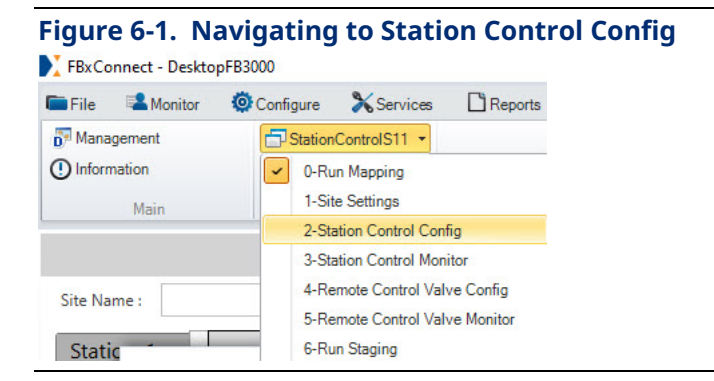

### **Figure 6-2. Selecting the Station**

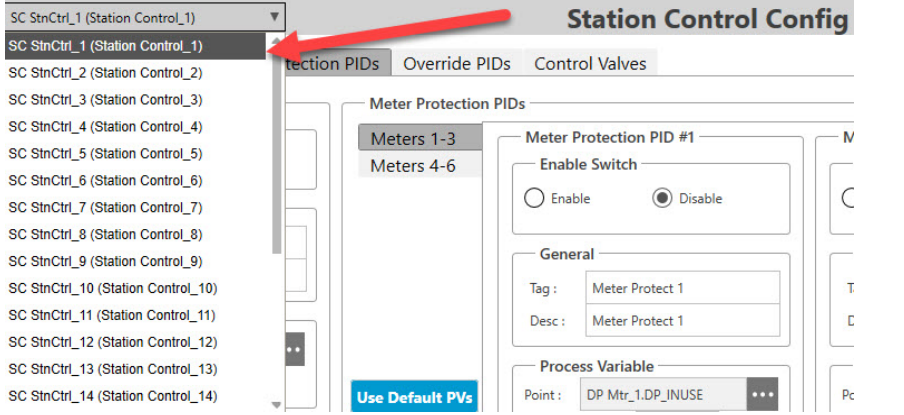

The General tab defines certain parameters that apply to the entire station.

### **FBxStation Control™ Application User Manual** D301919X012 March 2024

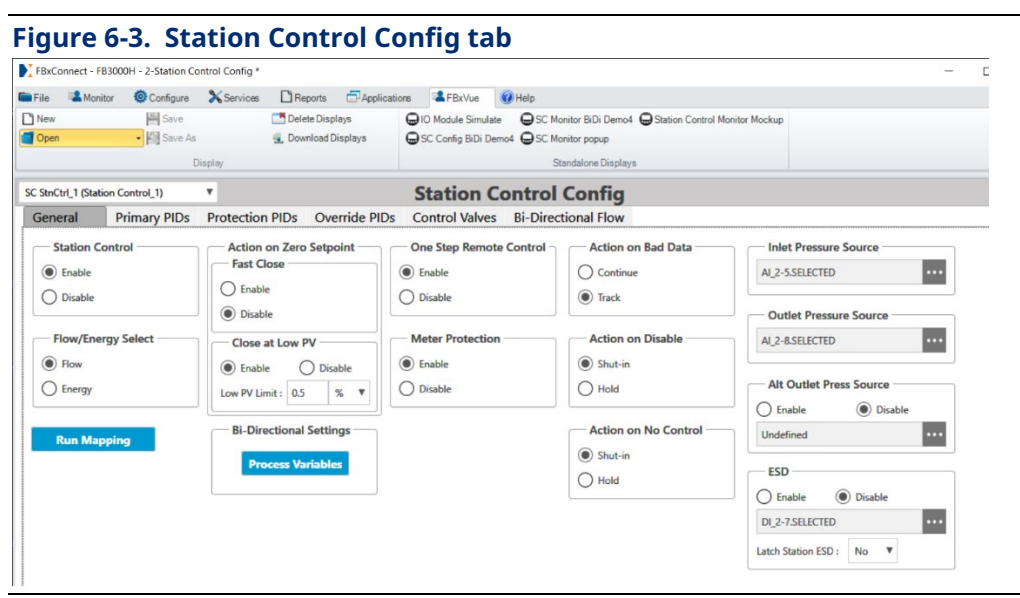

You can update the data on the tab by clicking **Refresh** and save your edits by clicking **Save**.

### **Station Control**

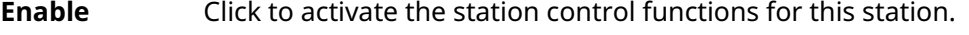

**Disable** Click **Disable** to turn off the station control functions for this station. You should leave station control disabled until you have fully configured the Station Control application.

#### **Flow/Energy Select**

A station can control either flow or energy; they are mutually exclusive.

**Flow** Choose if this station runs a **Flow** control loop.

**Energy** Choose if this station runs an **Energy** control loop.

### **Action on Zero Setpoint**

Note: Fast Close and Close at Low PV are mutually exclusive choices; you can only enable one of these at any given time.

### **Fast Close**

Click **Enable** to allow this station to shut valves quickly (Fast Close) when the setpoint is 0%.

Click **Disable** to prevent Fast Close.

### **Close at Low PV**

If you choose **Enable**, when the process variable for this station falls below a certain user-defined value or percentage, close valves. Valves close more gradually than with the Fast Close option.

Choose **Disable** to turn off the close at low PV option.

### **Low PV Limit**

If **Close at Low PV** is enabled, select **"%"** to set a percentage, or "**UNITS**" to enter a value. Enter the percentage or value in the **Low PV Limit** field.

### **One Step Remote Control**

**Enable** Valves operate by a single Execute signal.

**Disable** Valves operate in ARM and Execute mode. This means an ARM signal comes on for 5 seconds, and an Execute signal must turn on within that same 5 second period to actuate the valve; otherwise, both ARM and execute signals turn off.

### **Meter Protection**

- **Enable** Activate meter protection PIDs for out-of-range process values.
- **Disable** De-activates meter protection PIDs.

### **Action on Bad Data**

**Continue** When questionable data is detected on a PID control, FBxStation Control continues using the questionable data for that PID control.

## **FBxStation Control™ Application User Manual** D301919X012

March 2024

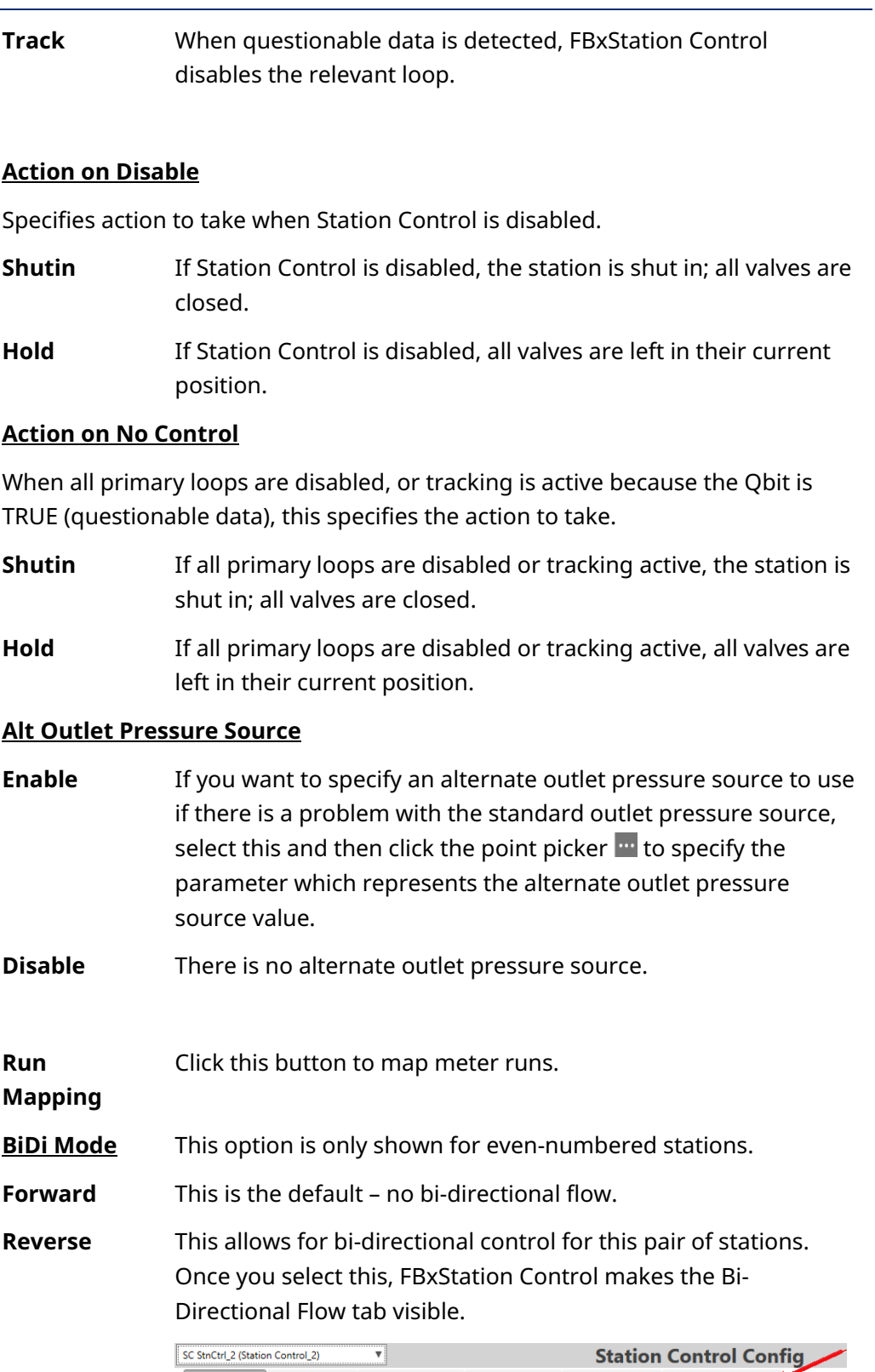

General Primary PIDs Protection PIDs Override PIDs Control Valves Bidirectional Flow

## **Bi-Directional Settings**

**Process Variables** 

When in bi-directional control mode, the point picker buttons on the PID loop pages are disabled. Click the Process Variables button to select the process variables used in bi-directional control.

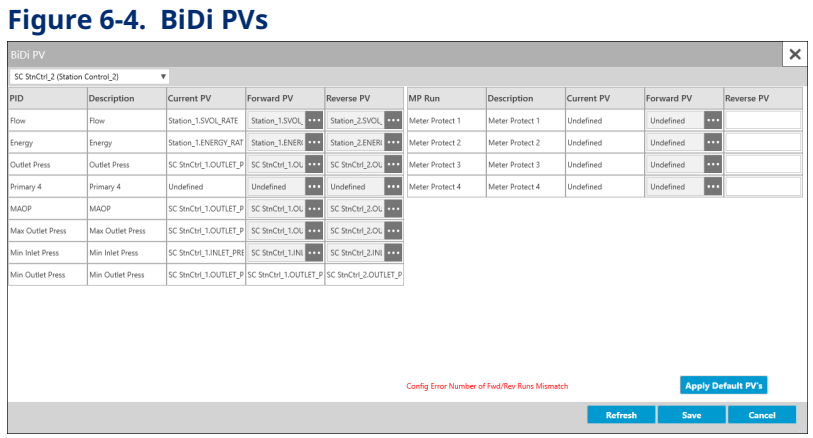

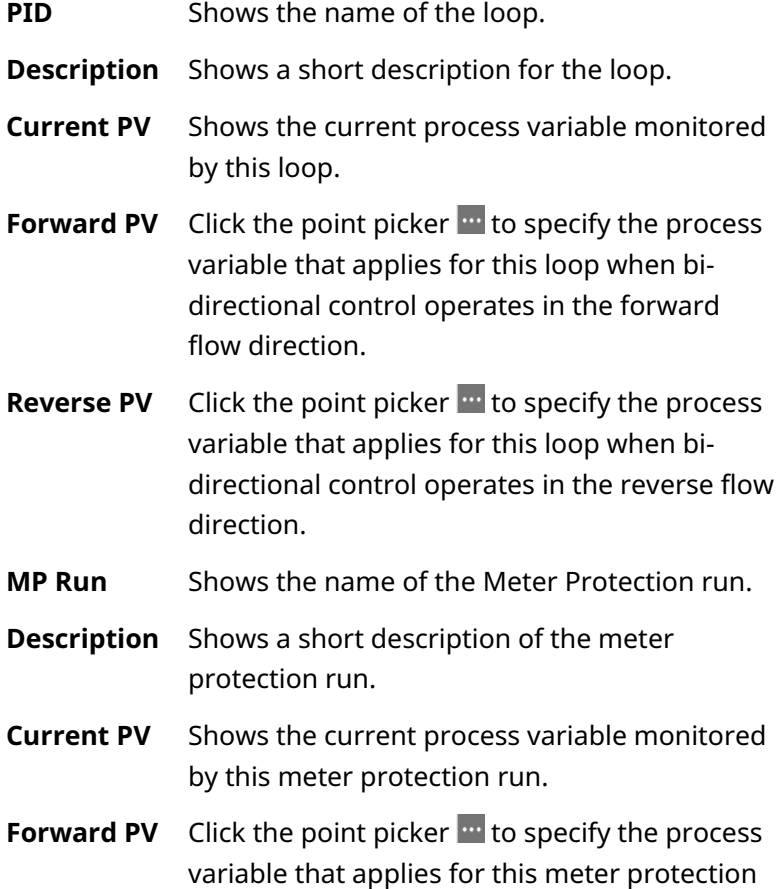

## D301919X012 March 2024

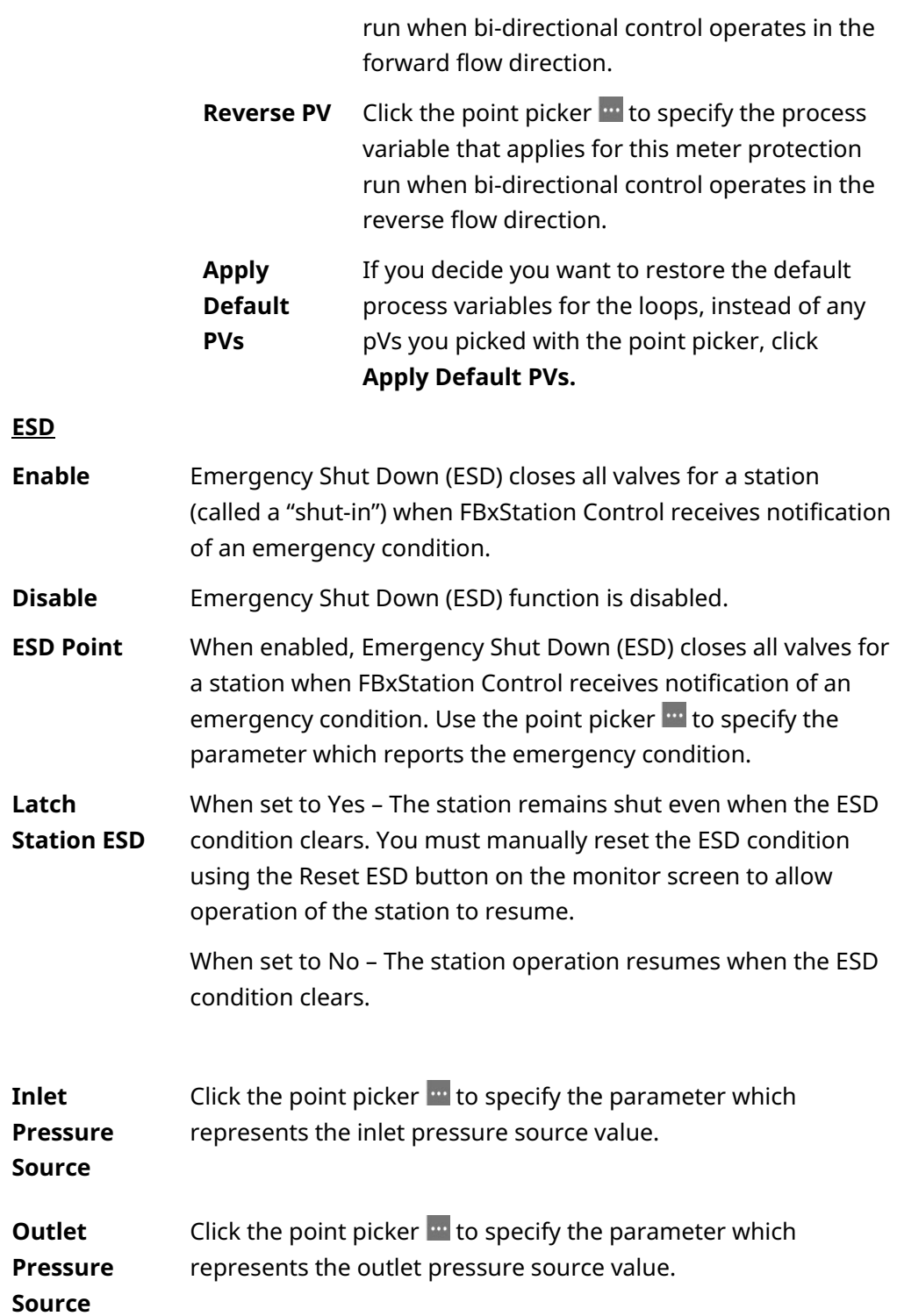

#### <span id="page-30-0"></span>**Note**

When using bi-directional flow control, you must specify an inlet pressure source and outlet pressure source for both the forward and reverse stations.

# **6.1 Working with the Point Picker**

FBxStation Control has the same point picker button available in FBxConnect. Many fields are already populated with default parameters. Unless you have a specific reason to use something other than default, you should accept the default. If there is no default specified, or you want to replace the default specified with something else, click the point picker  $\mathbf{m}$ .

In the Point Picker, use the filter menu to select the object or instance, for example, **Meter Objects**.

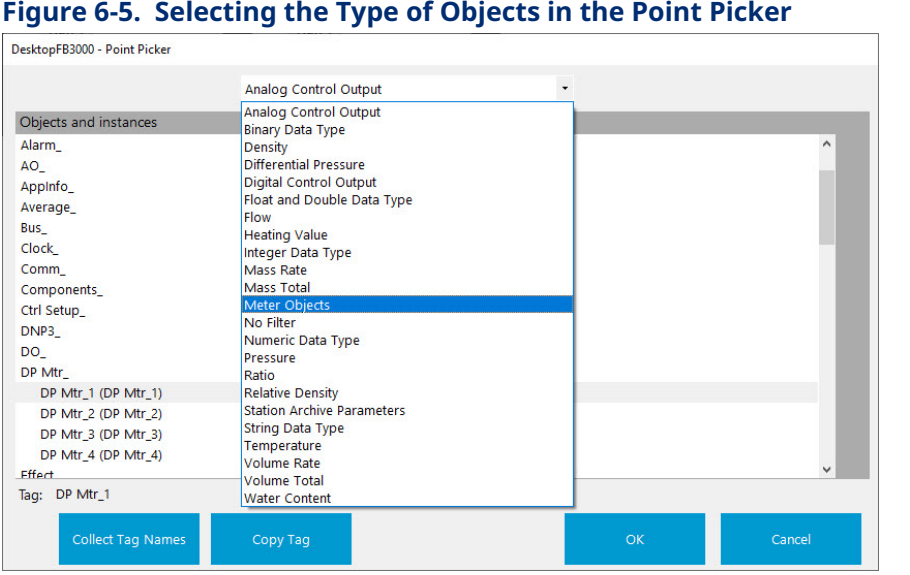

Now click the **Collect Tag Names** button.

The Point Picker searches for all the object's tag names and displays them in the Objects and Instances pane.

Select the name of the parameter you want for this field and click **OK**.

## **FBxStation Control™ Application User Manual**

D301919X012 March 2024

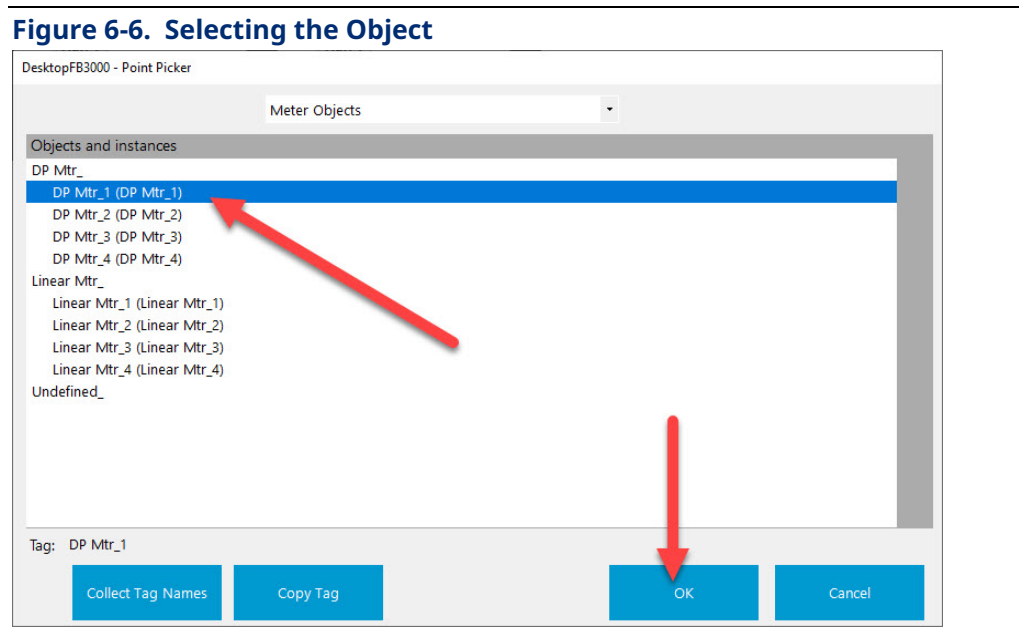

# <span id="page-32-0"></span>**Chapter 7. Station Control Config - PID tabs**

Proportional, Integral, and Derivative (PID) control loops compare the value of a process variable (PV) to a pre-defined setpoint (SP) which is the desired new value for that process variable. To reach that desired value, the control output of the PID, manipulates another variable called the variable (MV) to minimize the error – the difference between the PV value and SP value. For example, to increase a flow rate to its desired setpoint, a valve is opened a certain percentage thereby increasing the flow, until the desired setpoint is reached; in that example, the valve position is the MV and the flow rate is the PV.

FBxStation Control supports primary PIDs, Protection PIDs, and Override PIDs.

On any screen, you can update the data on the tab by clicking **Refresh** and save your edits by clicking **Save**.

# **7.1 Primary PIDs**

There are four primary PIDs per station – three for specific process variables (station flow rate, station energy rate, and station outlet pressure) and the fourth you can configure for the process variable of your choice, it has no default PV. Click the **Primary PID**s tab in Station Config to configure these.

**Note**: Flow rate and energy rate are mutually exclusive; you can only choose one or the other for a particular station at a given time.

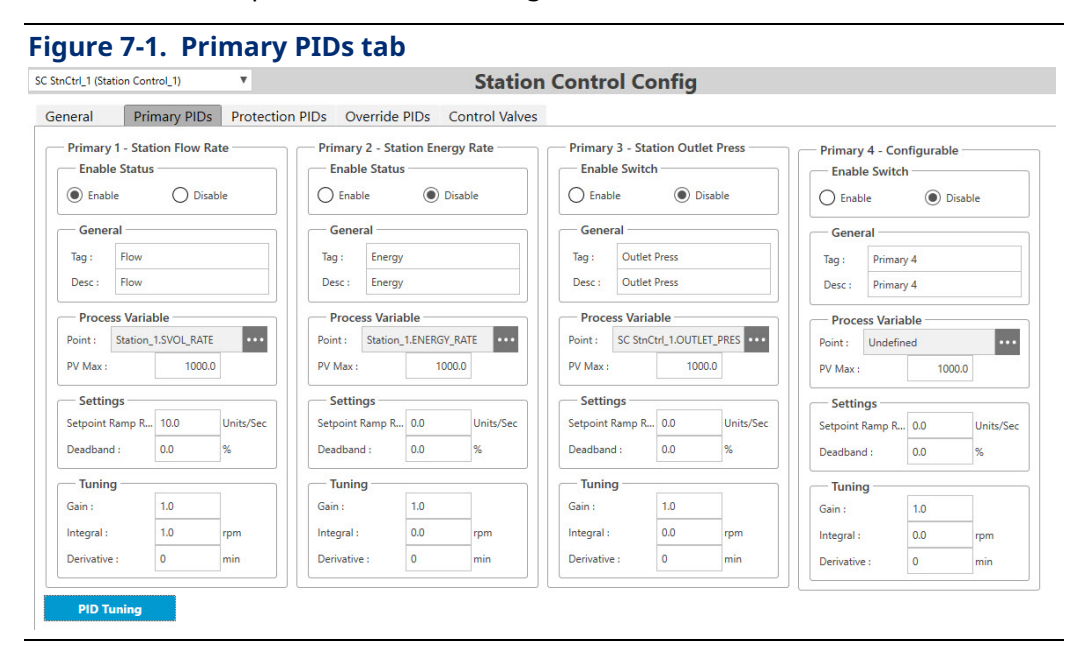

# <span id="page-33-0"></span>**7.2 Protection PIDs**

Protection PIDs only activate when the setpoint of the PV is exceeded. The Station MAOP PID has highest priority, then the protection PIDs. The primary PID resumes control when the process variable returns to the acceptable range (at or below the setpoint). Click the **Protection PIDs** tab in Station Control Config to configure these.

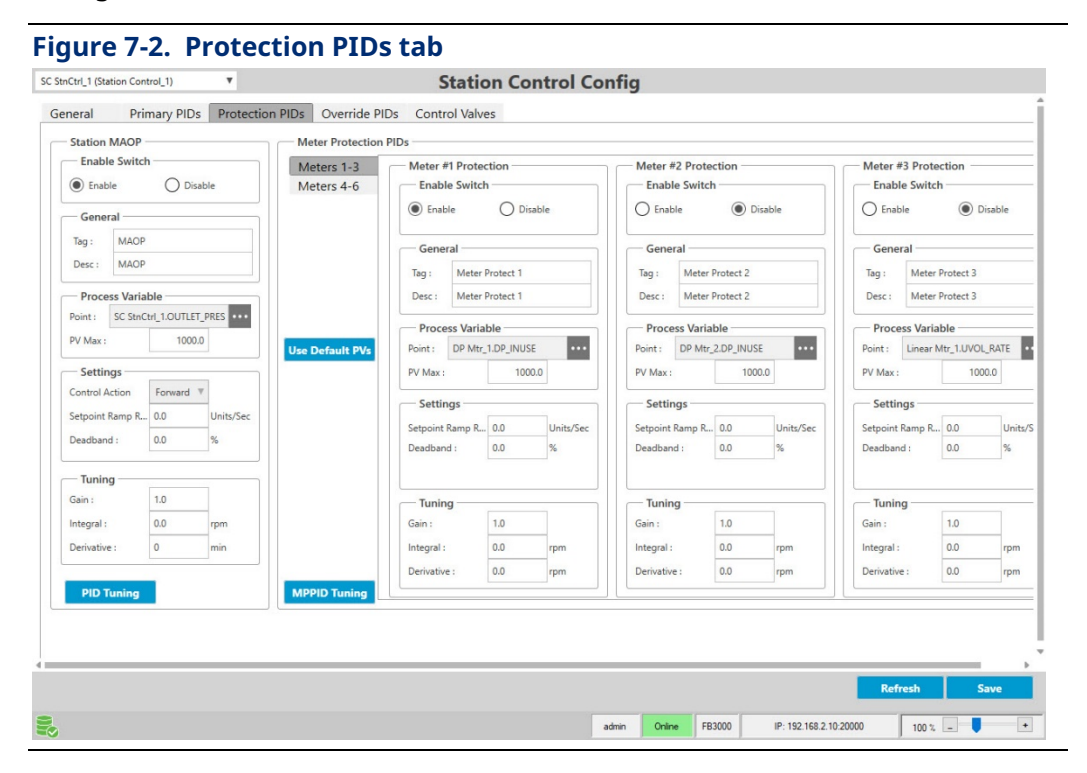

# **7.3 Override PIDs**

Like meter protection PIDs, if the PV in a primary PID exceeds the setpoint, an override PID takes control until the PV comes back into normal operating range. Once back in normal operating range, the primary PID resumes control. Click the **Override PIDs** tab in Station Control Config to configure these.

Override 1 and 2 default to inlet and outlet pressure, respectively, but you can change them.

<span id="page-34-0"></span>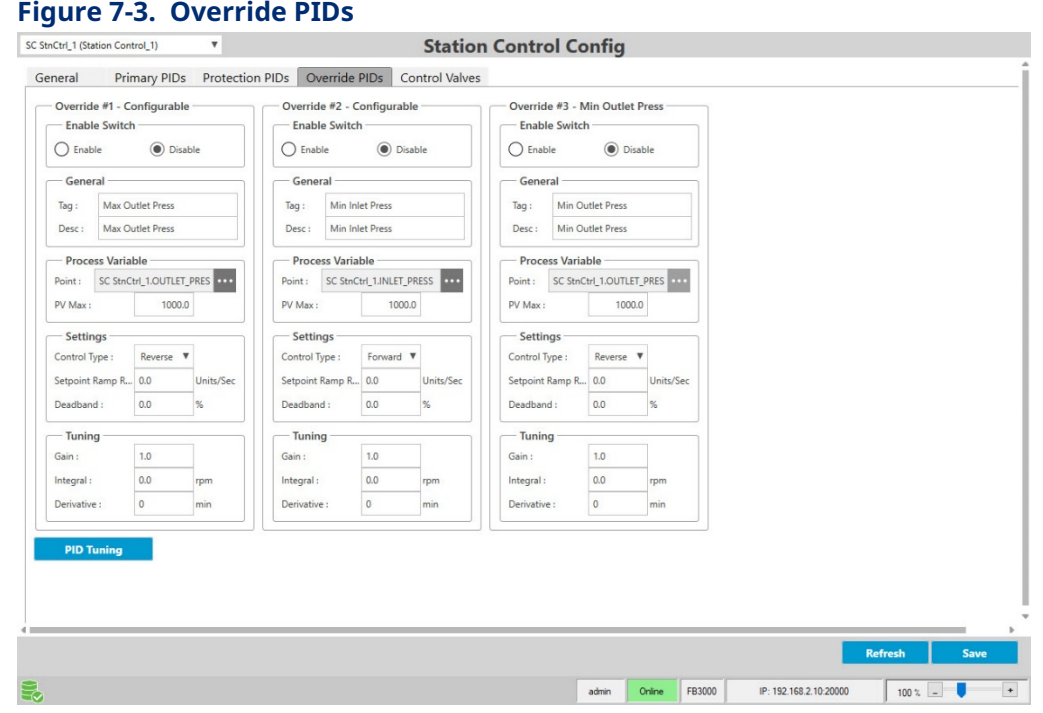

# **7.4 PID Control Parameters**

Unless otherwise noted, all these parameters apply to Primary PIDs, Protection PIDs, and Override PIDs.

### **Enable Status / Enable Switch**

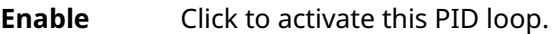

**Disable** Click to de-activate this PID loop.

### **General**

**Tag** A name used on the monitor screen to identify the control box for the loop, such as "Flow" shown, below.

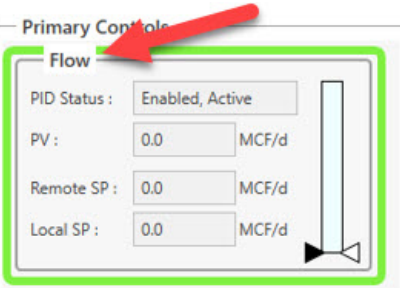

**Desc** A description for the loop also shown on the overview screen.

## **Process Variable**

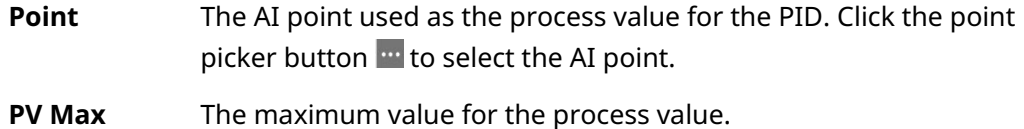

## **Settings**

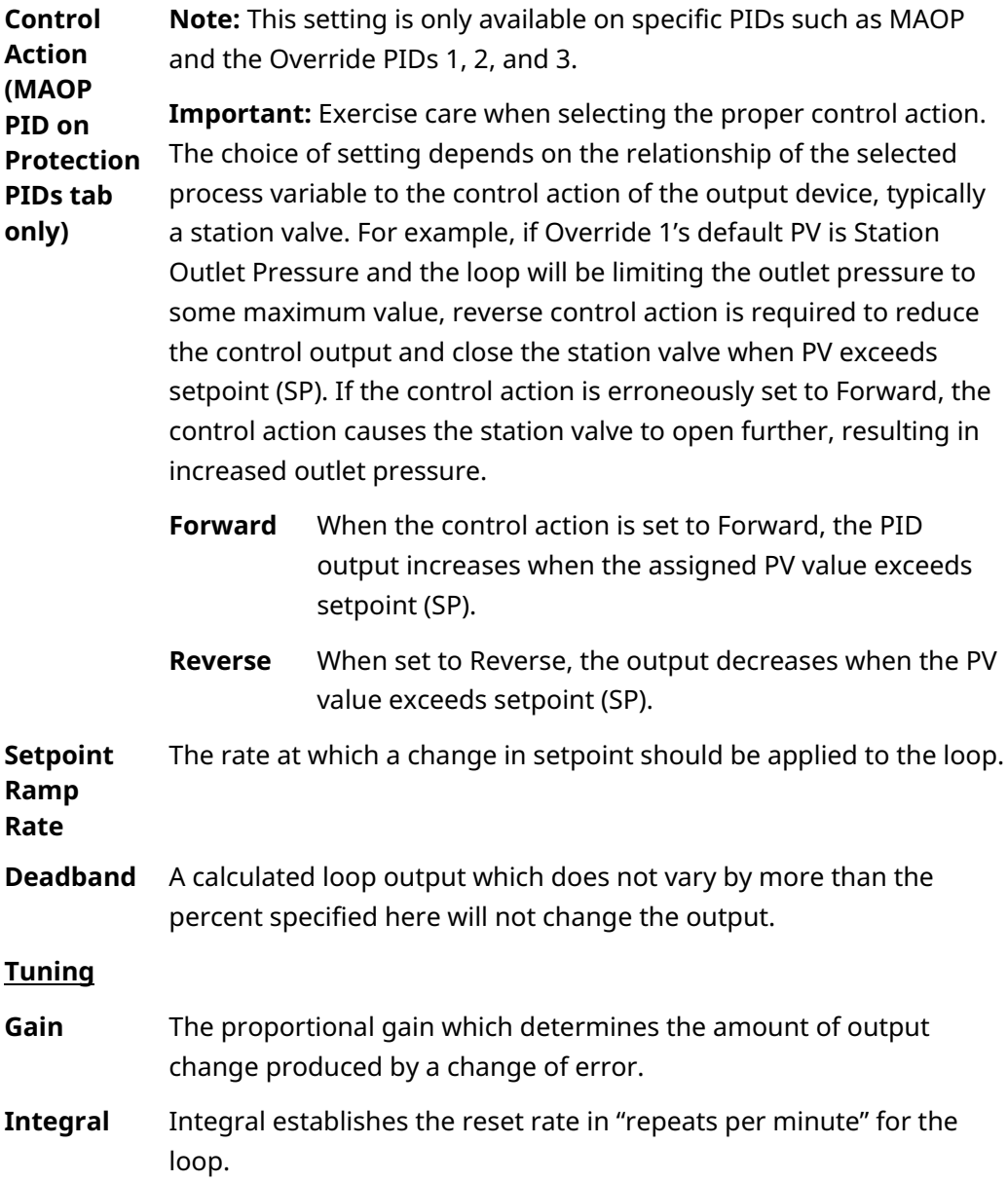
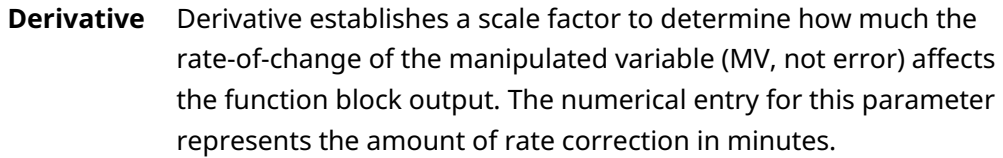

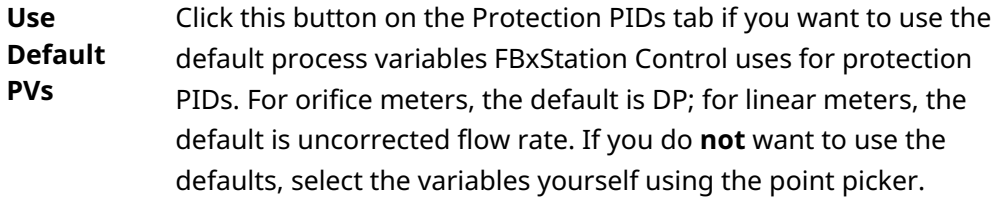

### **7.5 PID Tuning**

Click **PID Tuning** or **MPPID Tuning** to bring up the tuning screen.

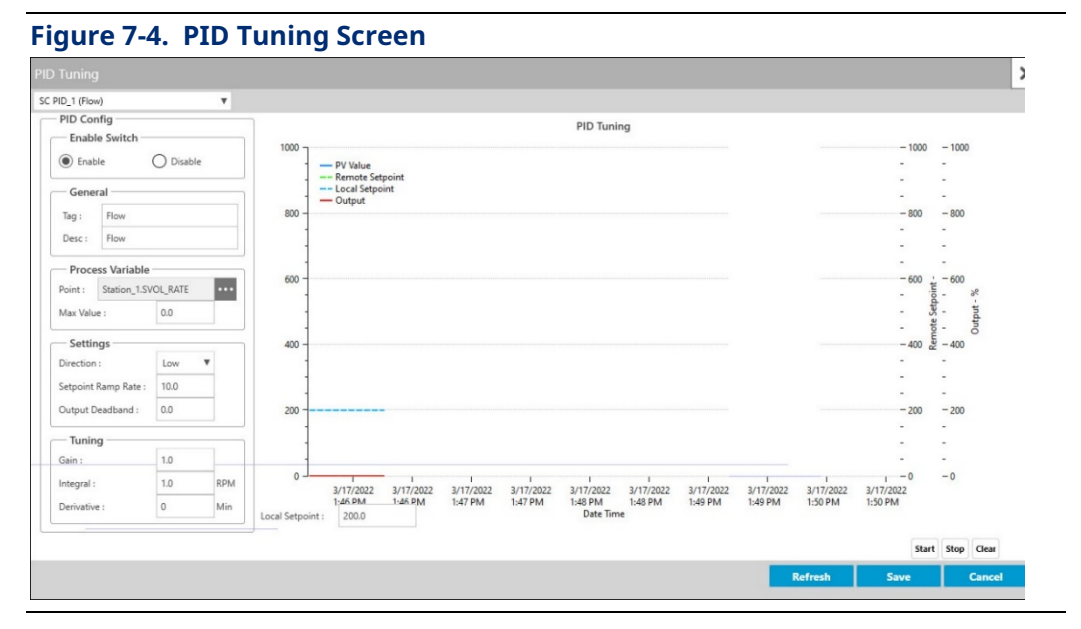

#### **Enable Switch**

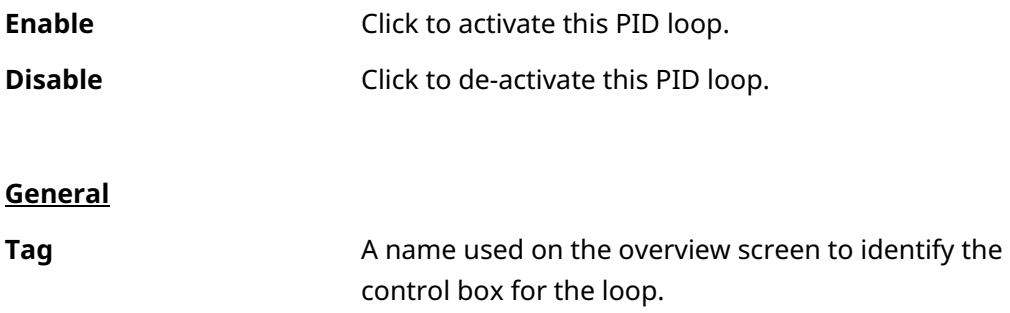

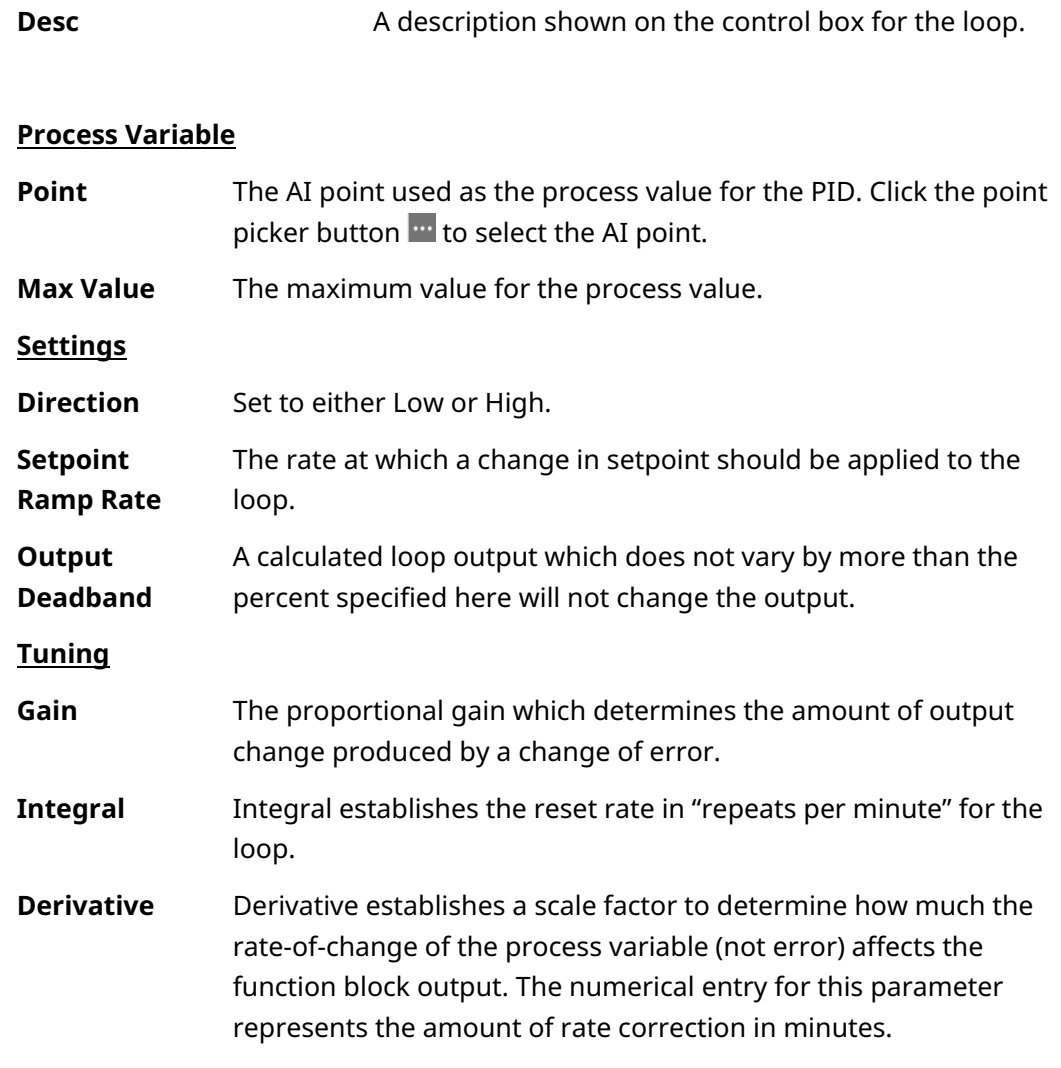

### 7.5.1 Loop Tuning Procedure

This PID tuning procedure presents one possible approach. Consult books or online resources on PID tuning if necessary.

1.To begin, select the desired PID loop from the drop-down menu.

#### **FBxStation Control™ Application User Manual**  D301919X012 March 2024

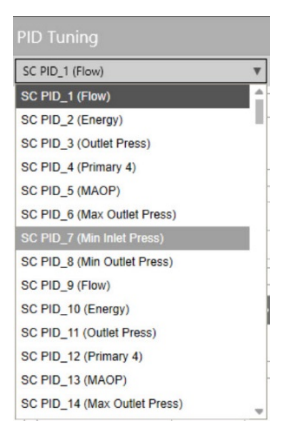

- 2. In the **Max Value** field, specify the maximum possible value that could ever be measured for the process variable in this loop. For example, this might be the span of the transmitter, or the maximum possible flow through this station.
- 3. Specify a **Setpoint Ramp Rate** in units/second to indicate how quickly a change in setpoint should be applied. If you leave at zero, changes are applied immediately – without any ramping.
- 4. Set initial values for **Gain, Integral,** and **Derivative**. One way to determine these is to use the Ziegler/Nichols method. Consult resources as needed.
- 5. Set **Output Deadband** to define a range above and below the output within which a fluctuation in the calculated output will not result in a change in the actual output.
- 6. Enable the loop.
- 7. While monitoring the trend window, make small incremental changes to the setpoint, and observe how it affects the PV. Adjust **Gain, Integral,** and **Derivative** as needed to achieve smooth, stable control.

#### **FBxStation Control™ Application User Manual**  D301919X012 March 2024

# **Chapter 8. Station Control Config - Control Valves Tab**

Click the **Control Valves** tab in Station Control Config to configure these, then select the valves you want to configure.

You can update the data on the tab by clicking **Refresh** and save your edits by clicking **Save**.

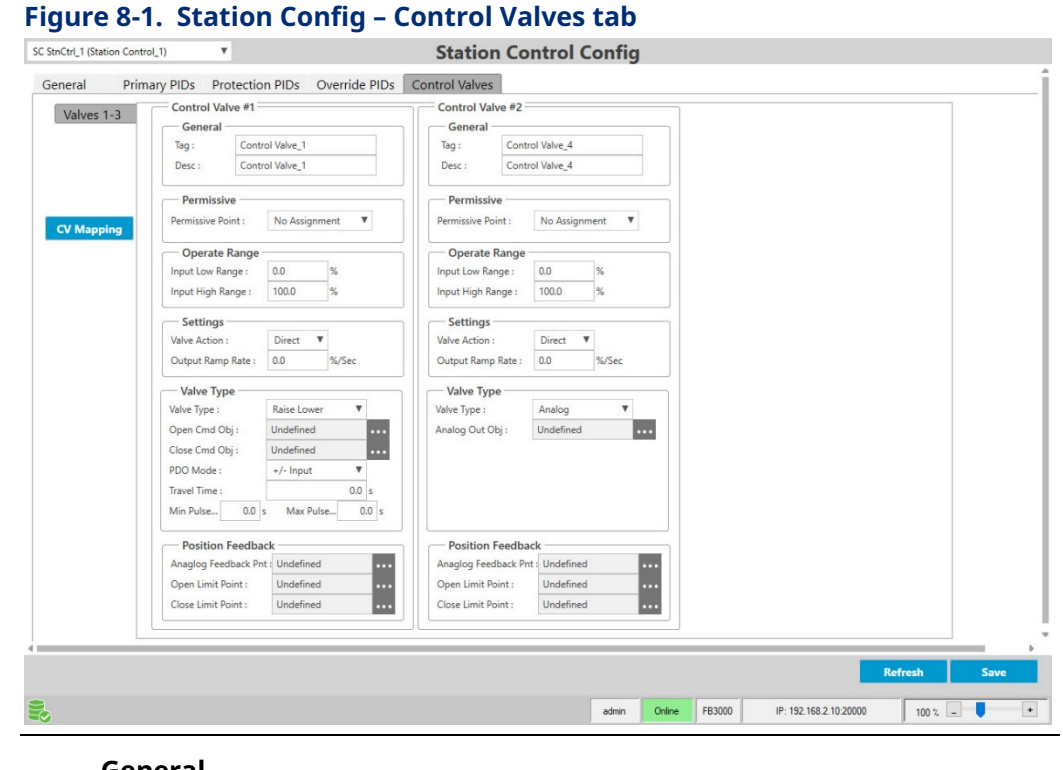

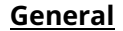

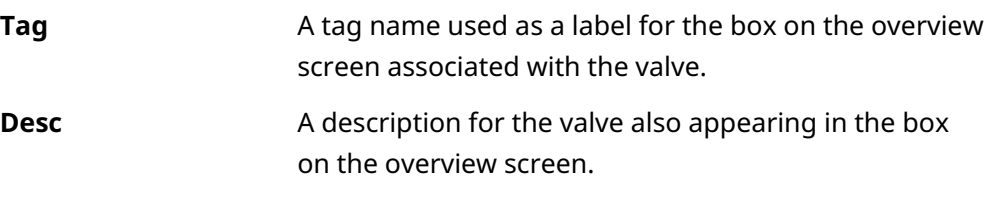

#### **Permissive**

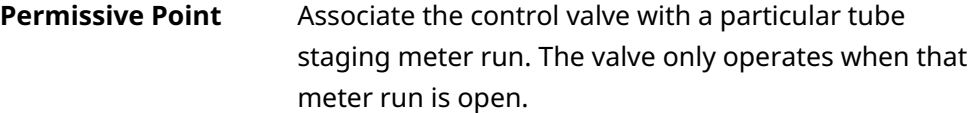

### **FBxStation Control™ Application User Manual**

#### D301919X012 March 2024

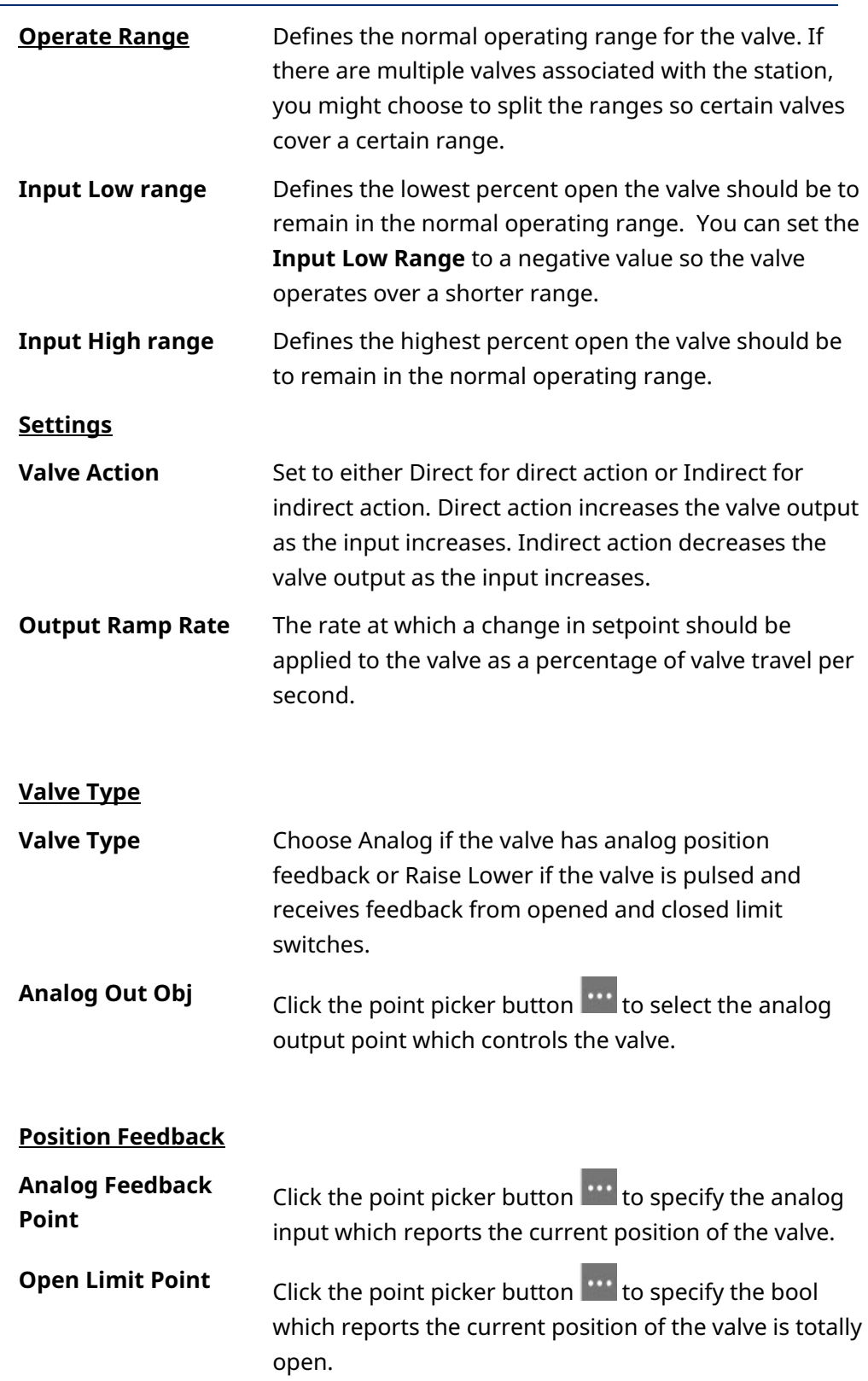

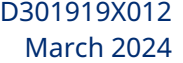

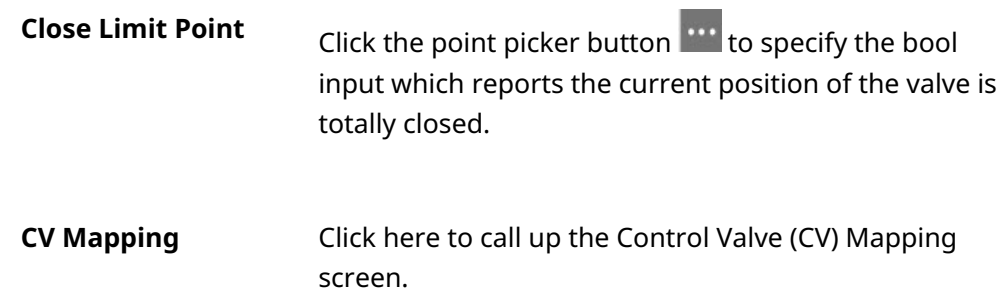

### **8.1 Control Valve Mapping**

You can map a valve to any station, but the valve can only be mapped to one station at a time. You can also map multiple valves to one station which allows you to split the ranges at which valves operate.

To assign a valve to a station:

- 1. Choose the valve (based on its number in the CV column).
- 2. Type in the number of the station (or use the arrows to adjust the number).
- 3. If you want to assign additional valves to particular stations, repeat steps 1 and 2 for each valve.
- 4. Click **Save** to store the valve/station assignments.

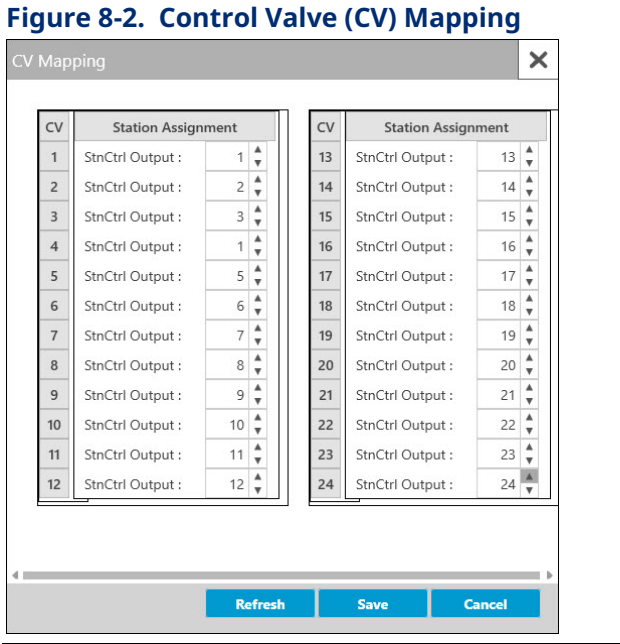

#### **FBxStation Control™ Application User Manual** D301919X012 March 2024

# **Chapter 9. Station Control Config – Bi-Directional Flow Tab**

By default, flow through the pipeline travels in a single direction. Bi-directional flow allows the flow of gas through a single pipeline to change its direction from forward-to-reverse or reverse-to-forward. To use bi-directional flow, you must configure a pair of consecutively numbered stations for the same pipeline – the first (odd-numbered) station handles forward flow, the second (even-numbered) station handles reverse flow.

Station Control only displays the **Bi-directional Flow** tab if you select **Reverse** as the **BiDi Mode** on the **Station Control Config – General tab** for the second station (even-numbered station) in a pair of consecutively numbered stations.

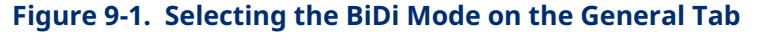

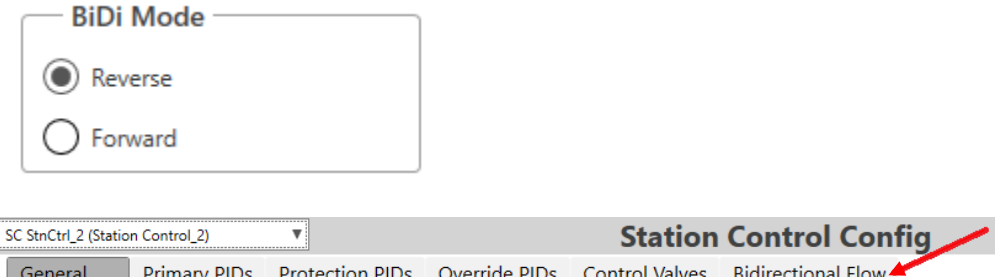

When configuring the even-numbered station, you must select the indication method for bi-directional control. **This choice determines what variable causes a direction change.**

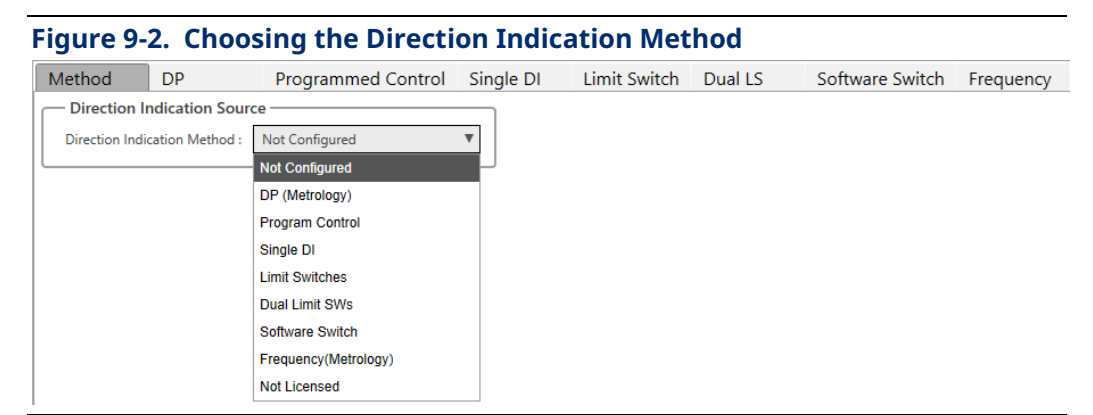

The Programmed Control, Single DI, Software Switch, Limit Switches, and Dual Limit Switches direction indication methods include a **Flow Cut-off Config** button Flow Cut-off Config which opens a pop-up screen in which you can specify a no flow cutoff value for a meter. This overrides any cutoff specified in the DP/Linear meter setup in FBxConnect. Simply enter the value below which flow should be stopped in the **No Flow Cut-off** field and click **Save**.

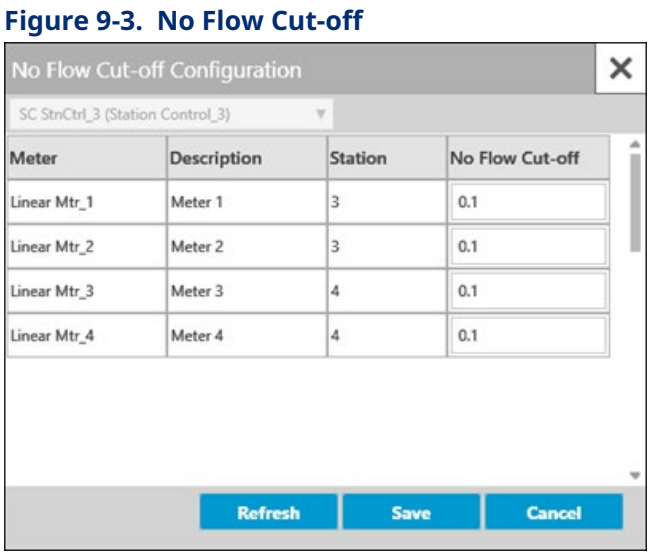

#### **Note**

The no flow cut-off does not apply to the DP and frequency indication methods which use the cutoff specified in the DP/Linear meter setup in FBxConnect.

On any screen, you can update the data on the tab by clicking **Refresh** and save your edits by clicking **Save**.

The sections that follow cover the various indication methods.

### **9.1 DP (Metrology)**

When you choose DP (differential pressure), the value of differential pressure, as determined by the standard firmware functionality in the RTU (standard metrology), determines whether flow direction for this station should be forward or reverse.

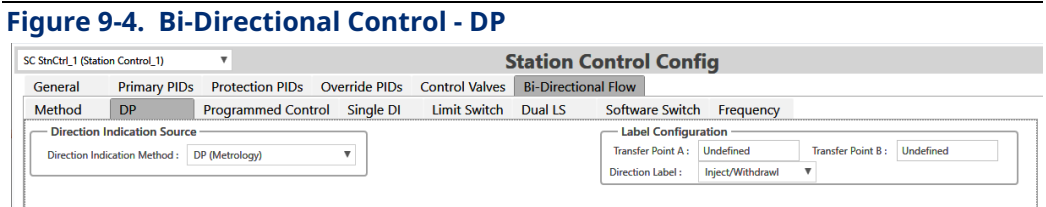

#### **FBxStation Control™ Application User Manual** D301919X012

March 2024

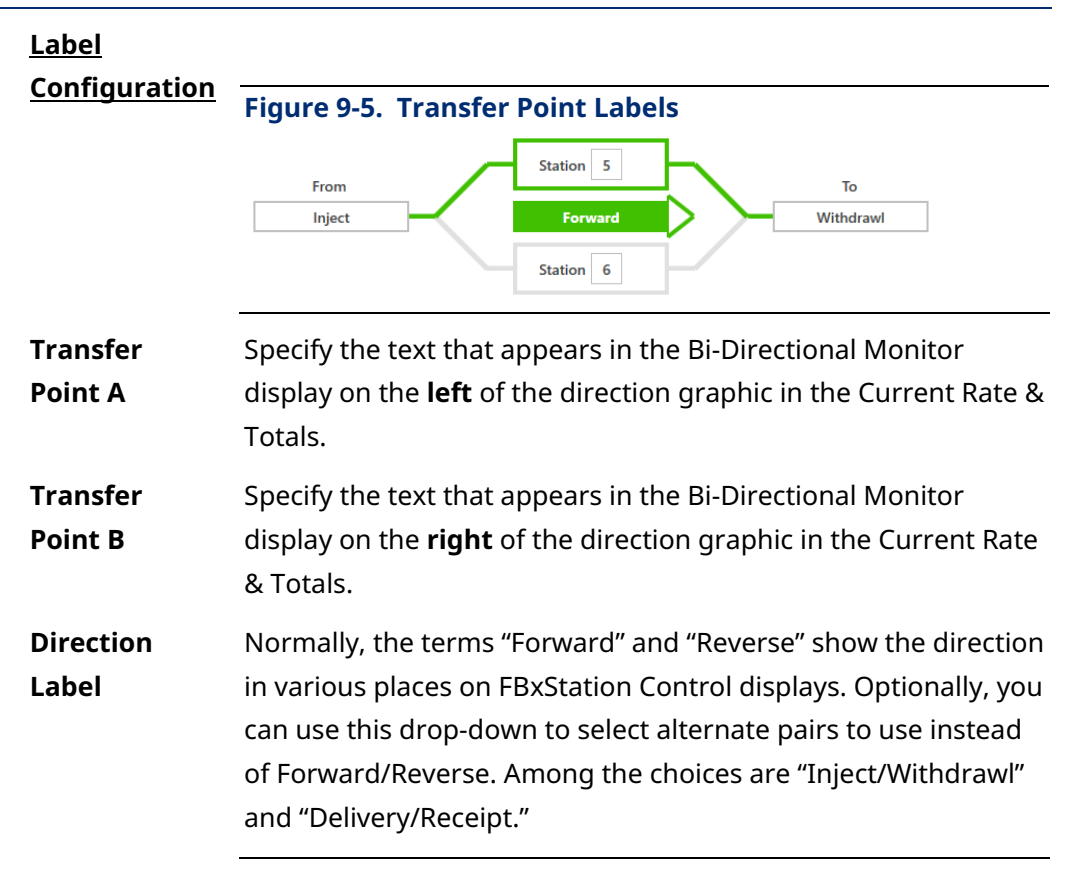

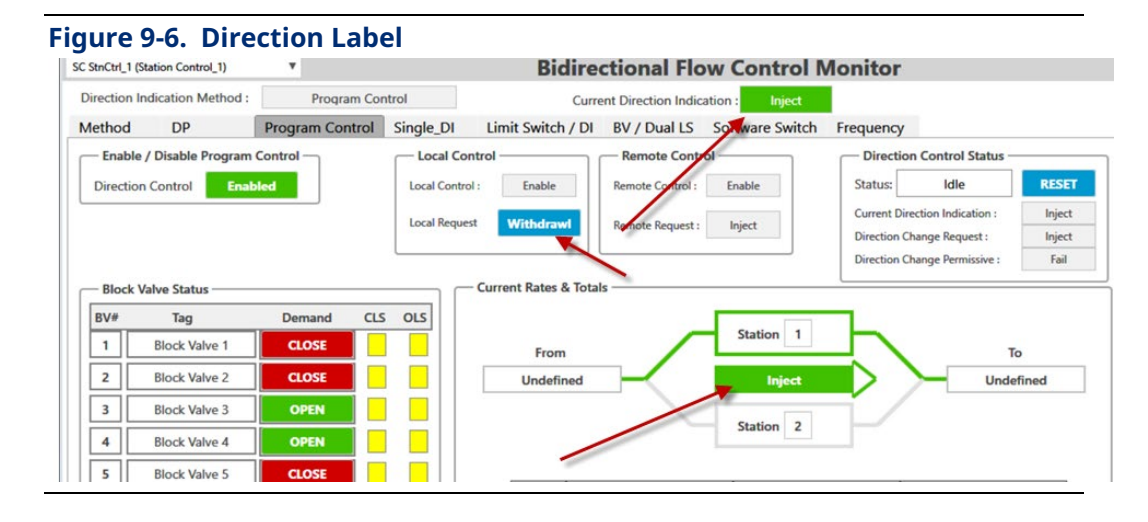

### **9.2 Programmed Control**

When you choose **Programmed Control,** FBxStation Control manipulates up to 8 block valves in a predefined sequence to change the direction of flow for the station.

#### **FBxStation Control™ Application User Manual**  D301919X012

March 2024

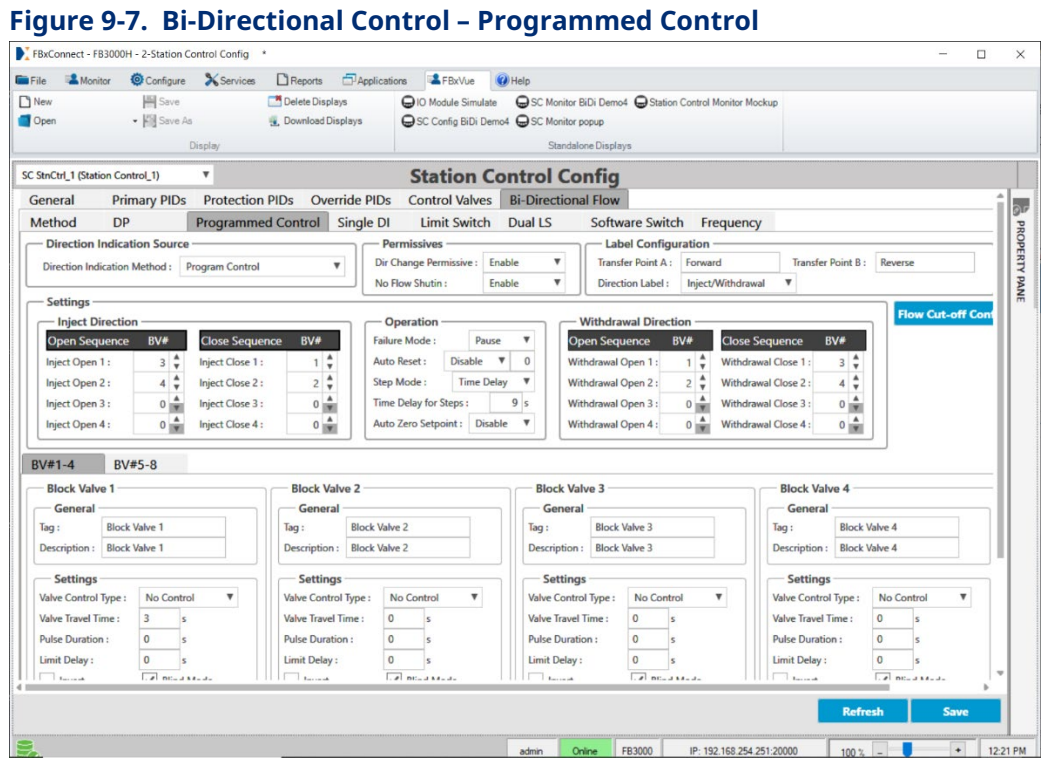

**Permissive** Either the **Fast Close** or **Close at Low PV** option has to be **Enabled** to use a permissive.

**Dir Change Permissive** Choose either:

**Enabled** FBxStation Control checks that conditions are valid for the chosen permissive before changing flow direction. Valid conditions are:

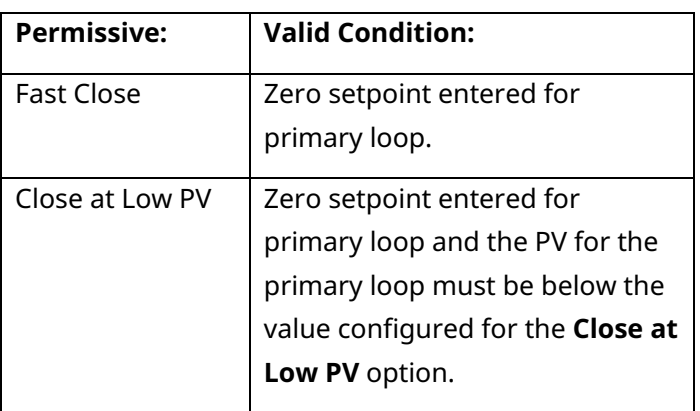

**Disabled** FBxStation Control can change direction without checking for valid conditions.

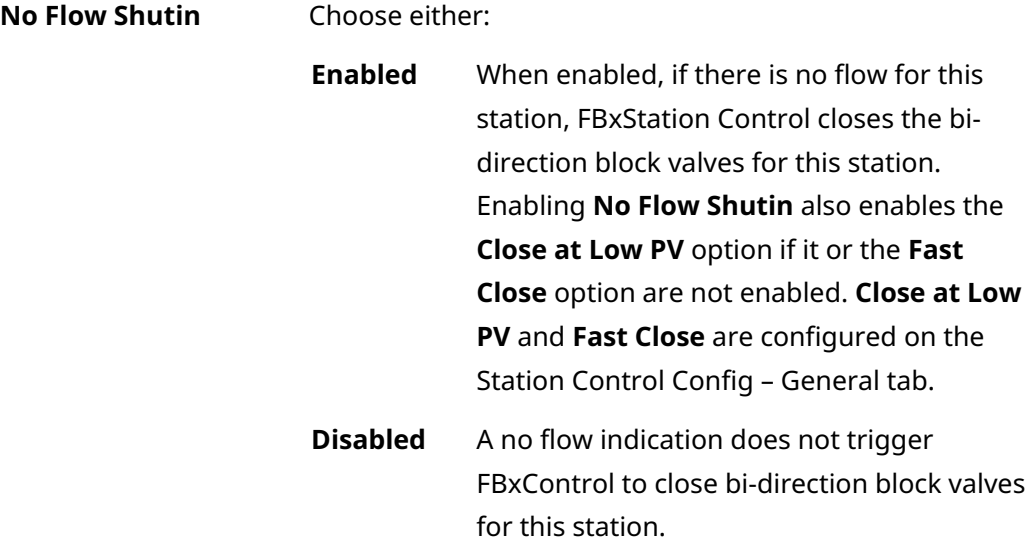

#### **Label Configuration** See *Section 9.1*.

#### **Settings**

#### *Forward label* **Direction**

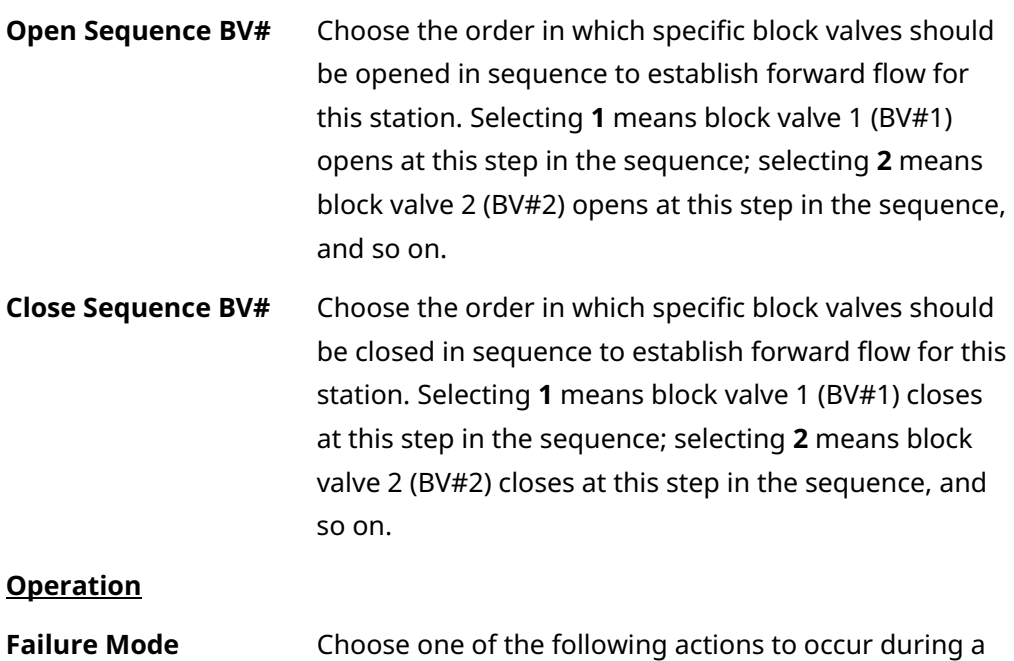

failure of a valve to reach the demanded state within

the specified travel time for the valve.

### **FBxStation Control™ Application User Manual**

D301919X012 March 2024

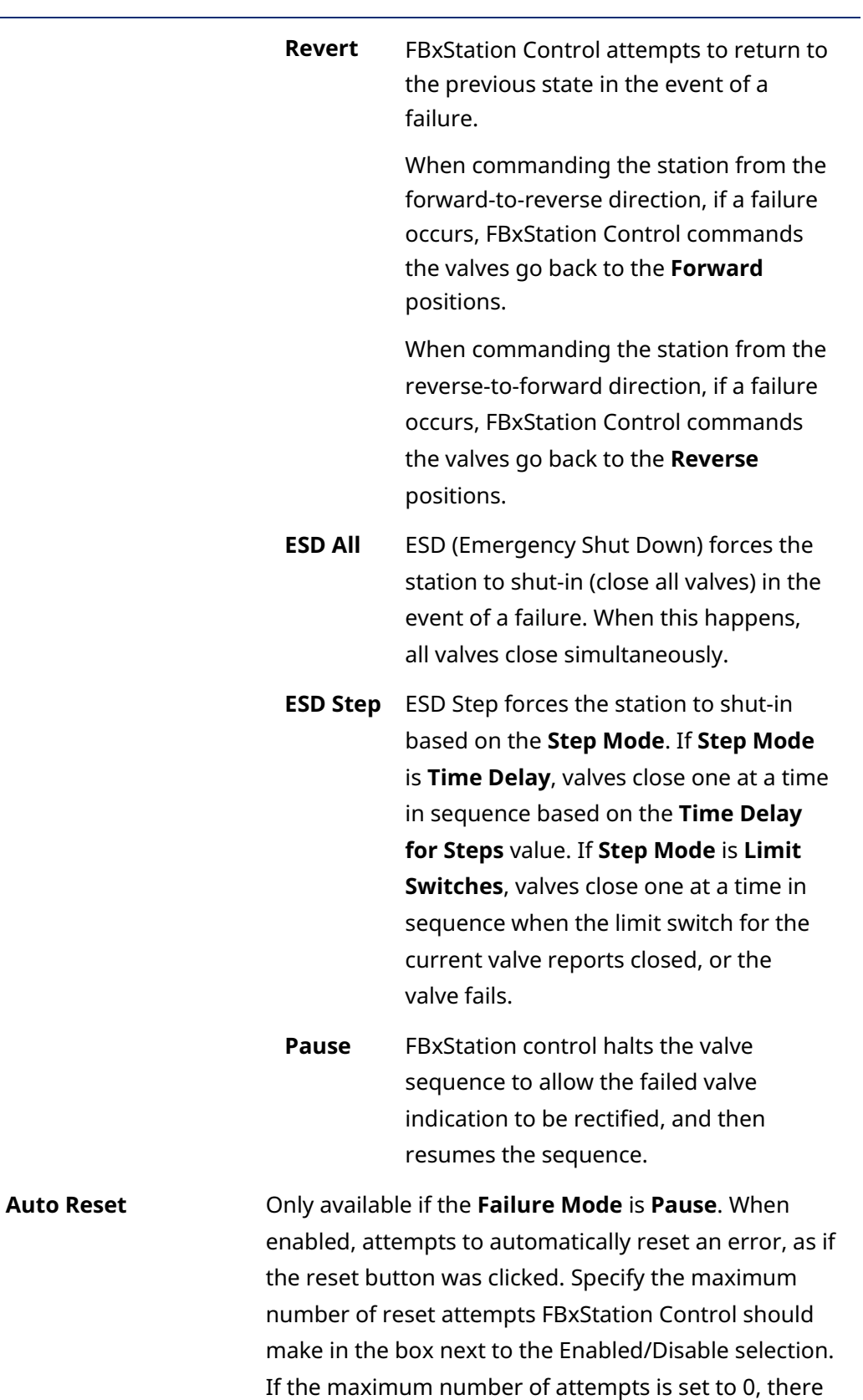

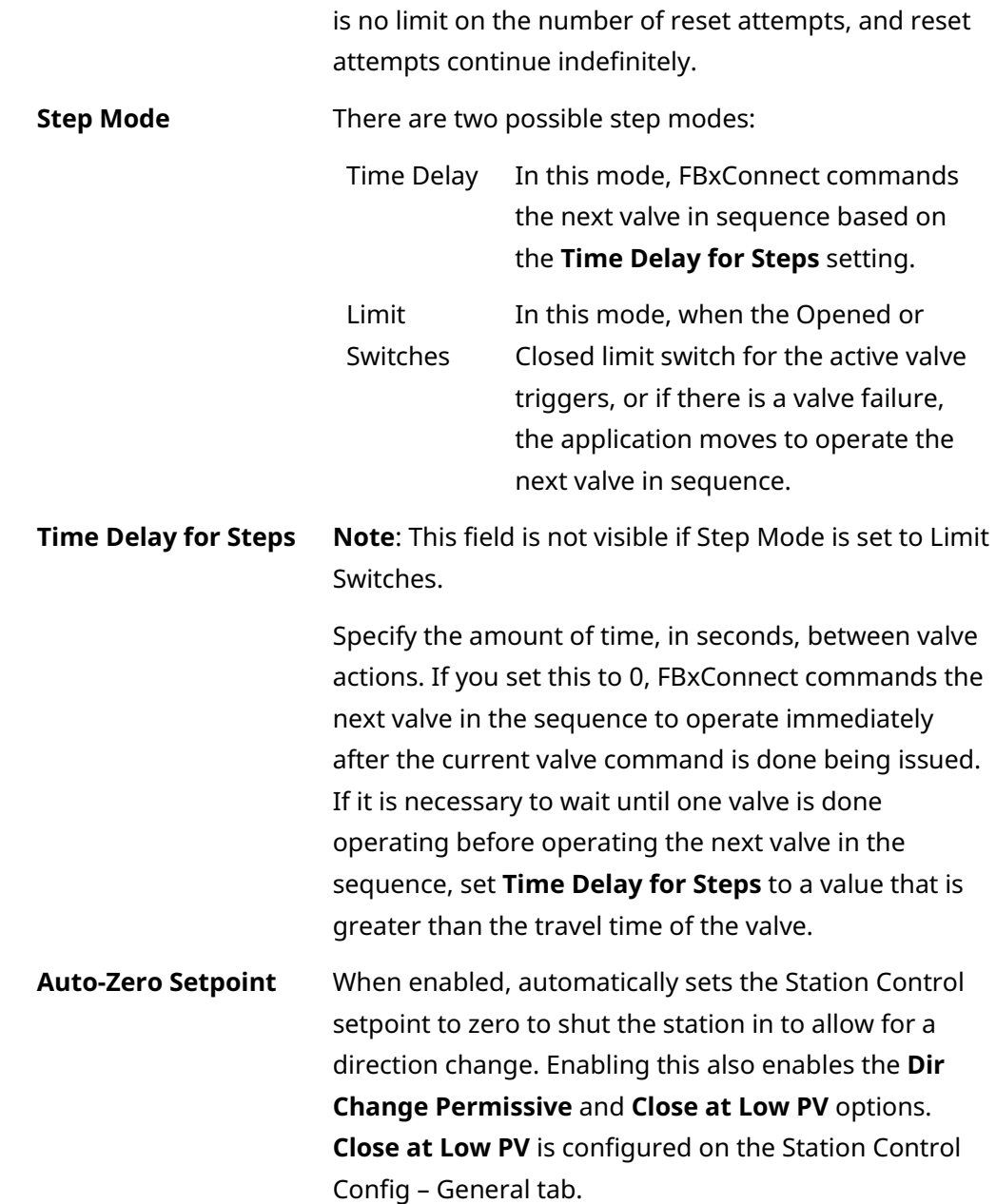

### **FBxStation Control™ Application User Manual**

#### D301919X012 March 2024

#### *Reverse label* **Direction**

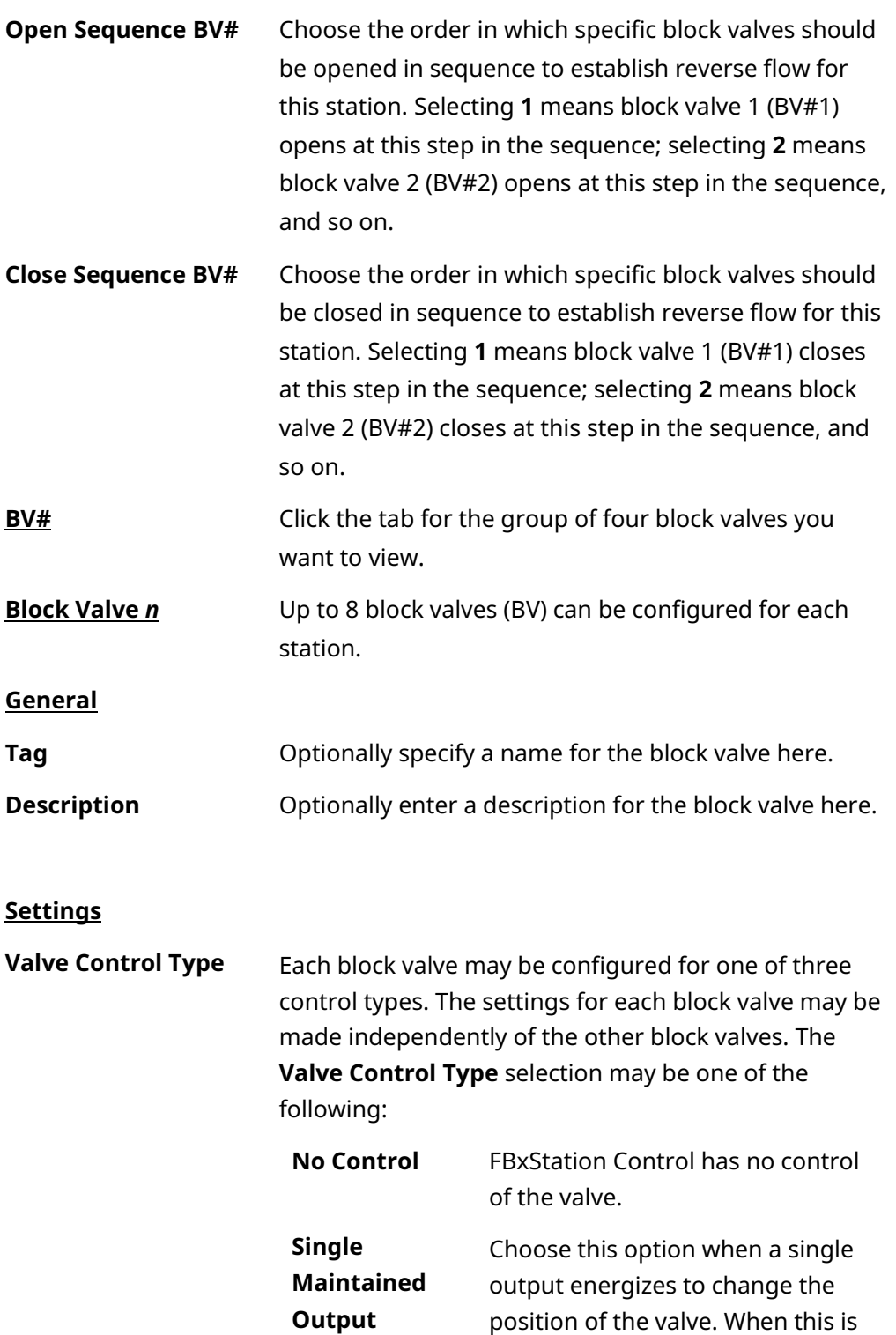

selected, only configure the Open

Cmd Object 1, and optionally, the

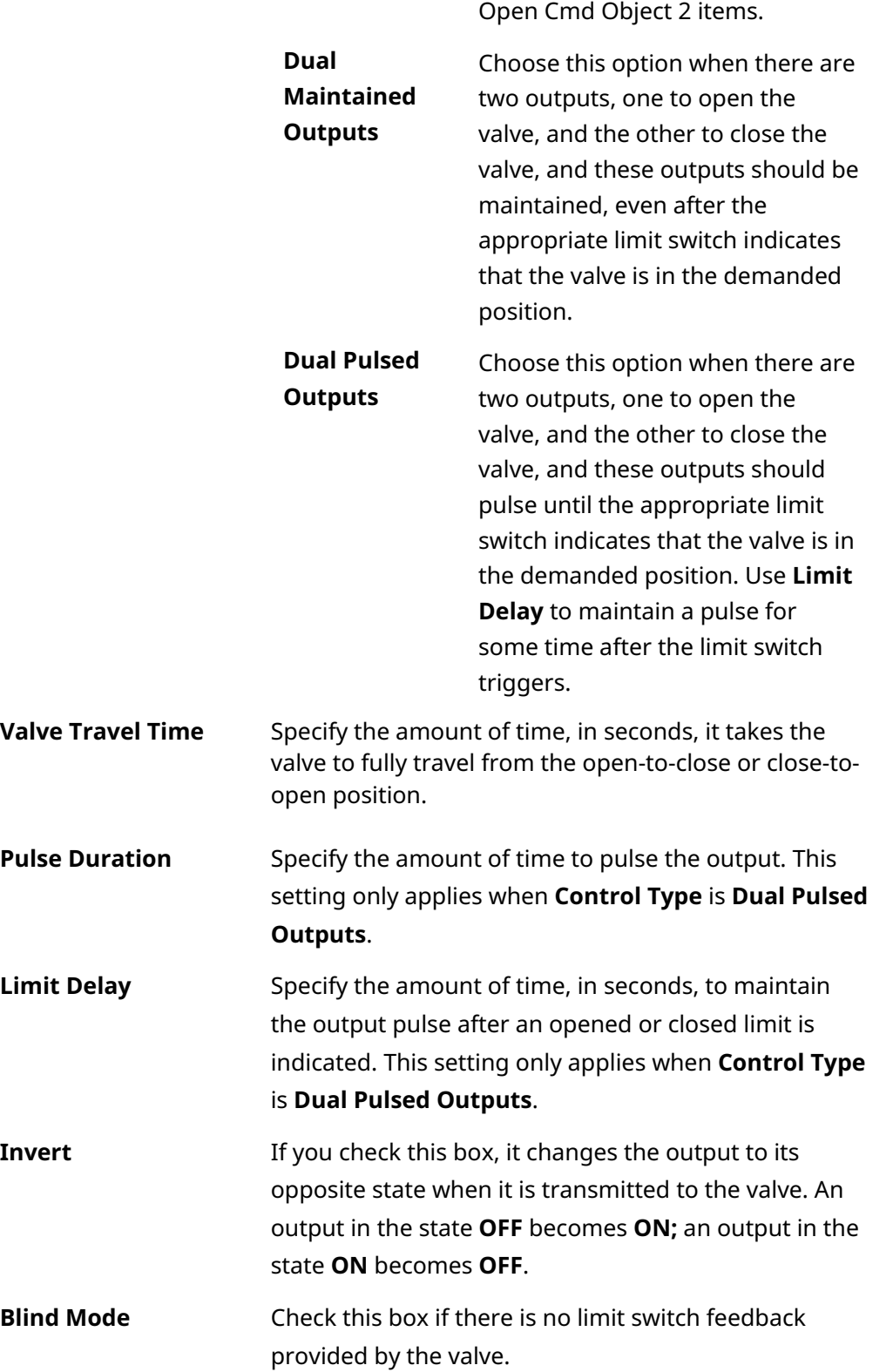

#### **FBxStation Control™ Application User Manual**  D301919X012 March 2024

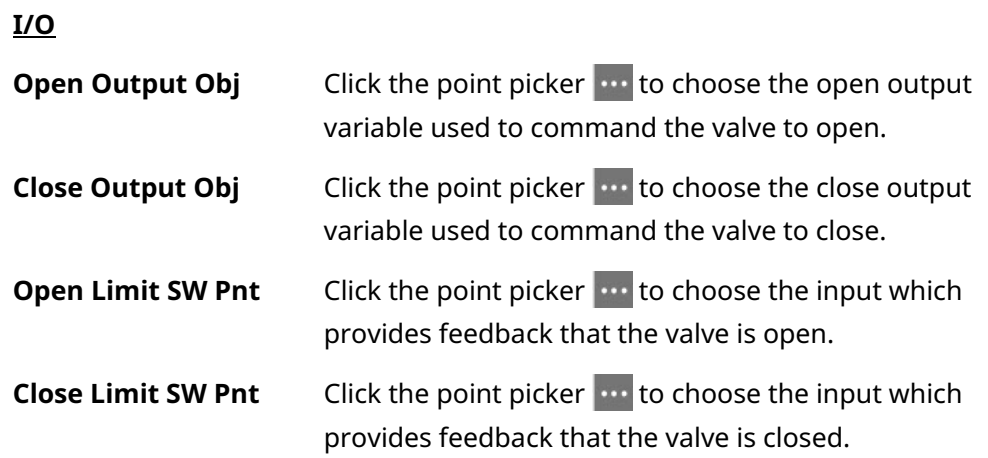

### **9.3 Single DI**

When you choose **Single DI,** FBxStation Control chooses flow direction for this station based on the state of a single digital input.

#### **Figure 9-8. Bi-Directional Flow – Single DI**

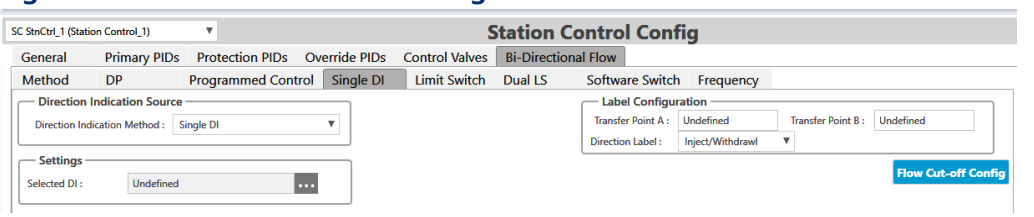

#### **Settings**

**Selected DI** Either use the default, or click the point picker **to** to choose the single digital input which determines the direction of flow for this station.

**Label Configuration** See *Section 9.1*.

### **9.4 Limit Switches**

When you choose **Limit Switches**, you can configure up to six limit switches to specify the direction of flow for this station. This operates using a voting scheme. A direction change only occurs when a **majority** of the switches call for a change of direction.

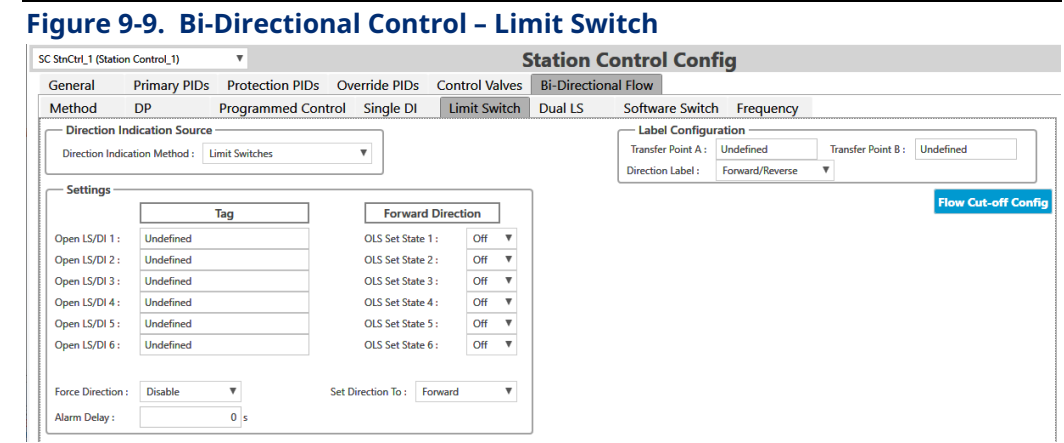

#### **Settings**

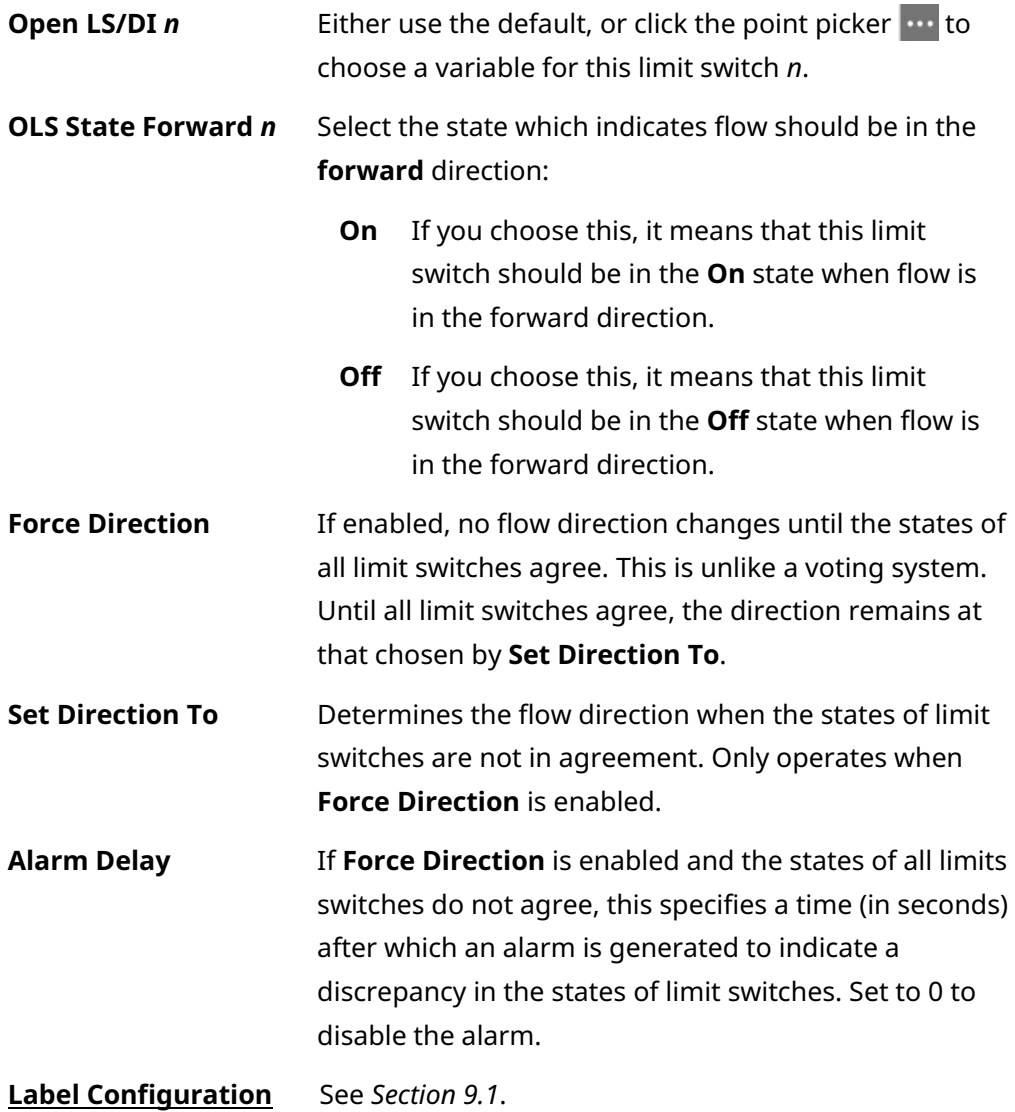

### **9.5 Dual Limit Switches**

When you choose **Dual Limit Switches**, you can configure up to twelve limit switches to specify the direction of flow for this station; 6 open limit switches and 6 closed limit switches. This operates using a voting scheme. A direction change only occurs when a **majority** of the switches call for a change of direction.

#### **Figure 9-10. Dual Limit Switches**

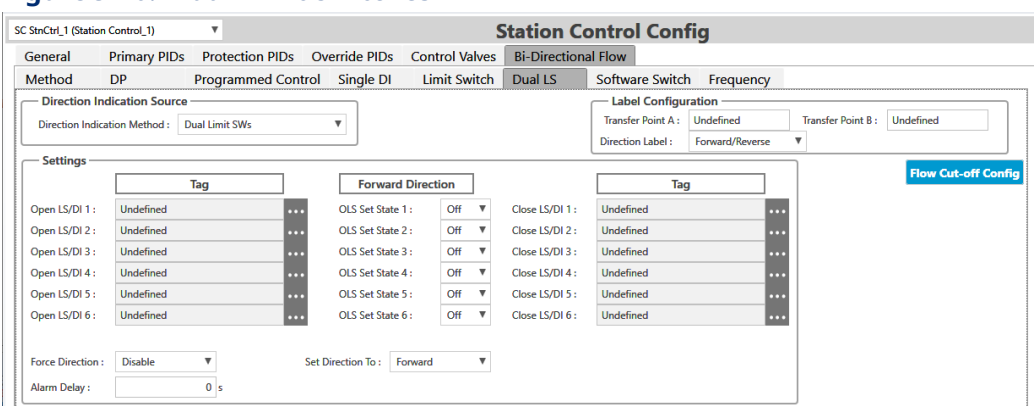

#### **Settings**

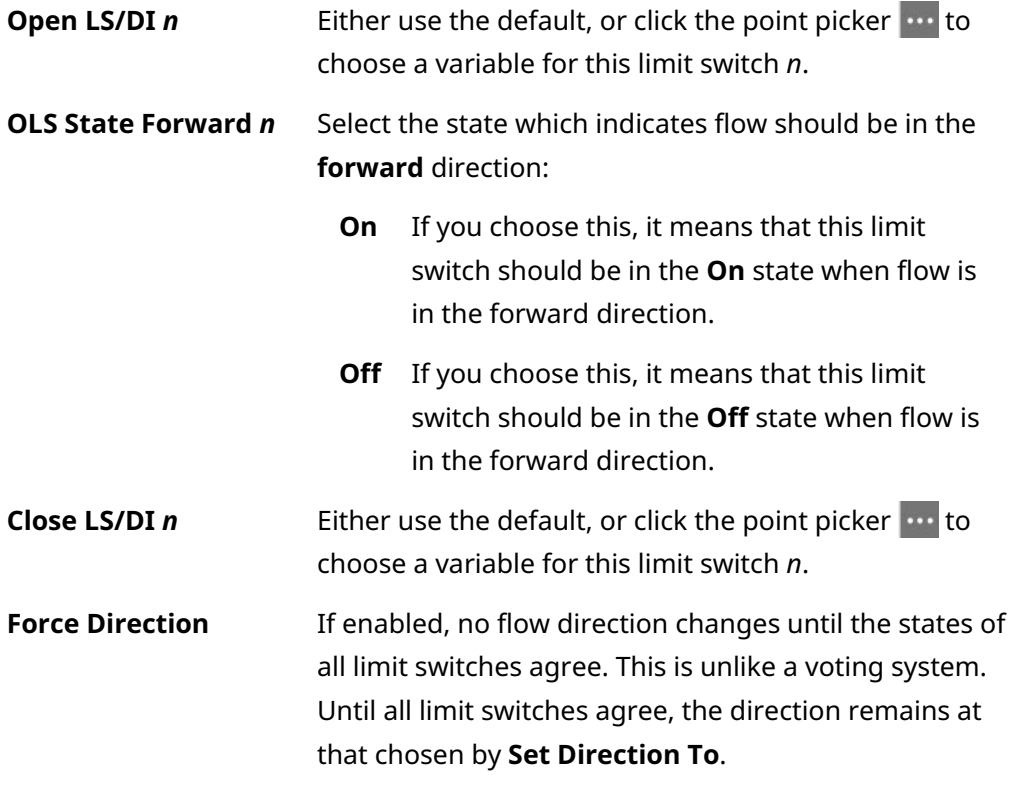

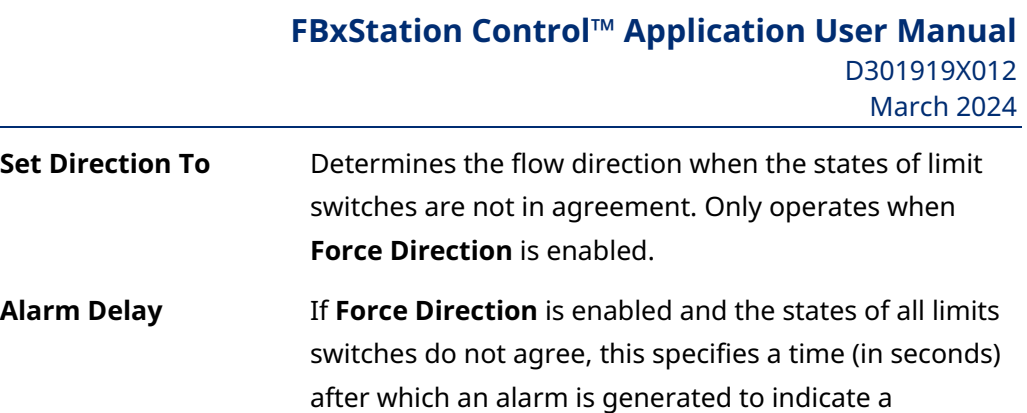

discrepancy in the states of limit switches. Set to 0 to

disable the alarm. **Label Configuration** See *Section 9.1*.

### **9.6 Software Switch**

When you choose **Software Switch** the flow direction is determined by the state of a software switch. This is a variable either set locally, or by the SCADA system.

#### **Figure 9-11. Bi-Directional Control – Software Switch**

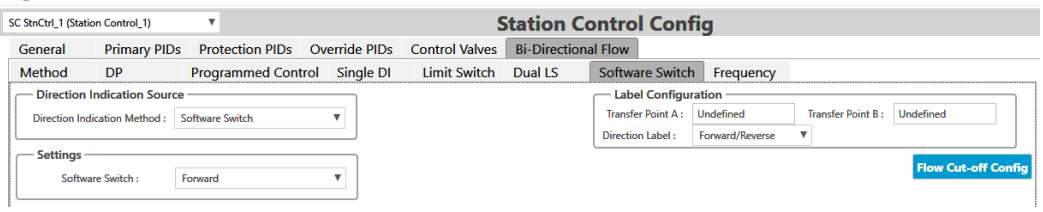

#### **FBxStation Control™ Application User Manual**

D301919X012 March 2024

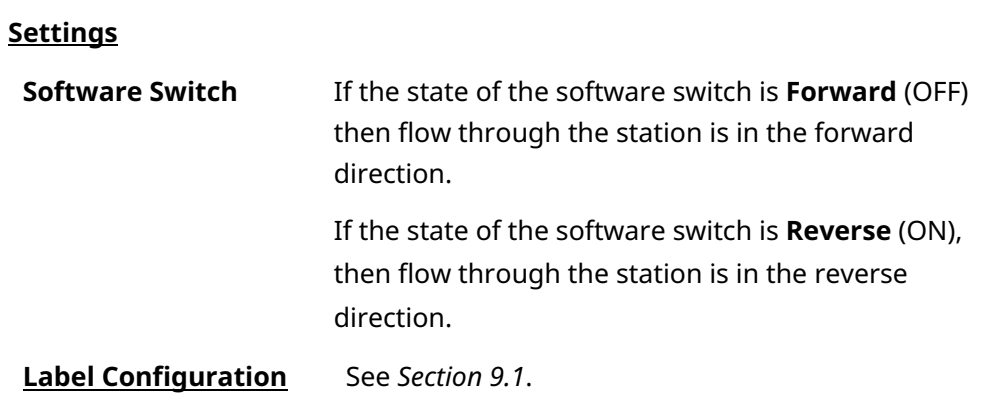

## **9.7 Frequency (Metrology)**

When you choose **Frequency Input**, the flow direction is determined by the value of the frequency provided by the standard firmware functionality in the FB3000 (standard metrology).

If the frequency on a forward run is above the cutoff, the direction is **Forward**. If the frequency on a reverse run is above the cutoff, the direction is **Reverse**.

If there are multiple runs configured, and there is flow through more than one run, direction is determined by a voting scheme. Whatever the majority of the runs indicates determines the station direction. A tie results in unchanged results from the previous state.

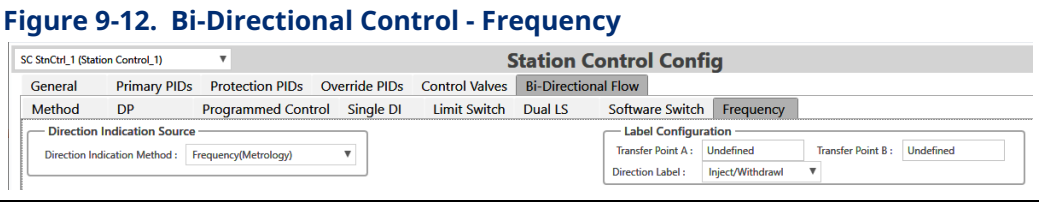

**Label Configuration** See *Section 9.1*.

### **9.8 Bi-Directional Flow Control Examples**

The following examples show various scenarios for using bi-directional flow control:

### 9.8.1 Example 1: 2 Differential Pressure (DP) Meters With a Separate Transmitter for Forward and Reverse DP

#### **Reminder**

In FBxStation Control, forward flow stations are always odd-numbered and reverse flow stations are always even-numbered.

In this case, in FBxConnect, you would assign 2 DP meters to the forward station, and 2 DP meters to the reverse station. Each DP meter has its own I/O for DP. All DP meters share the same I/O for static pressure (SP) and flowing temperature (FT).

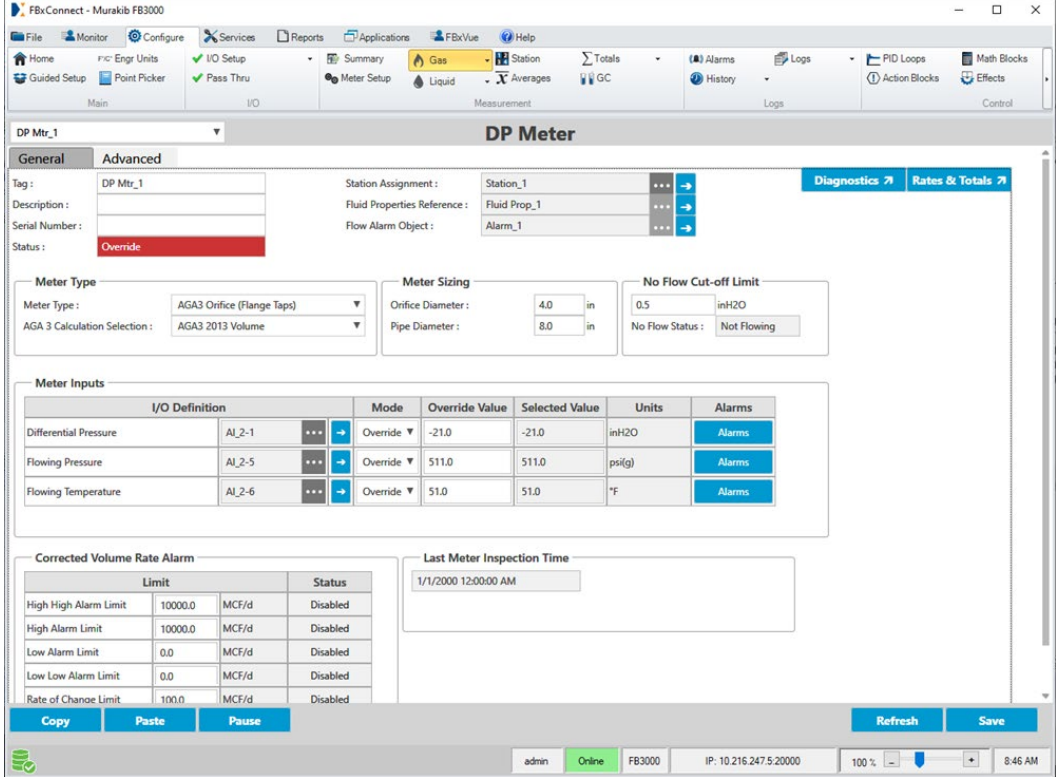

#### **Figure 9-13. Assigning DP Meter 1 to Station 1 (Forward)**

#### **FBxStation Control™ Application User Manual**  D301919X012

March 2024

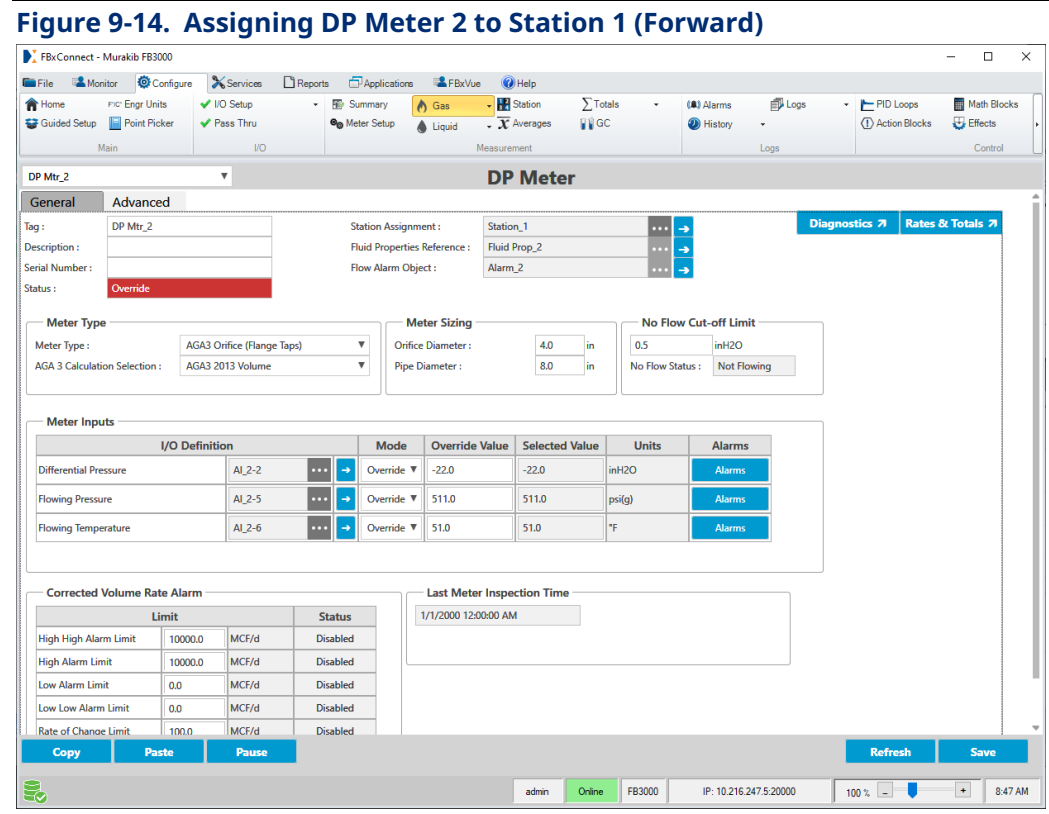

#### **Figure 9-15. Assigning DP Meter 3 to Station 2 (Reverse)**

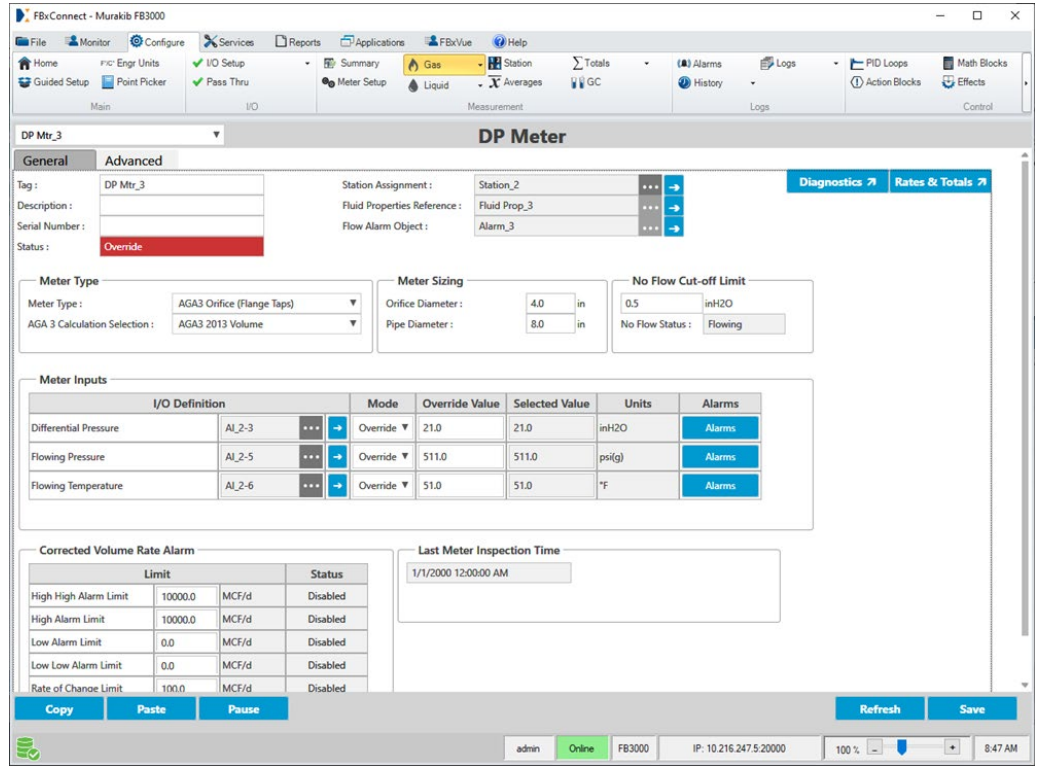

#### **FBxStation Control™ Application User Manual** D301919X012

March 2024

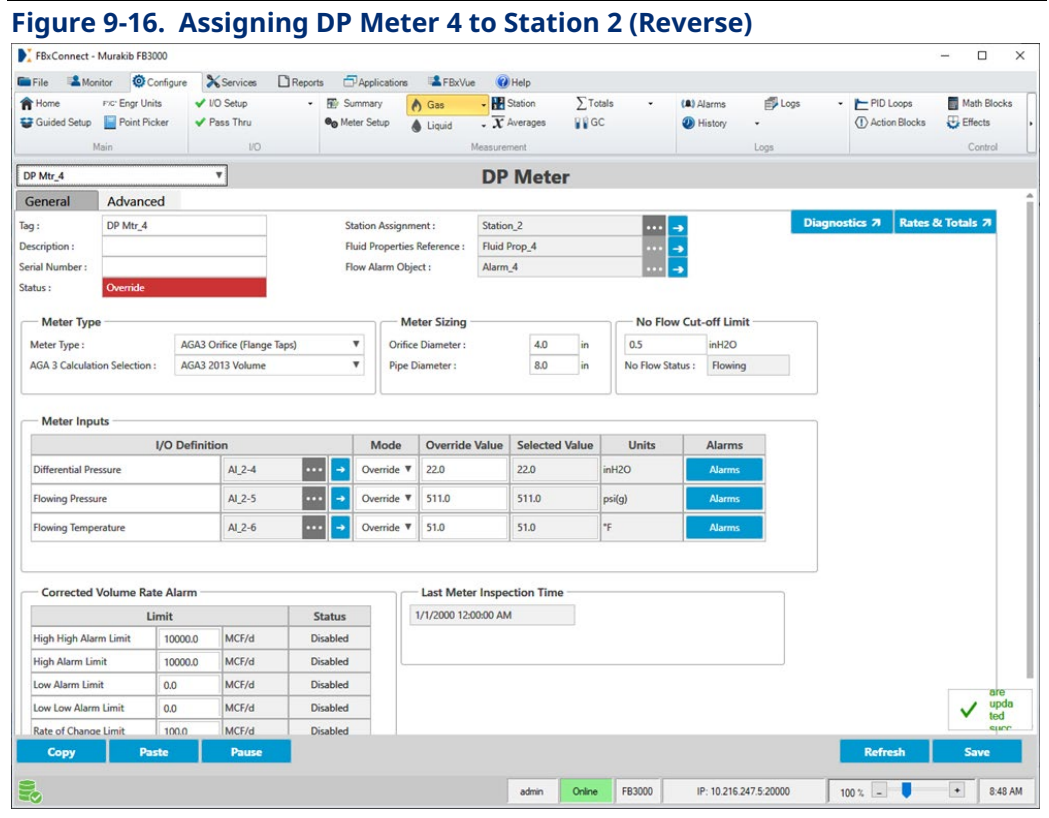

The switch from forward flow to reverse flow occurs when the positive DP on DP Meters 1 and 2 switches to negative and the negative DP on DP meters 3 and 4 switches to positive.

On the monitor screen we see which DP meters are in use; if flow is below cut-off, it shows as 0.0 flow.

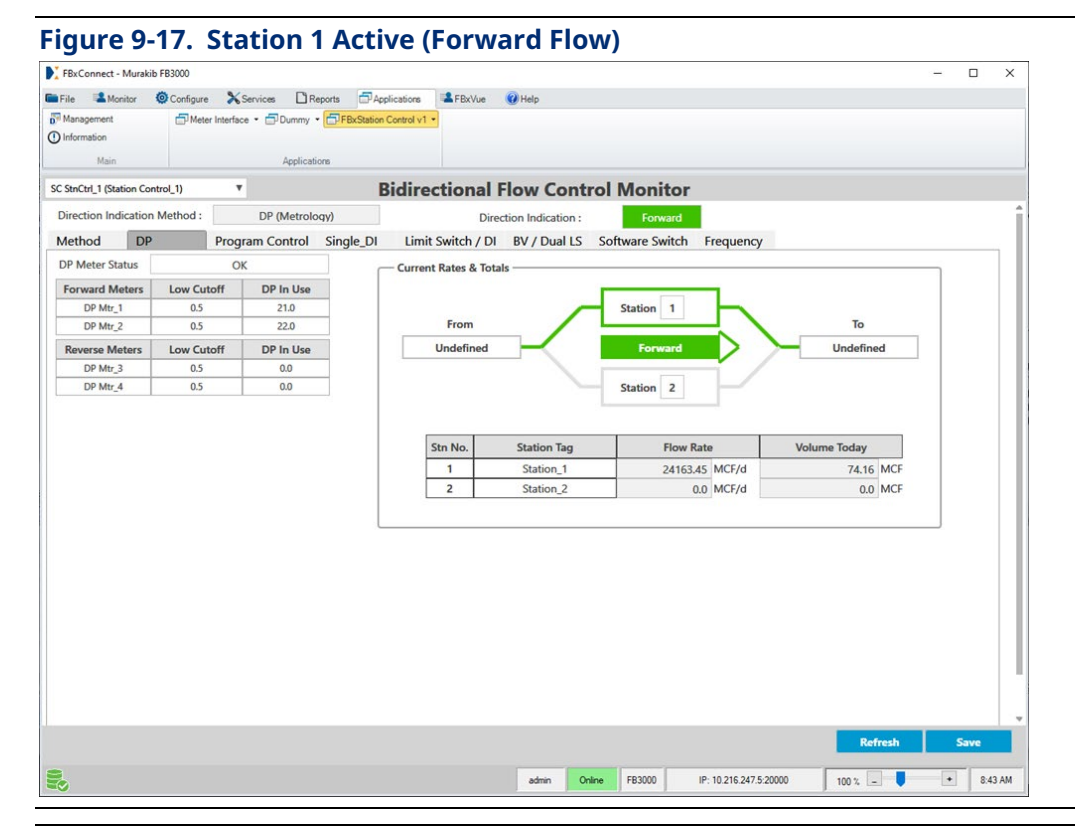

#### **Figure 9-18. Station 2 Active (Reverse Flow)**

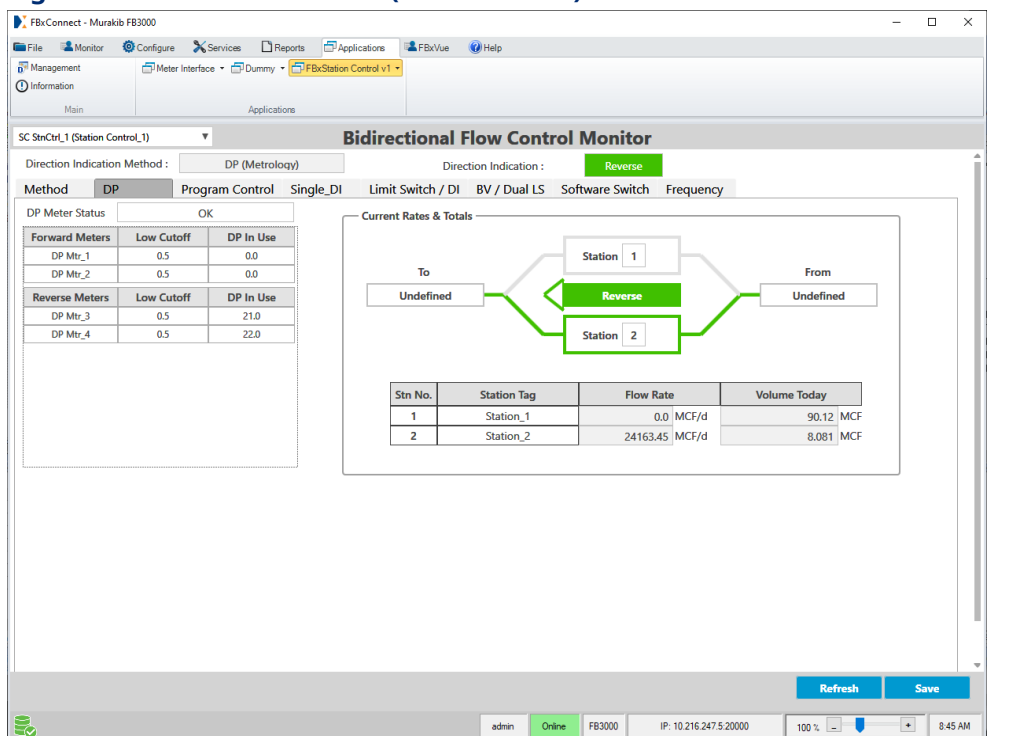

### 9.8.2 Example 2: A Single Linear Turbine Meter with one Frequency Output for Forward/Reverse Flow using a Digital Input to Force a Direction Change

In FBxConnect, we assign Linear Meter 2 to Station 5.

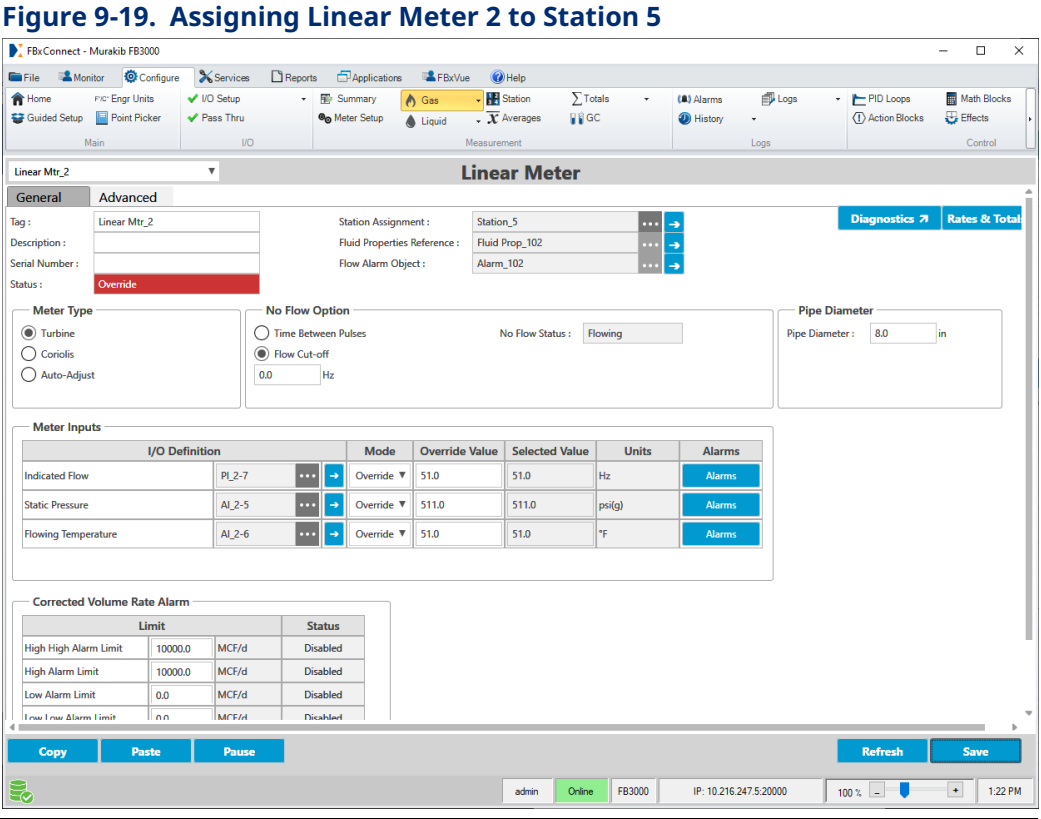

When measuring reverse flow, the physical meter we called Linear Meter 2 is called Linear Meter 3 and we assign it to Station 6 in FBxConnect. In either direction, it uses the same I/O points.

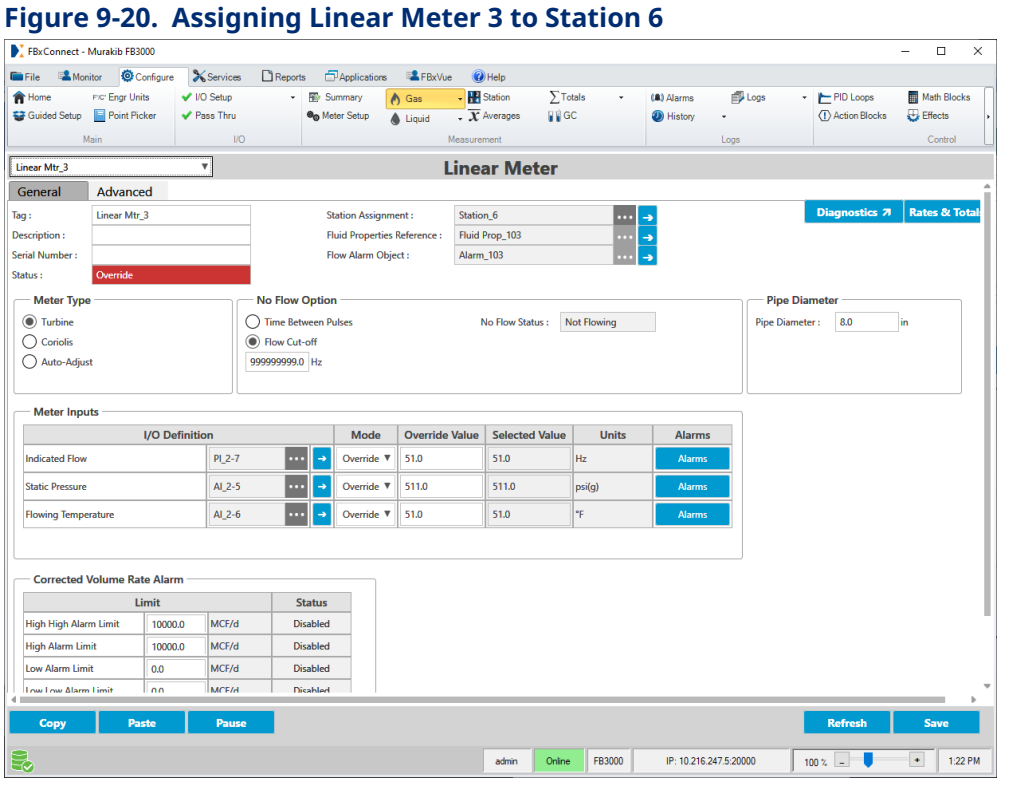

In the FBxStation Control Bidirectional Flow Control Monitor you can see meters shown while in forward flow. FBxStation Control writes to the cutoff parameter. The **DI Status** value (associated with the pulse output) is Off.

### **FBxStation Control™ Application User Manual** D301919X012

March 2024

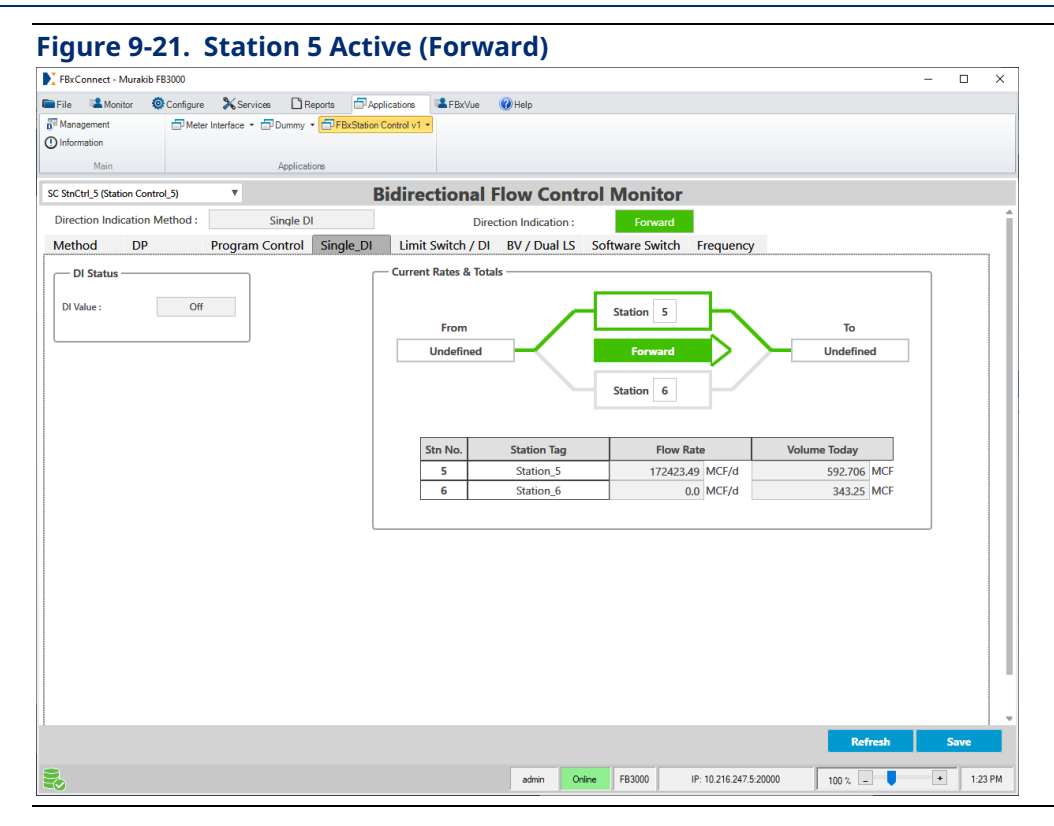

When the **DI Status** value changes state to On, the cutoff parameters update and flow switches from forward to reverse.

#### **Figure 9-22. Station 6 Active (Reverse)**

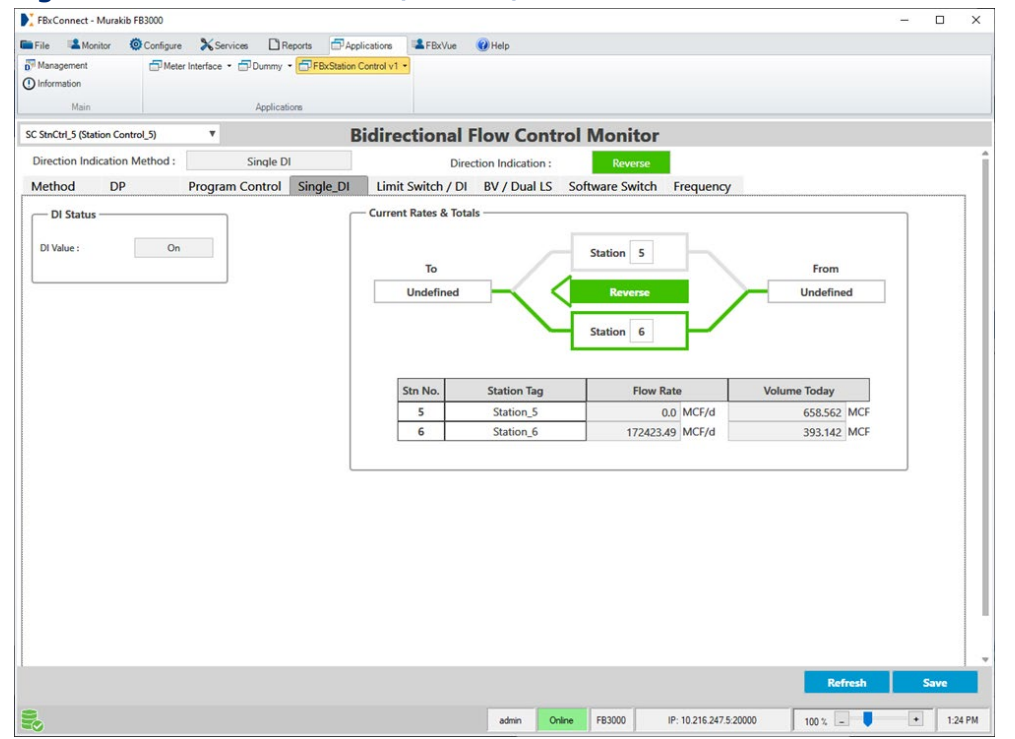

### 9.8.3 Example 3: Two Linear Turbine Meters with One Frequency Output for Forward/Reverse Flow Using a Digital Input to Switch Direction

In FBxConnect, we assign Linear Meters 4 and 5 to Station 7.

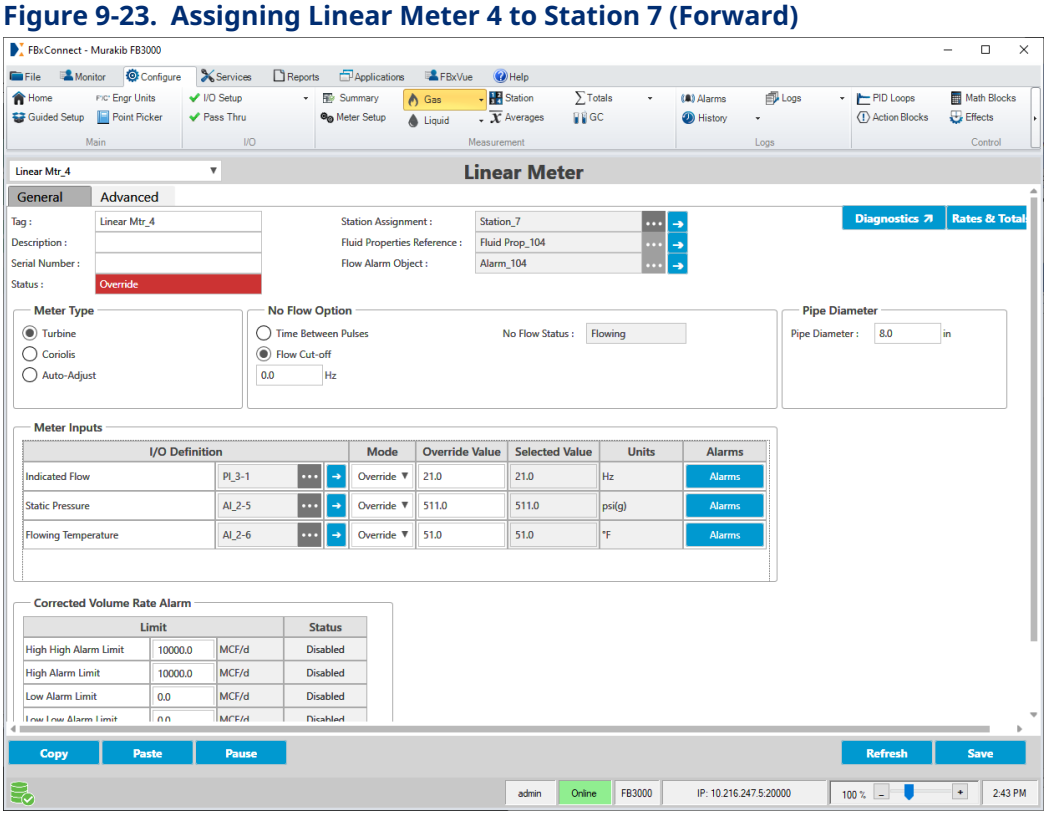

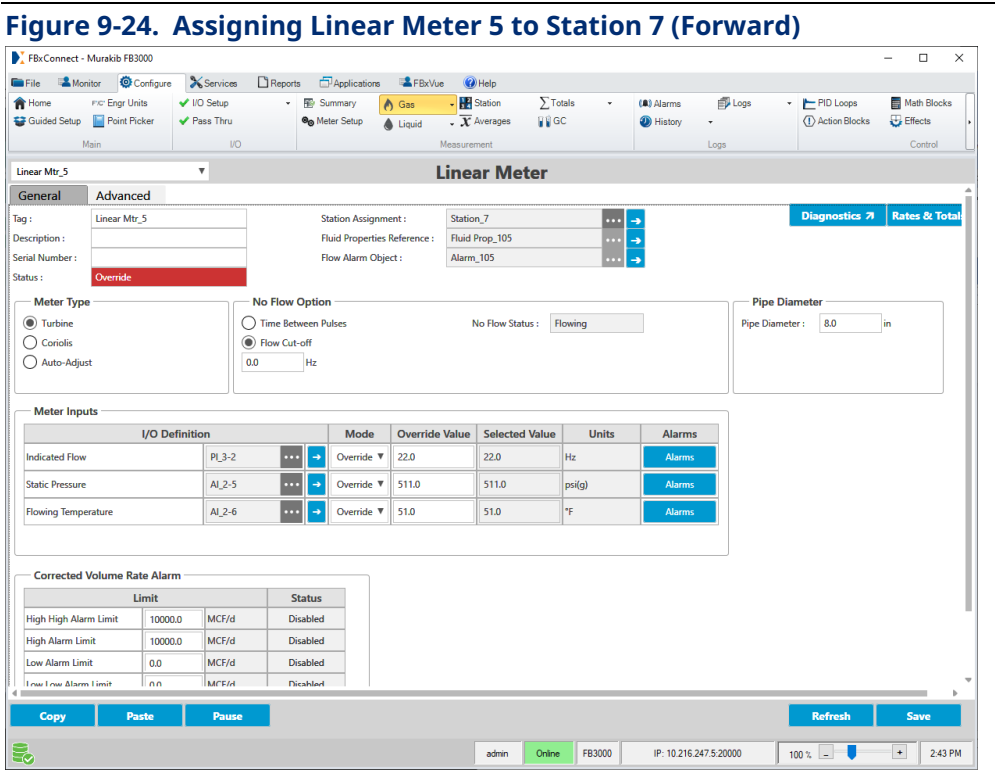

When measuring reverse flow, Linear Meter 4 is called Linear Meter 6, and Linear Meter 5 is called Linear Meter 7. Both meters are assigned to Station 8 for reverse flow.

#### **FBxStation Control™ Application User Manual**  D301919X012

March 2024

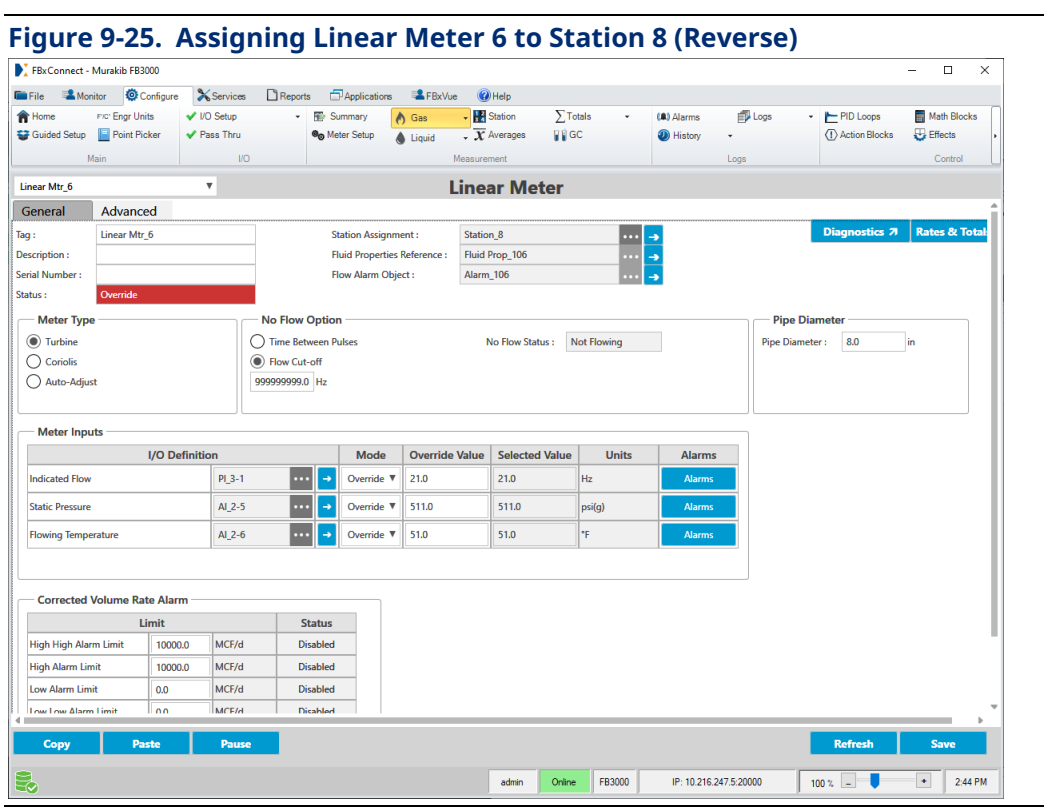

#### **Figure 9-26. Assigning Linear Meter 7 to Station 8 (Reverse)**

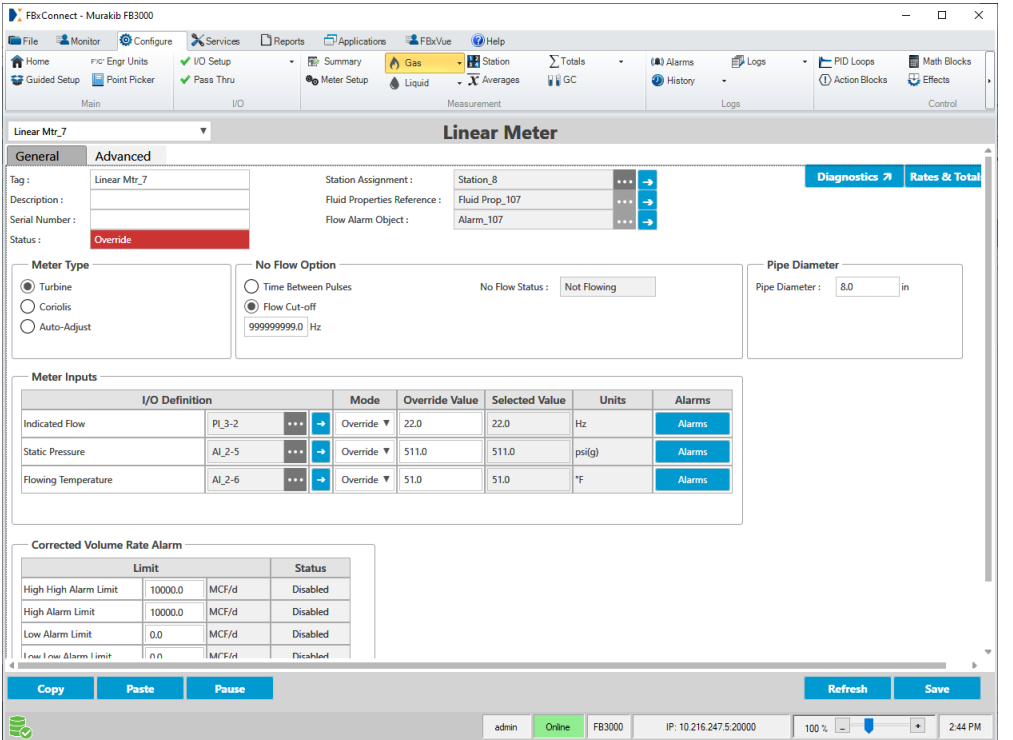

The limit switches used to select the direction are configured on the Limit Switch tab:

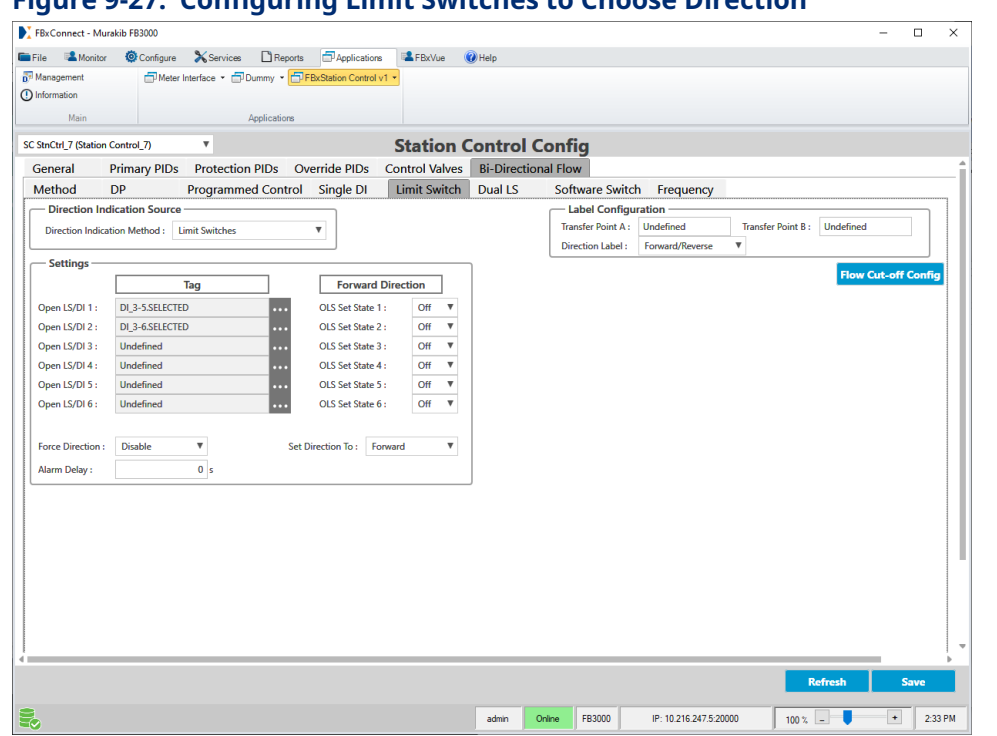

**Figure 9-27. Configuring Limit Switches to Choose Direction**

Meters shown while forward. Station Control is writing to the cutoff parameter.

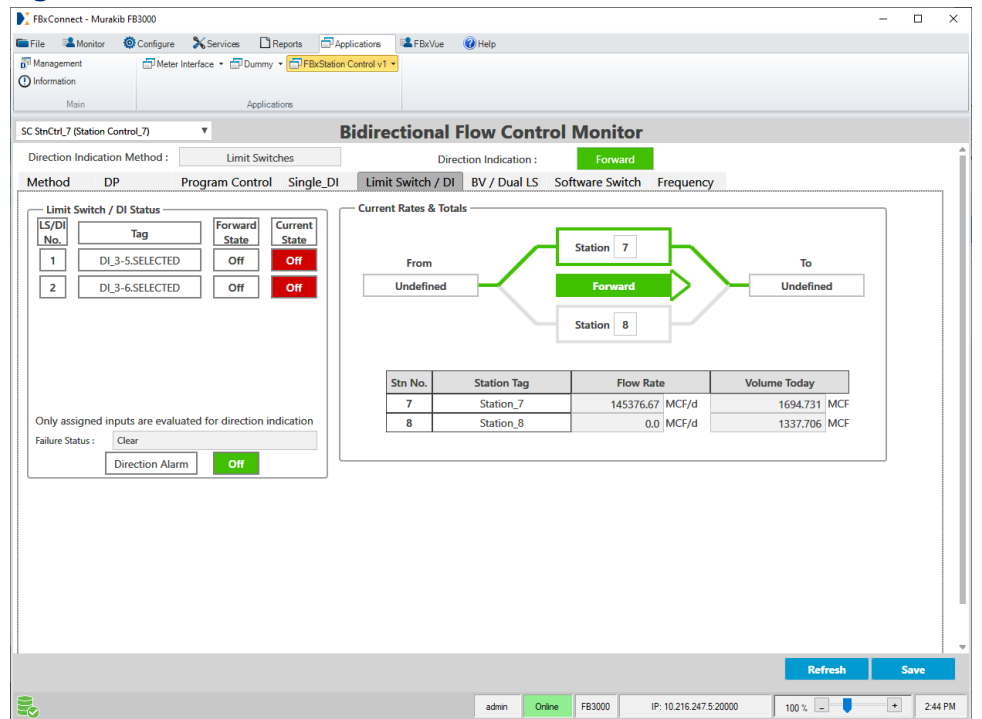

#### **Figure 9-28. Station 7 Active (Forward)**

When the DI changes state the cutoff parameters are updated and flow switches to reverse.

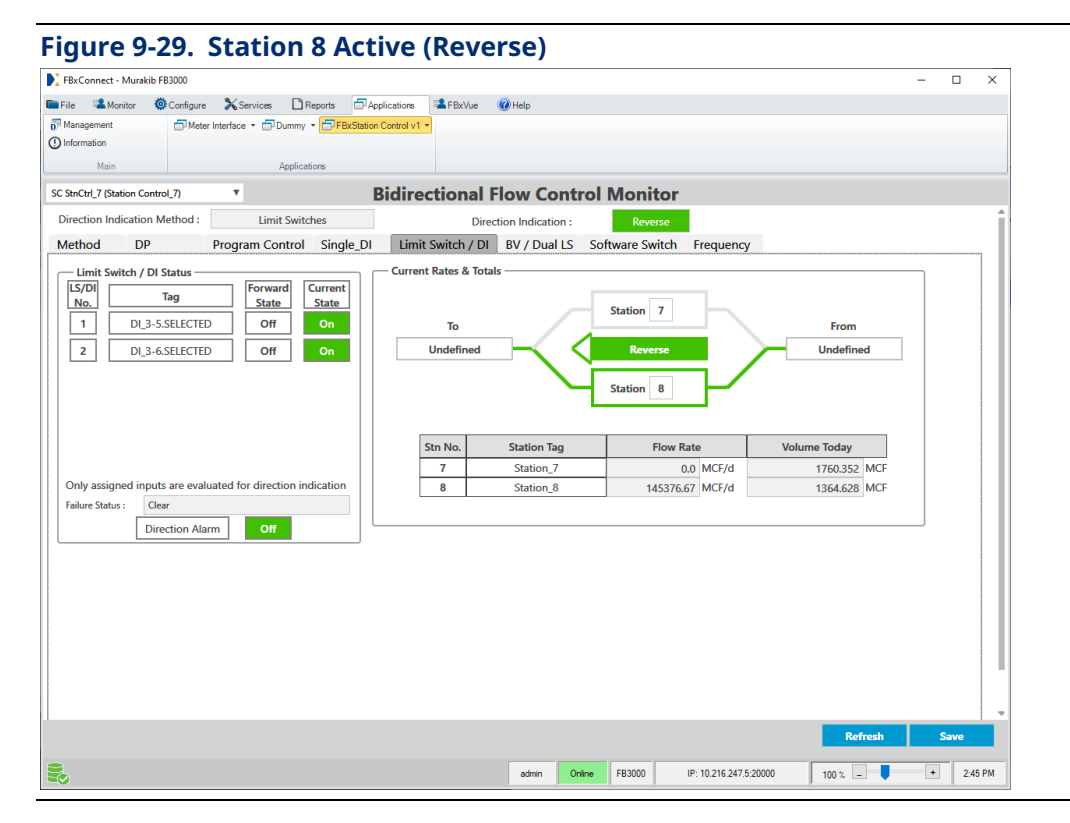

# **Chapter 10. Station Control Monitor**

To reach Station Control Monitor, select **Station Control Monitor** from the Station Control application menu in FBxConnect.

Tabs on the Station Control Overview screen provide data on the current status of each enabled loop and control valve.

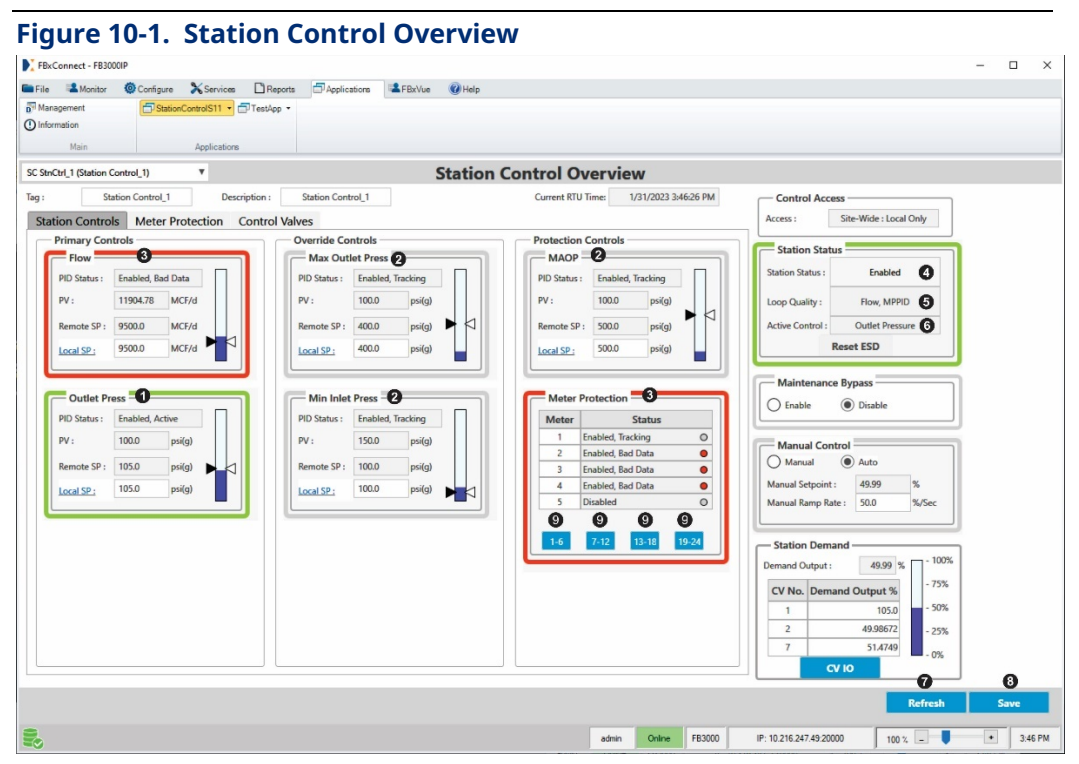

- **1** Loop in active control for this station. Highlighted in green.
- **2** Loops enabled, but not in active control.
- **3** Loops reporting errors. Highlighted in red.
- **4** Current status of the station.
- **5** Loop quality shows loop(s) reporting errors.
- **6** Shows the name of the loop in active control.
- **7** Click to update the data on the screen.
- **8** Click to save your entries.
- **9** Click the numerical range buttons to choose the meters you want to view onscreen.

The Station Controls and Meter Protection tabs display a control box for only those loops which you have enabled.

#### **FBxStation Control™ Application User Manual** D301919X012

March 2024

You can update the data on the screen by clicking **Refresh**.

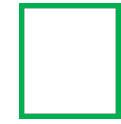

A control box outlined in green indicates the currently active PID loop. This is the loop that currently provides the lowest control output value to the valve(s).

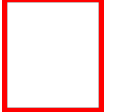

A control box outlined in red indicates that either the data is out-ofrange or one or more errors exist.

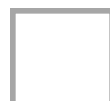

A control box outlined in gray is enabled but not controlling anything; it tracks the output.

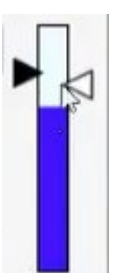

The bar graph in a given control box shows the current value of the process variable in blue. The white triangular pointer shows the local setpoint; the black triangular pointer shows the remote setpoint. When you change either setpoint, the other setpoint tracks it.

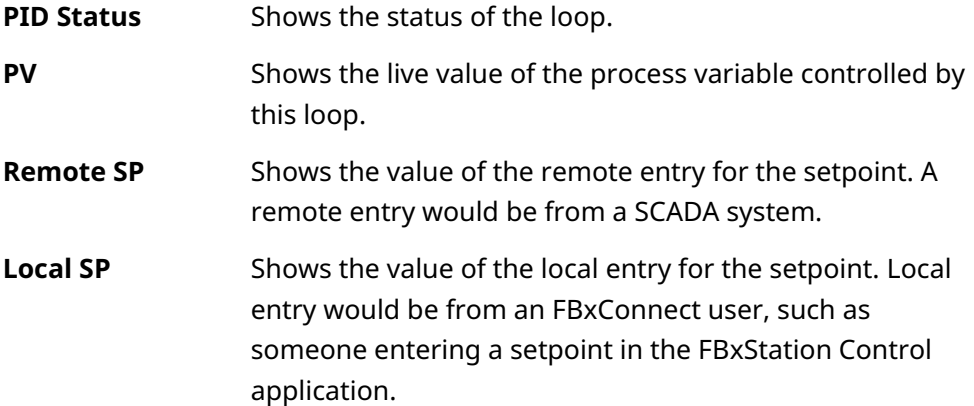
You can enter the setpoint. Alternatively, you can click on Local SP to bring up controls to set a desired increment by which to increase/decrease the local setpoint, and then use the blue up and down arrows to adjust the setpoint.

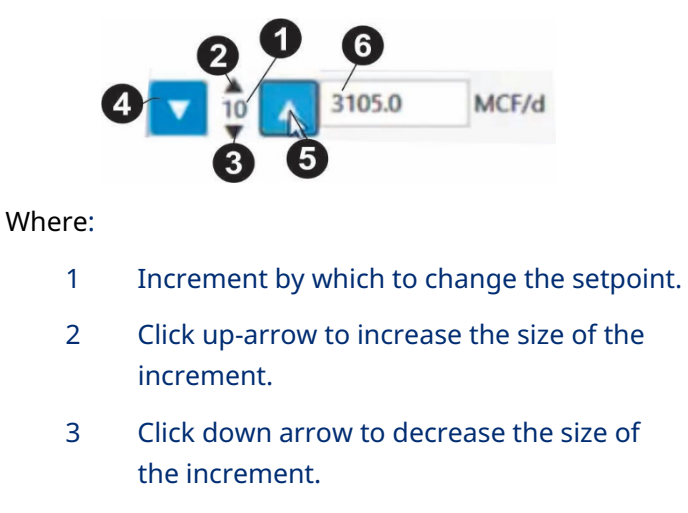

- 4 Click to lower setpoint by given increment.
- 5 Click to raise sepoint by given increment.
- 6 Setpoint value.

#### **Control**

**Access**

**Access** Shows whether the station is under local control (FBxConnect user) or remote control (SCADA system).

#### **Station Status**

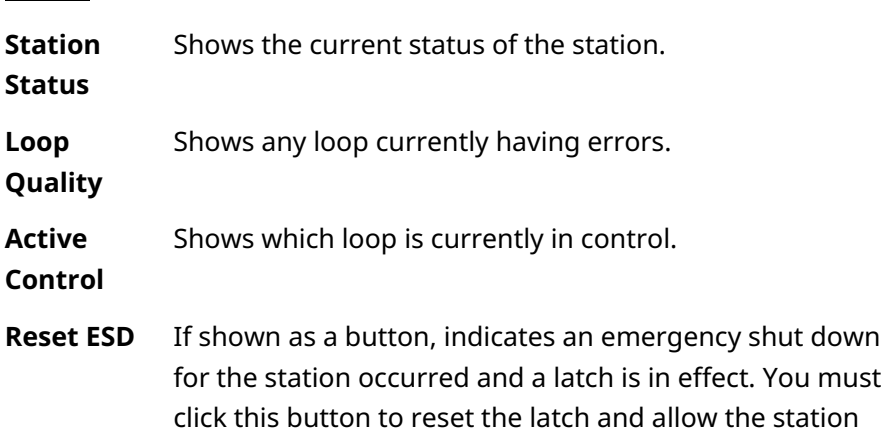

control to resume.

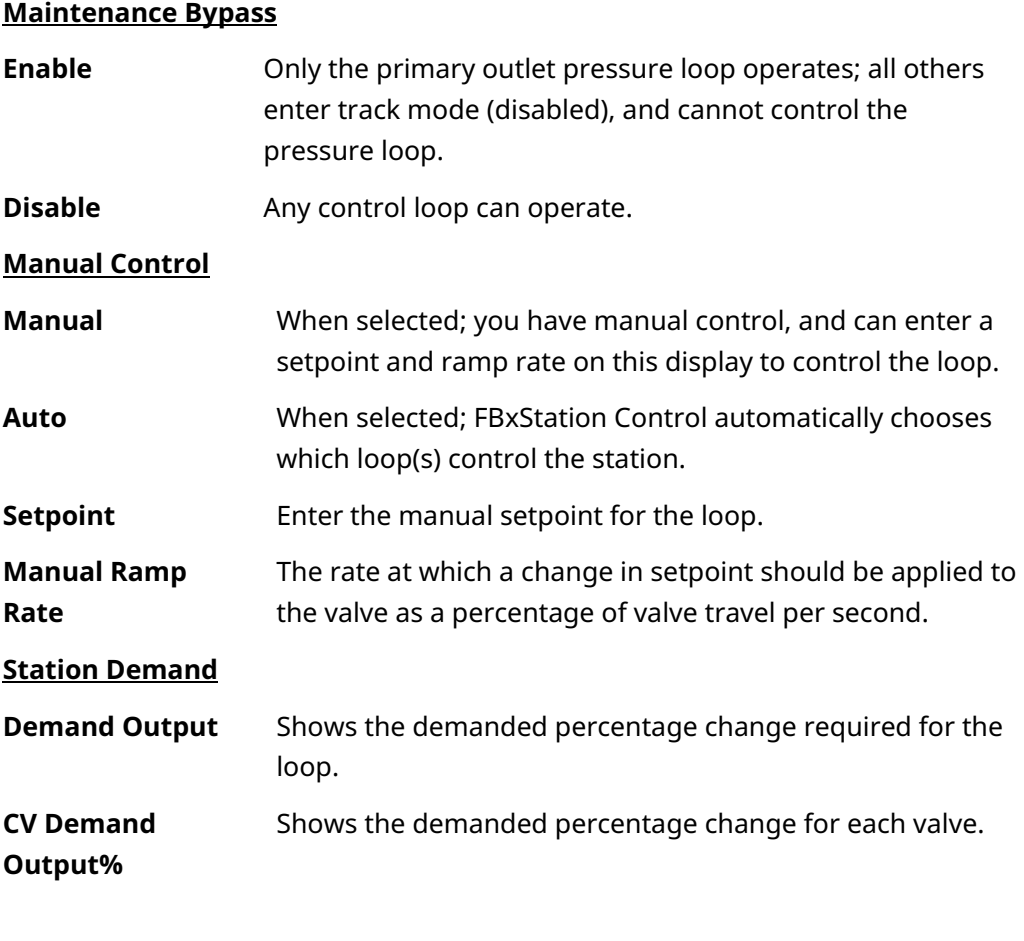

**CV IO** This button opens a read-only screen that shows the variables associated with this control valve.

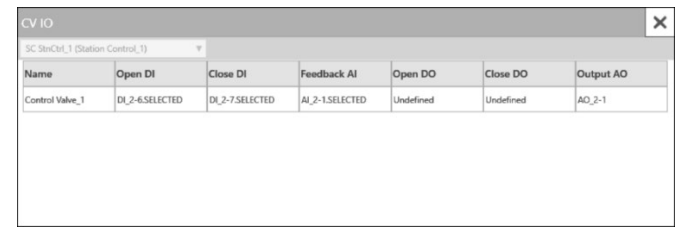

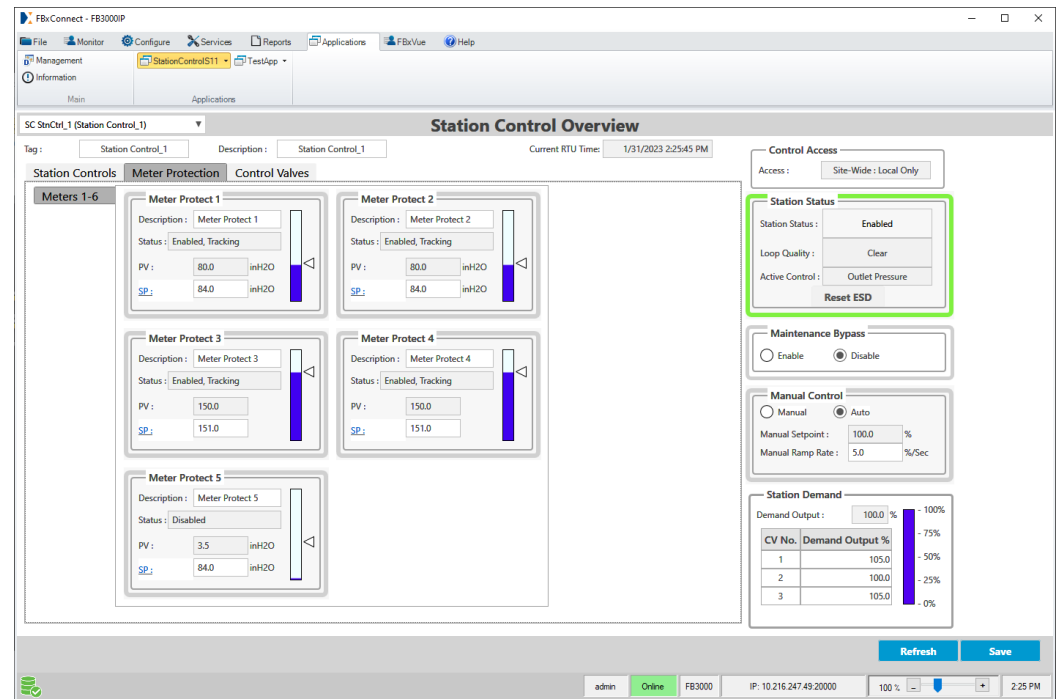

**Figure 10-2. Station Control Overview – Meter Protection tab** 

These fields, on the Meter Protection overview tab apply specifically to meter protection loops:

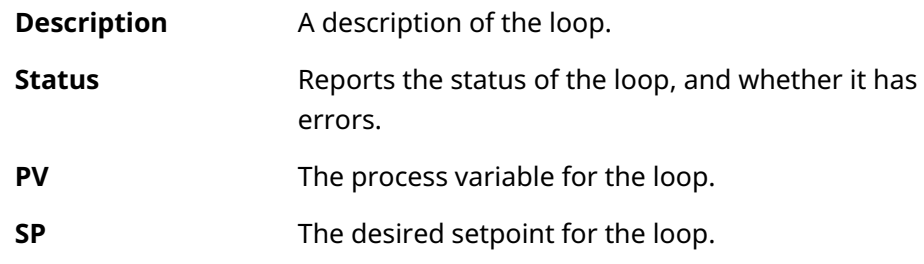

The Control Valves tab shows currently enabled control valves.

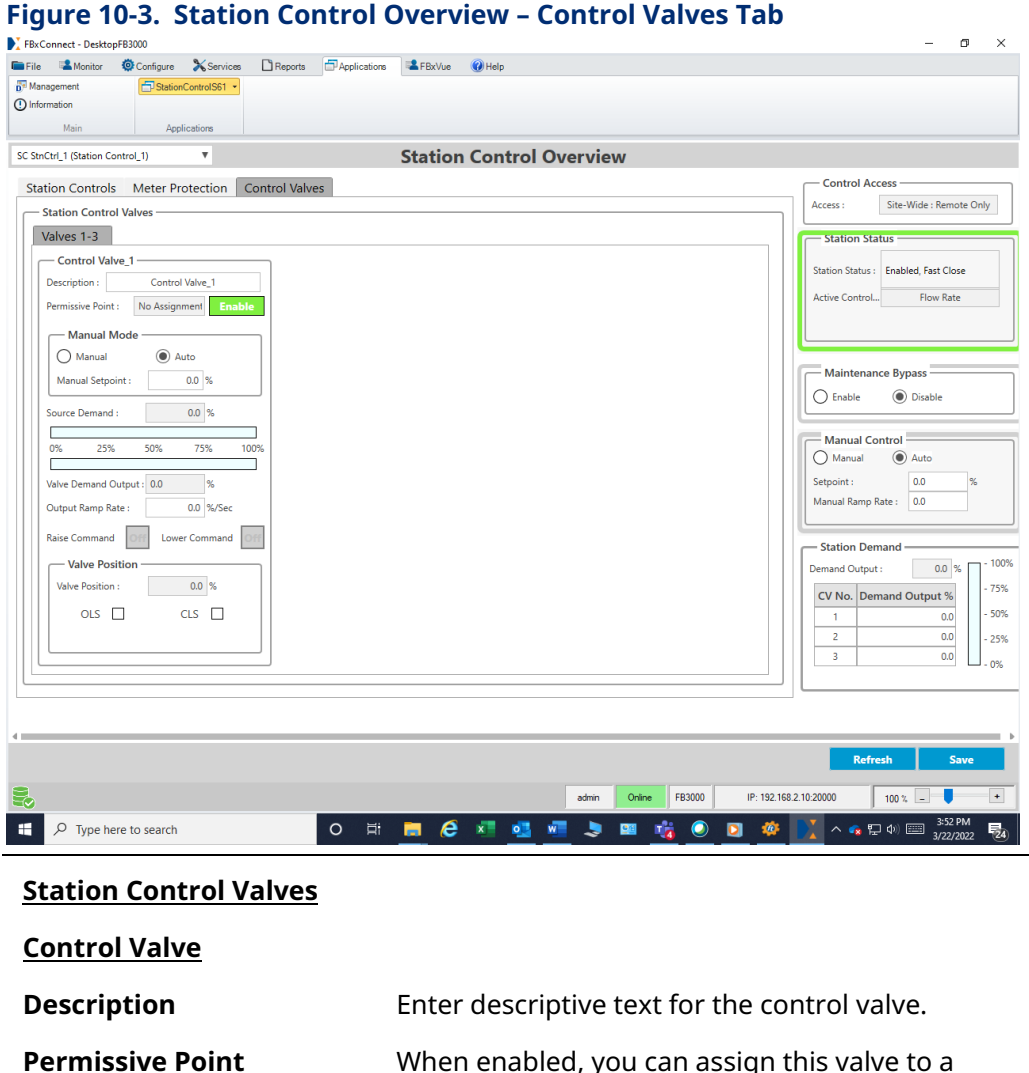

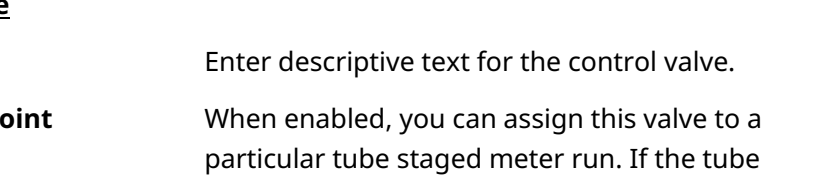

### staged valve for that meter run is disabled; the control valve will not operate. **Manual Mode Manual** When selected; you have manual control, and can enter a manual setpoint to control the valve in the FBxStation Control application. **Auto** When selected; FBxStation Control automatically changes the setpoint. **Manual Setpoint** Enter the manual setpoint for the loop.

#### **FBxStation Control™ Application User Manual** D301919X012 March 2024

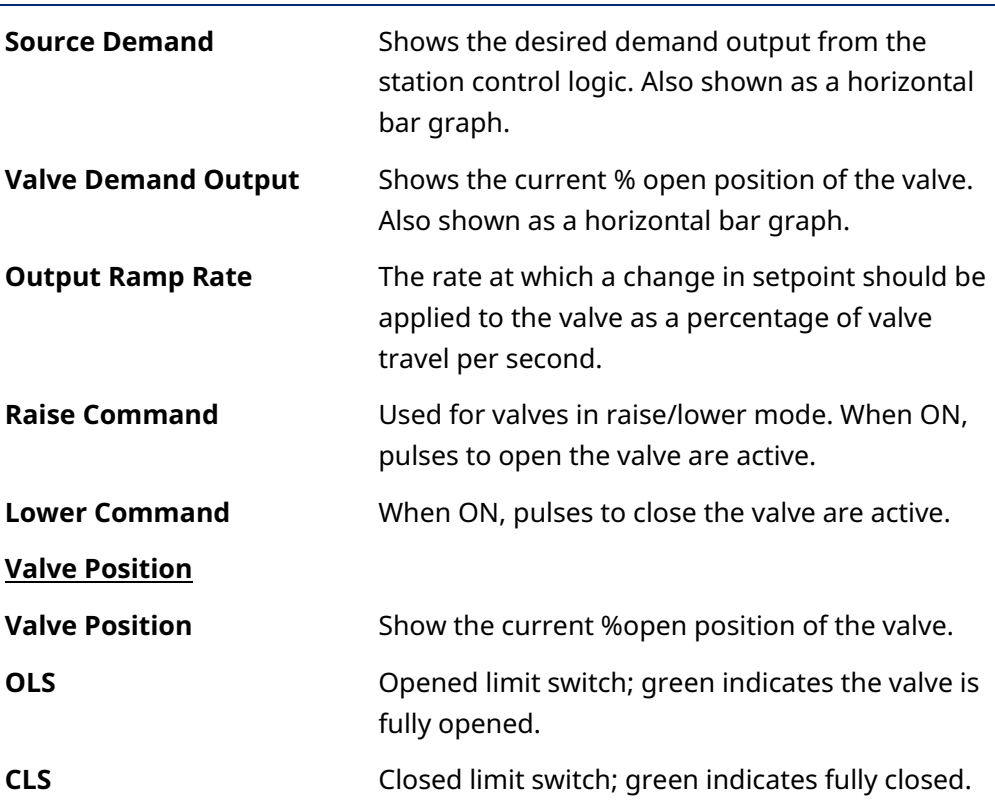

#### **FBxStation Control™ Application User Manual** D301919X012 March 2024

# **Chapter 11. Remote Control Valve Config**

Valves 1-4 Valves 5-8 Valves 9-12 The Remote Control Valve Config page lets you configure the remote control valves.

To reach the Remote Control Valve Config screen, select **Remote Control Valve Config** from the Station Control application menu in FBxConnect.

The screen displays four valves at one time; select a group of four valves to configure from the column at left.

On any screen, you can update the data on the screen by clicking **Refresh** and save your edits by clicking **Save**.

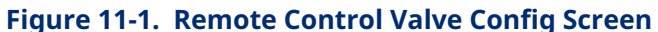

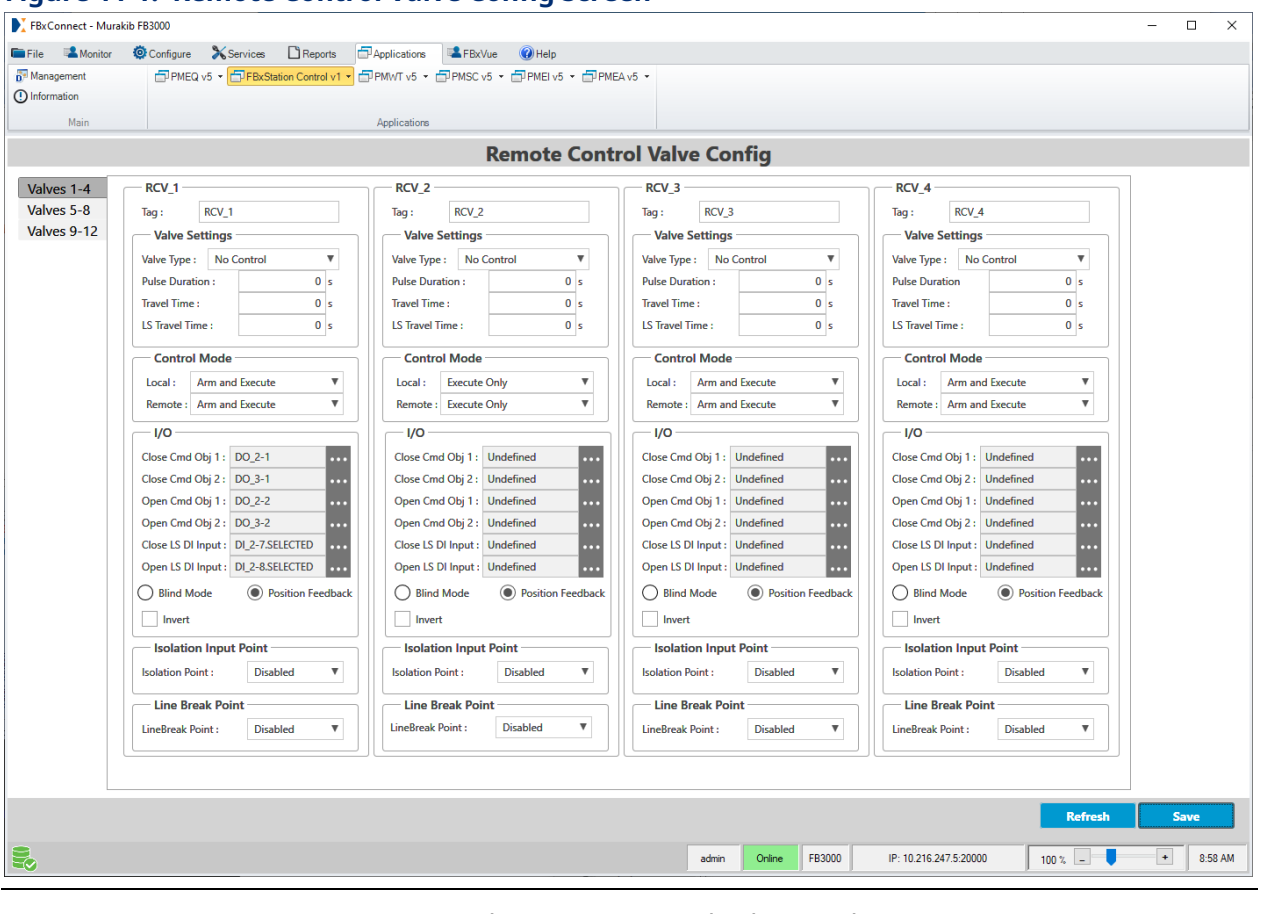

**RCV***n* The remote control valve number.

**Tag** A name used to identify the valve.

D301919X012 March 2024

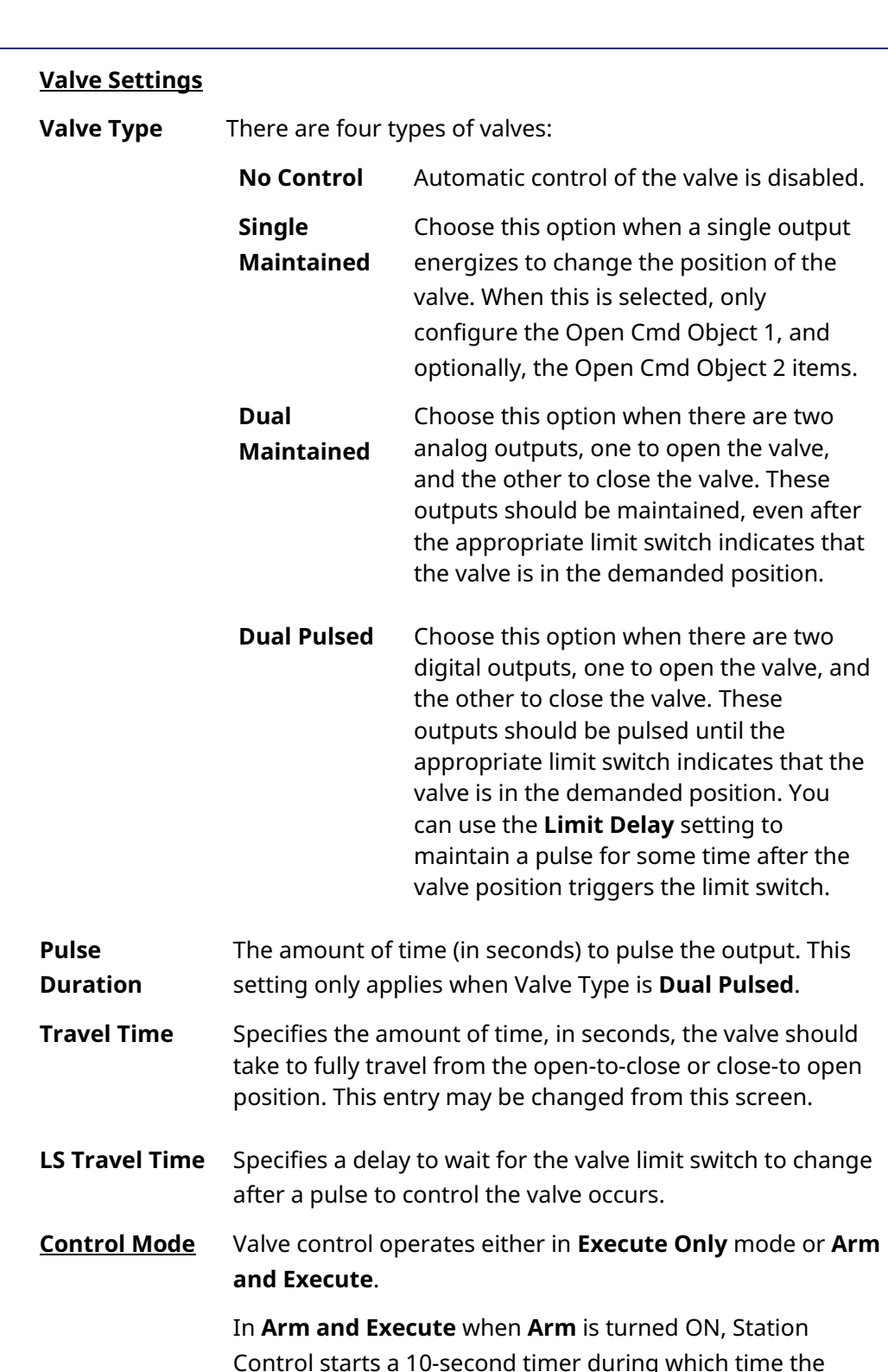

Control starts a 10-second timer during which time the **Execute** must turn ON or it will not move the valve. If **Execute** is turned on after the 10-second timer expires, Station Control ignores it and no valve movement occurs.

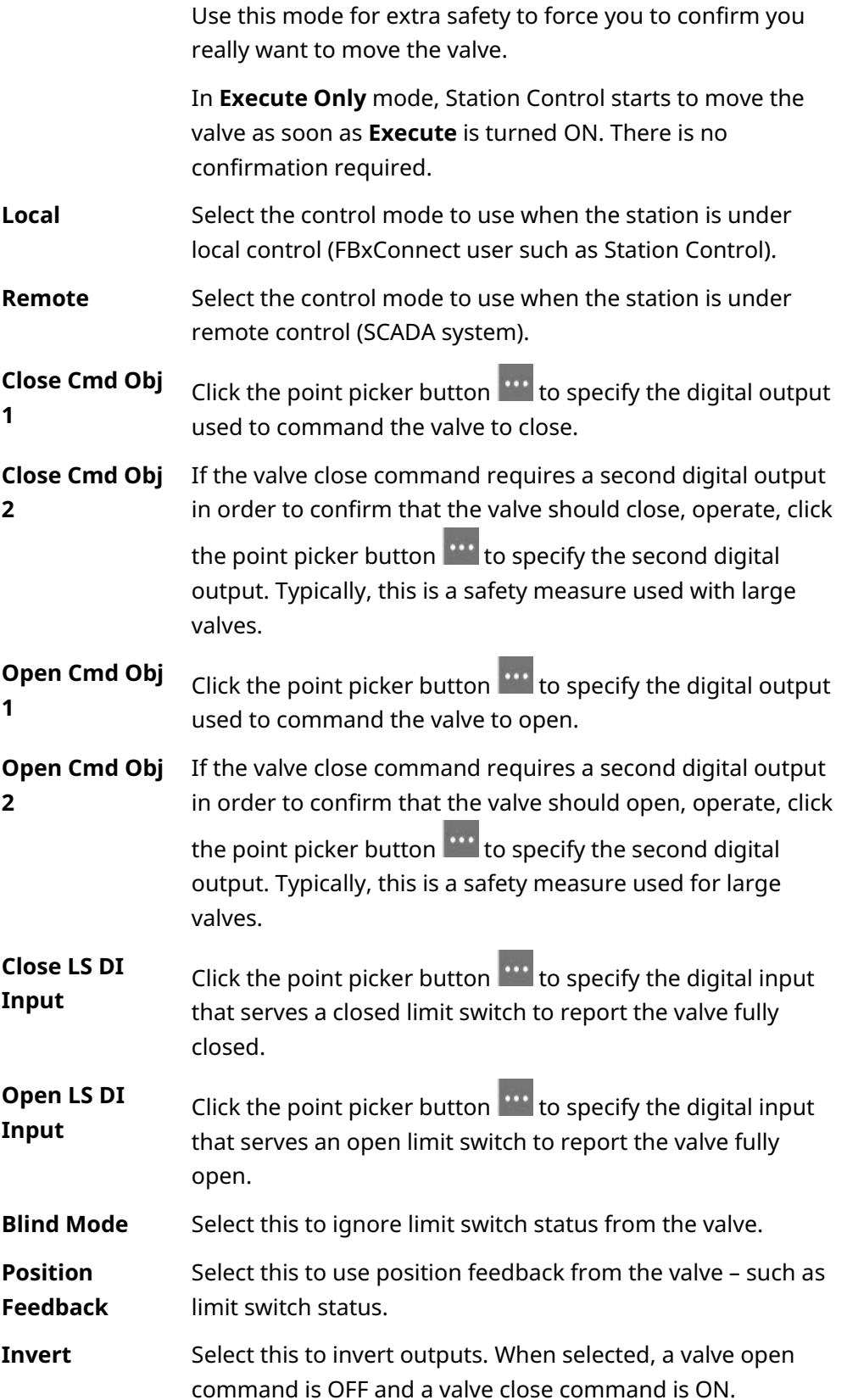

#### D301919X012 March 2024

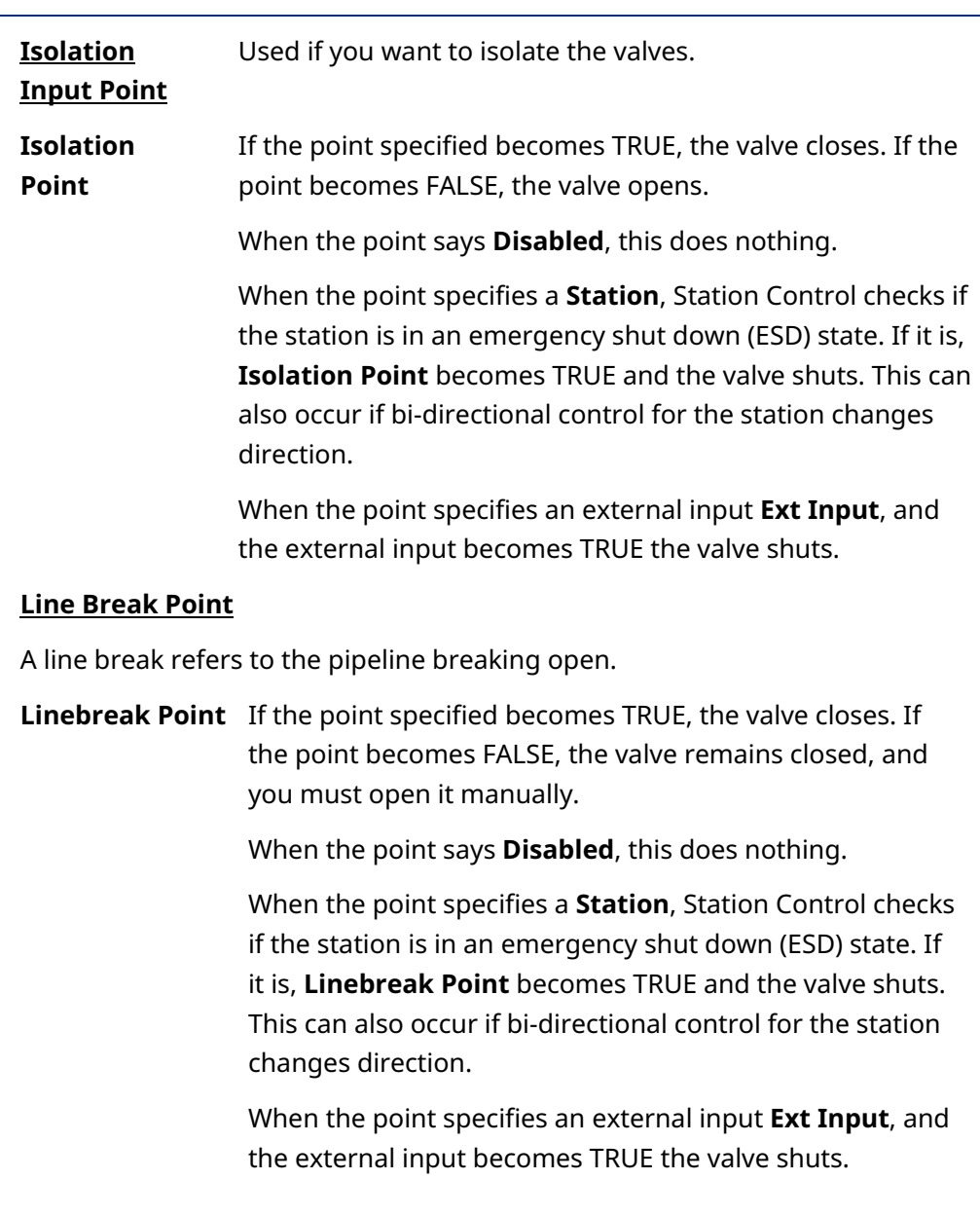

# **Chapter 12. Remote Control Valve Monitor**

Valves 1-4 Valves 5-8 Valves 9-12 The Remote Control Valve Monitor page lets you see the current state of the remote control valve, and lets you issue commands to open or close the valves.

To reach the Remote Control Valve Monitor, select **Remote Control Valve Monitor** from the Station Control application menu in FBxConnect.

The screen displays four valves at one time; select a group of four valves to configure from the column at left.

You can update the data on the screen by clicking **Refresh**.

**Figure 12-1. Remote Control Valve Monitor** 

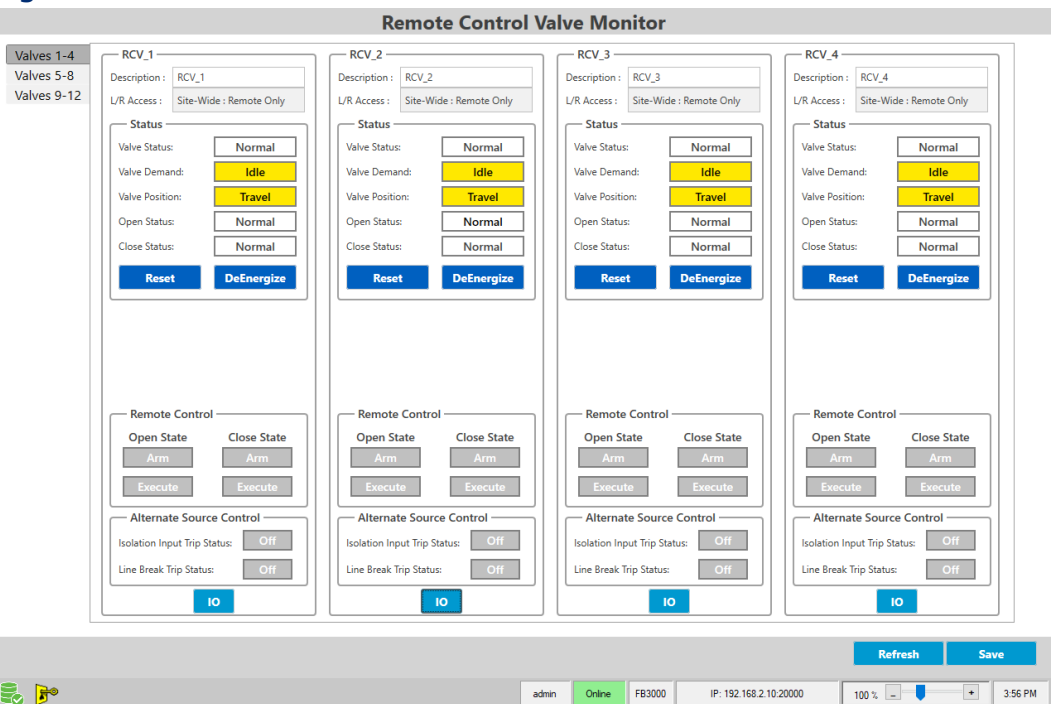

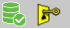

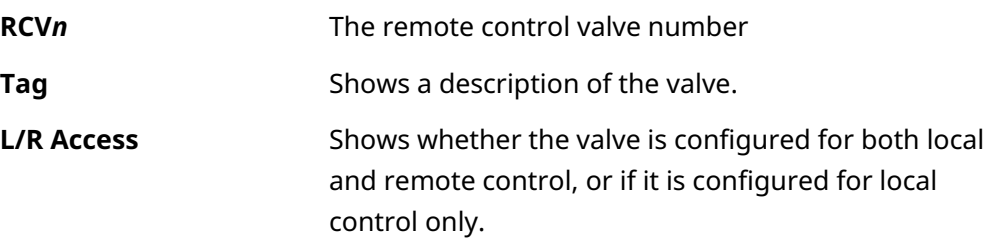

D301919X012 March 2024

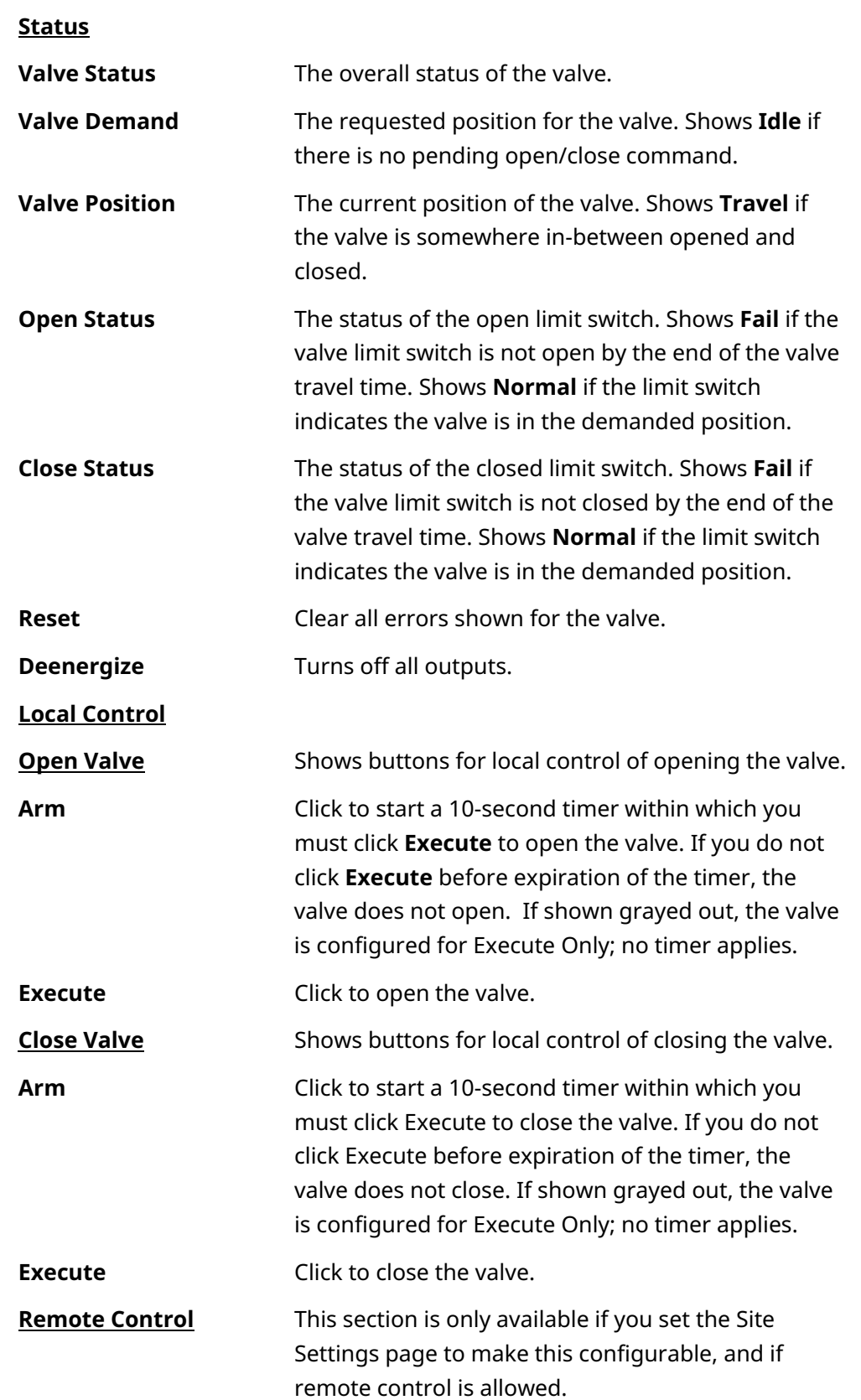

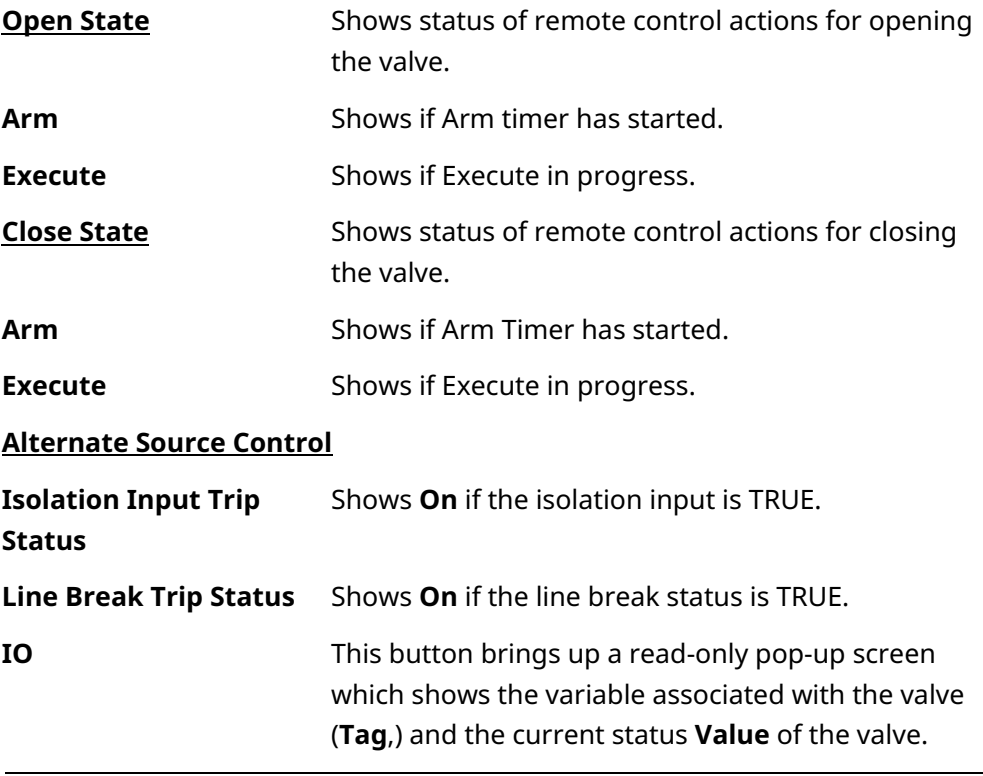

#### **Figure 12-2. RCV IO Pop-up**

I

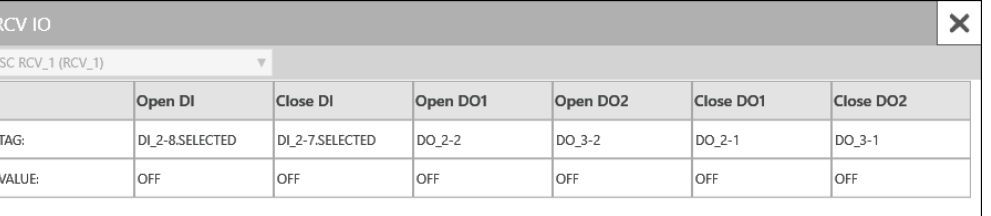

#### **FBxStation Control™ Application User Manual** D301919X012 March 2024

# **Chapter 13. Run Staging Configuration**

#### SC TubeStg\_1 (RunStaging\_1) SC TubeStg\_1 (RunStaging\_1) SC TubeStg\_2 (RunStaging\_2) SC TubeStg 3 (RunStaging 3) SC TubeStg 4 (RunStaging 4) SC TubeStg 5 (RunStaging 5) SC TubeStg\_6 (RunStaging\_6) SC TubeStg\_7 (RunStaging\_7) SC TubeStg\_8 (RunStaging\_8) SC TubeStg\_9 (RunStaging\_9) SC TubeStg\_10 (RunStaging\_10) SC TubeStg\_11 (RunStaging\_11)

SC TubeStg\_12 (RunStaging\_12)

After you finish your selections on the Station Control Config and Run Mapping screens, and assign your switches to particular stations and valves, you can configure meter run staging. Meter run staging is sometimes referred to as run switching or tube switching.

To reach the Run Staging Configuration screen, select **Run Staging** from the FBxStation Control application menu in FBxConnect.

Run staging requires at least two meter runs for a station, and each run on a given station must have a different assigned rank.

On any screen, you can update the data on the screen by clicking **Refresh** and save your edits by clicking **Save**.

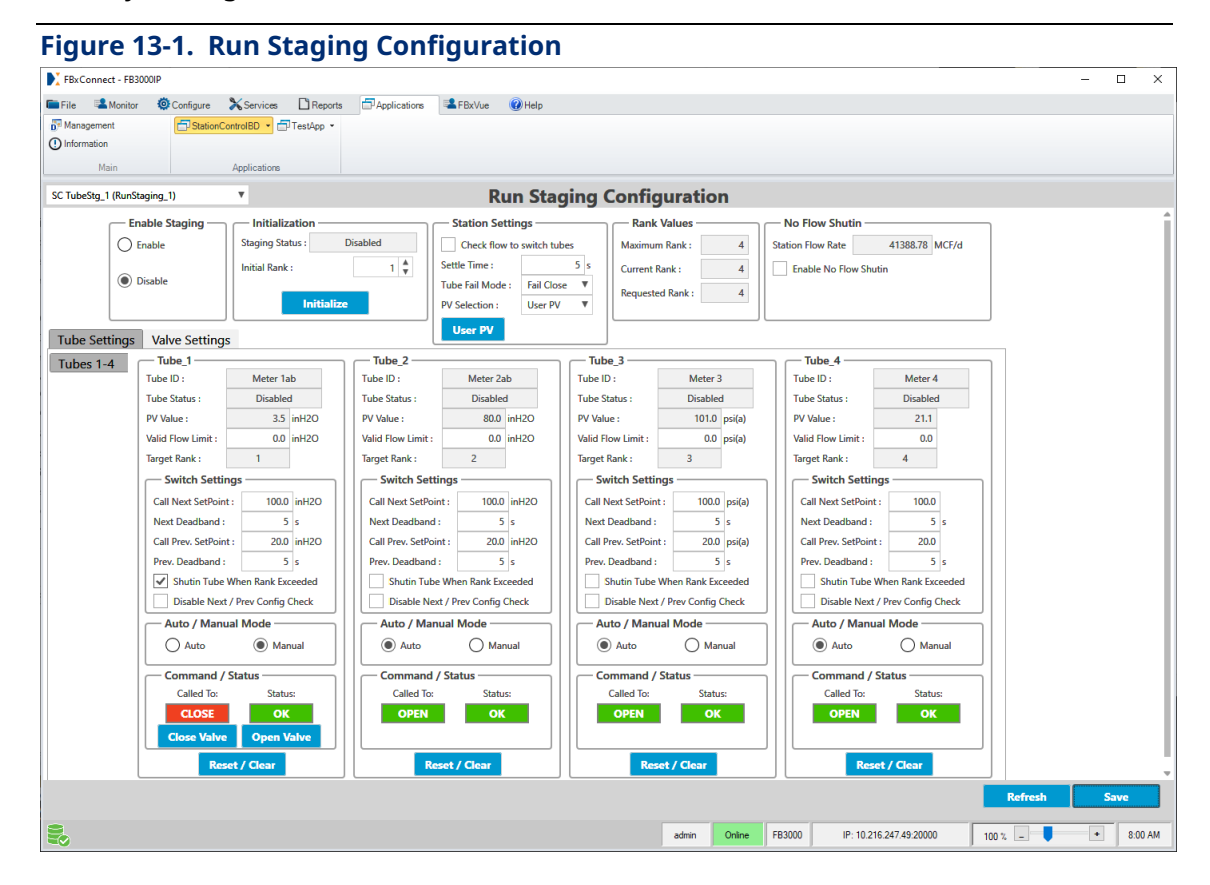

March 2024

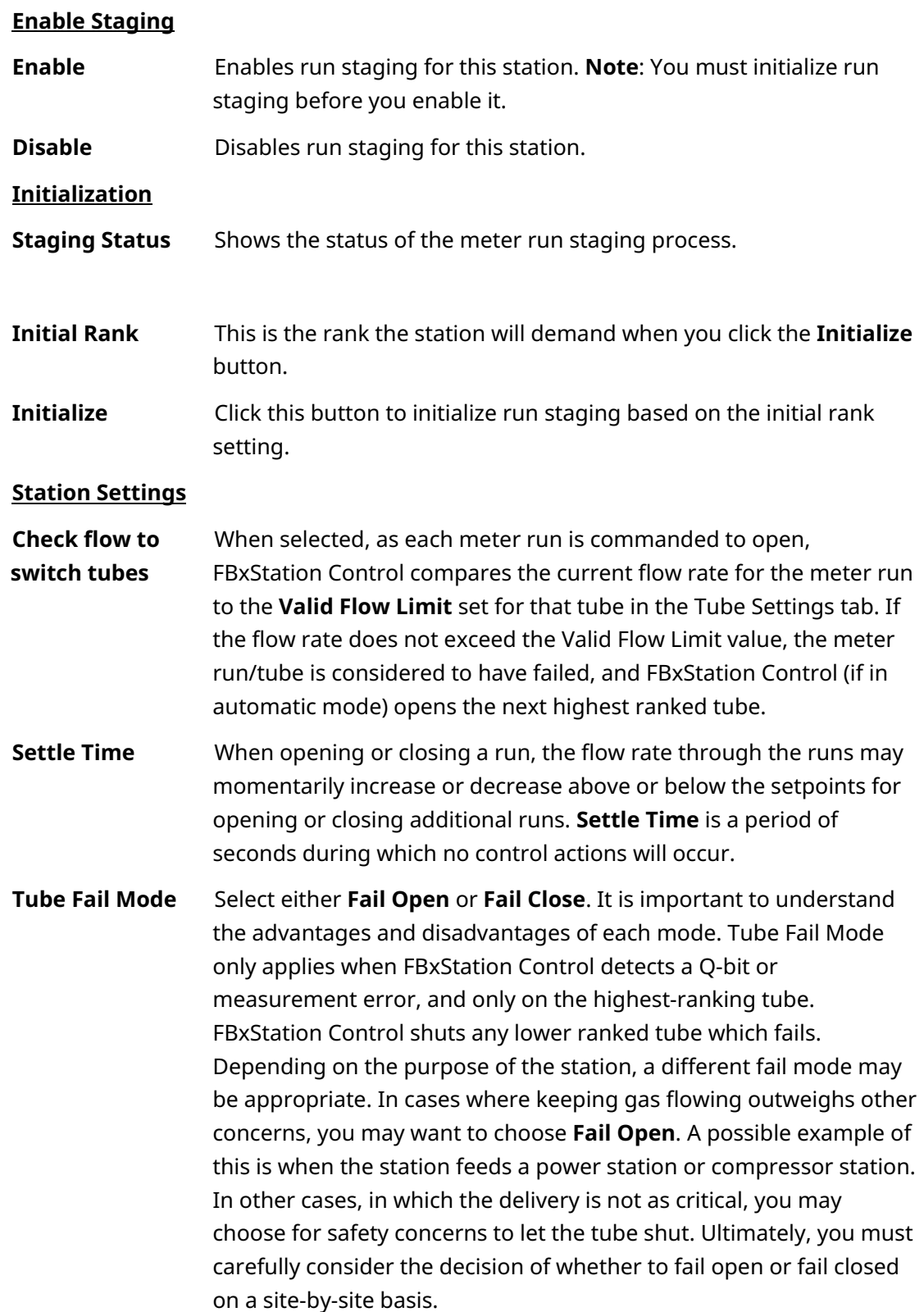

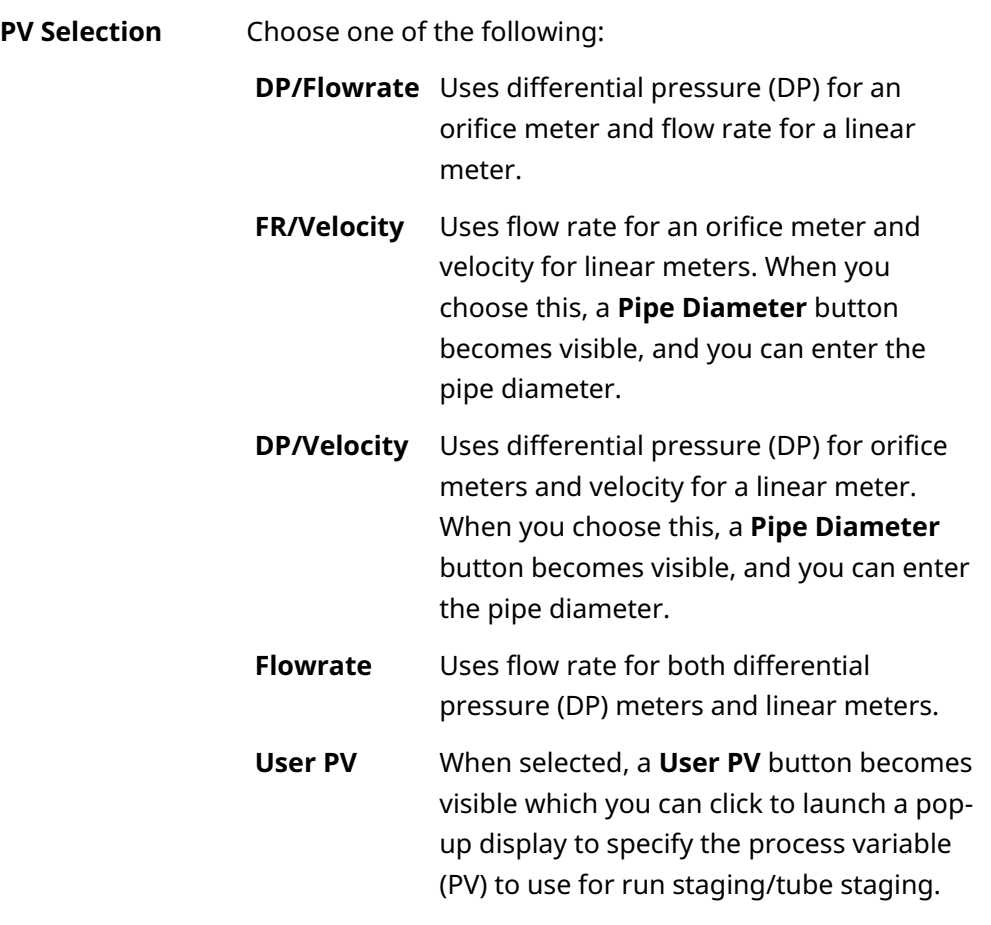

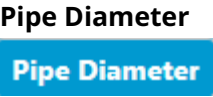

**Pipe Diameter** This button is only visible when **PV Selection** is **FR/Velocity** or **DP/Velocity**. When you click **Pipe Diameter**, it opens the Pipe Diameter pop-up screen where you can specify the pipe diameter for the meters.

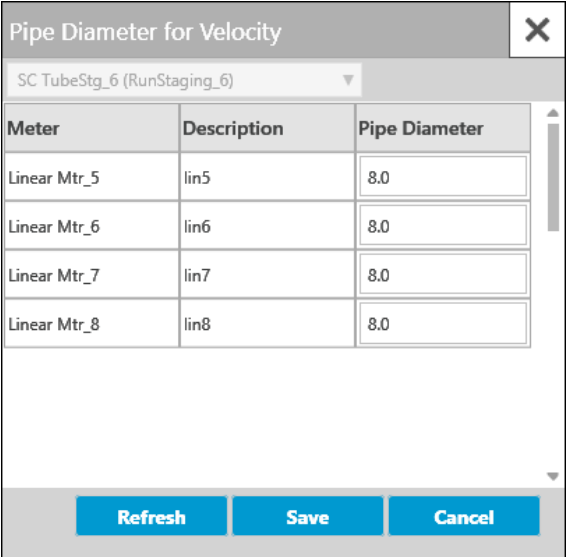

Enter the **Pipe Diameter** for your meter. You can click **Refresh** to update the screen. Click **Save** when you finish to save your entries and close the pop-up.

#### **Note**

The engineering units (EU) used for the pipe diameter are set at the station level in the standard measurement firmware.

**User PV** 

**User PV** This button is only visible when **PV Selection** is **User PV**. When you click **User PV**, it opens the User PV pop-up screen from which you can select the process variable to use for your tube staging. For each

> **Meter** shown, you can click the point-picker button **in the User PV** field to select the process variable to use for tube staging for this meter. Click **Save** when you finish to save your selections and close the pop-up.

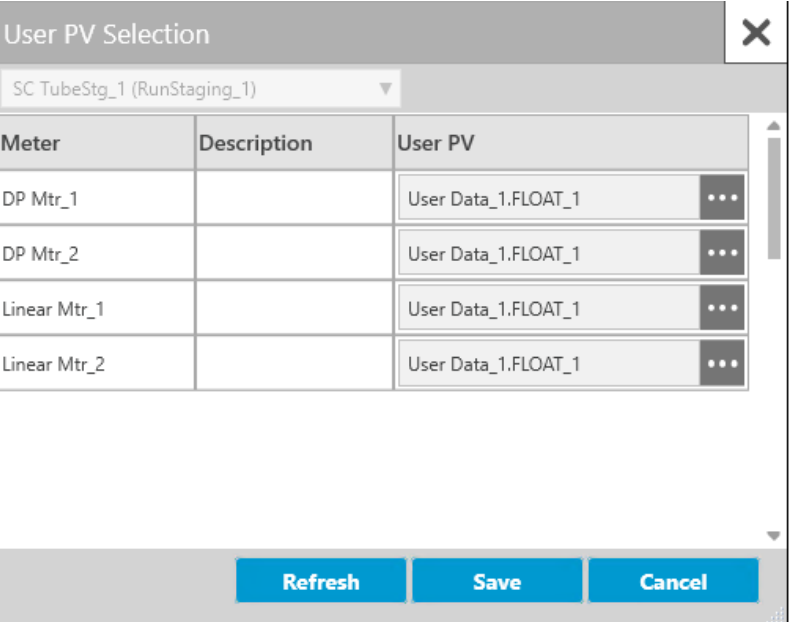

**Rank Values** Rank refers to the order in which a run is opened or closed, as flow varies through the station. The run ranked 1 will open first, to meet any demand for flow. The runs ranked 2 and higher will open as the flow through the station increases and more runs are required.

You assign ranks on the Run Mapping screen.

**Maximum Rank** The highest possible ranked meter run (tube) that can be opened for this station. This is equivalent to the number of runs assigned to the station, so if a station has 4 meter runs assigned to it, the maximum rank is 4.

**Current Rank** The highest ranked tube (meter run) currently open.

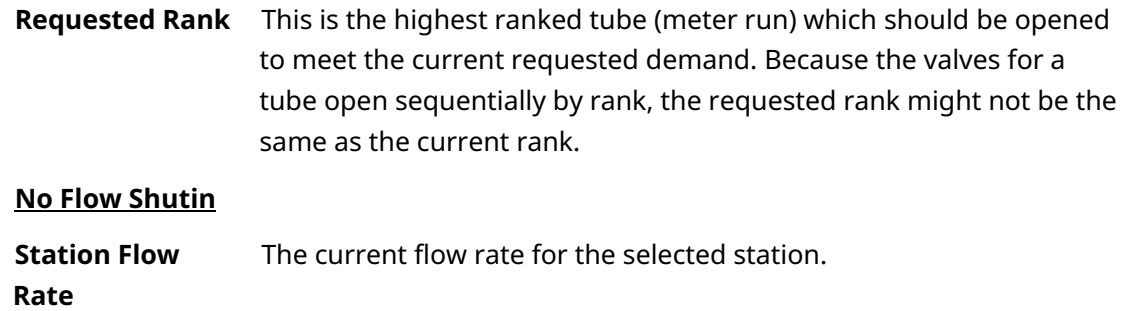

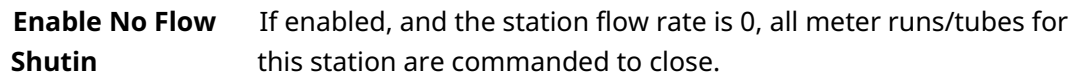

# **13.1 Tube Settings tab**

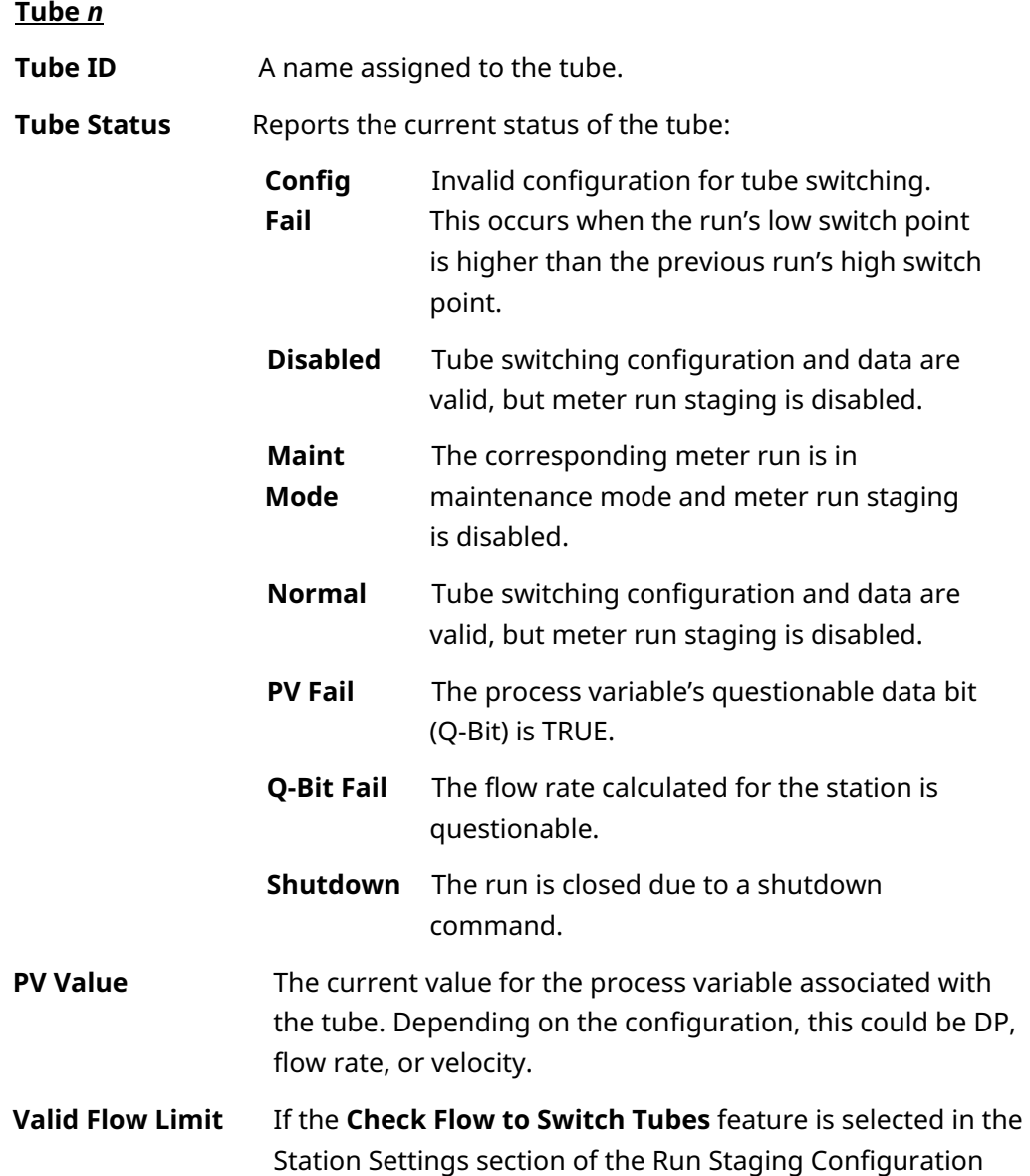

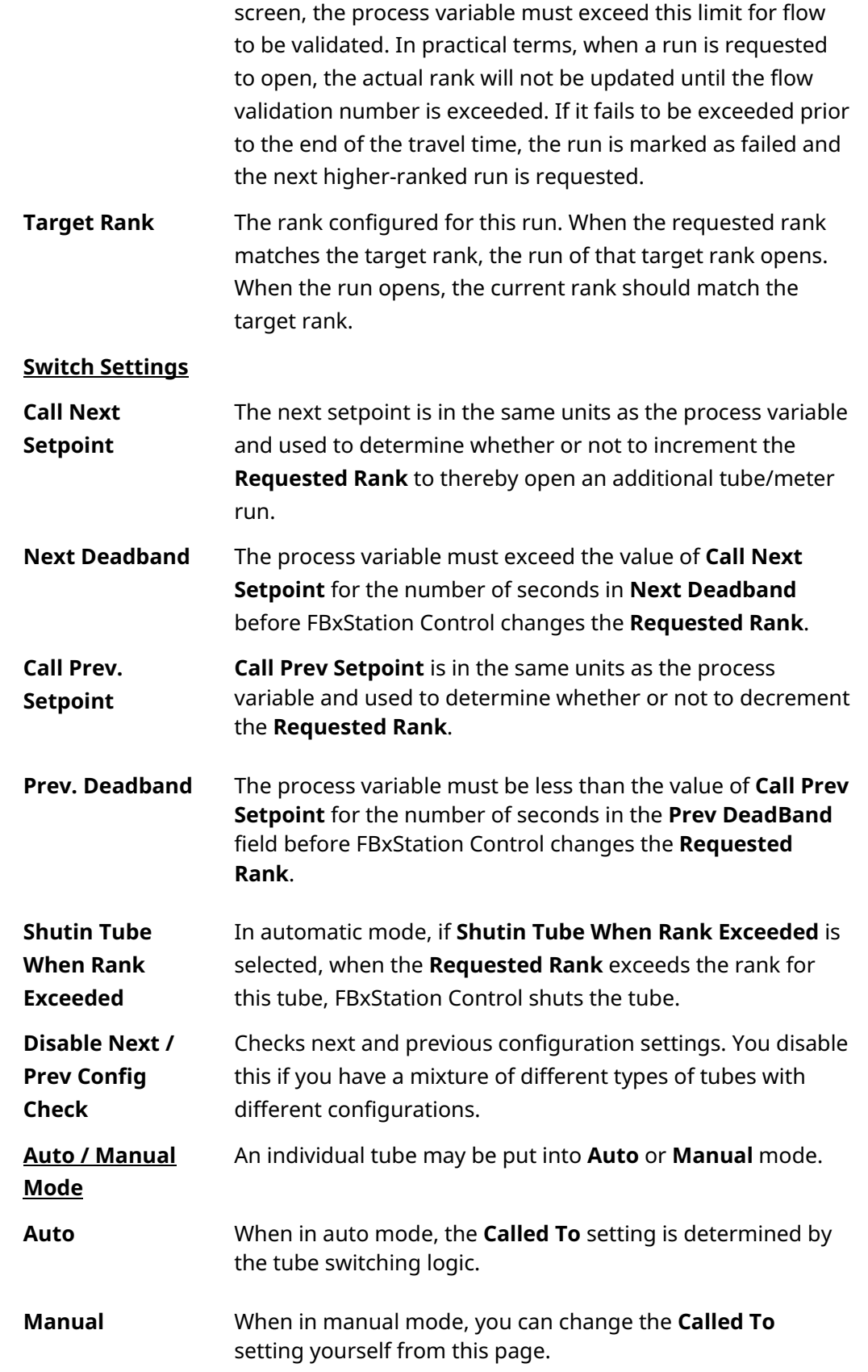

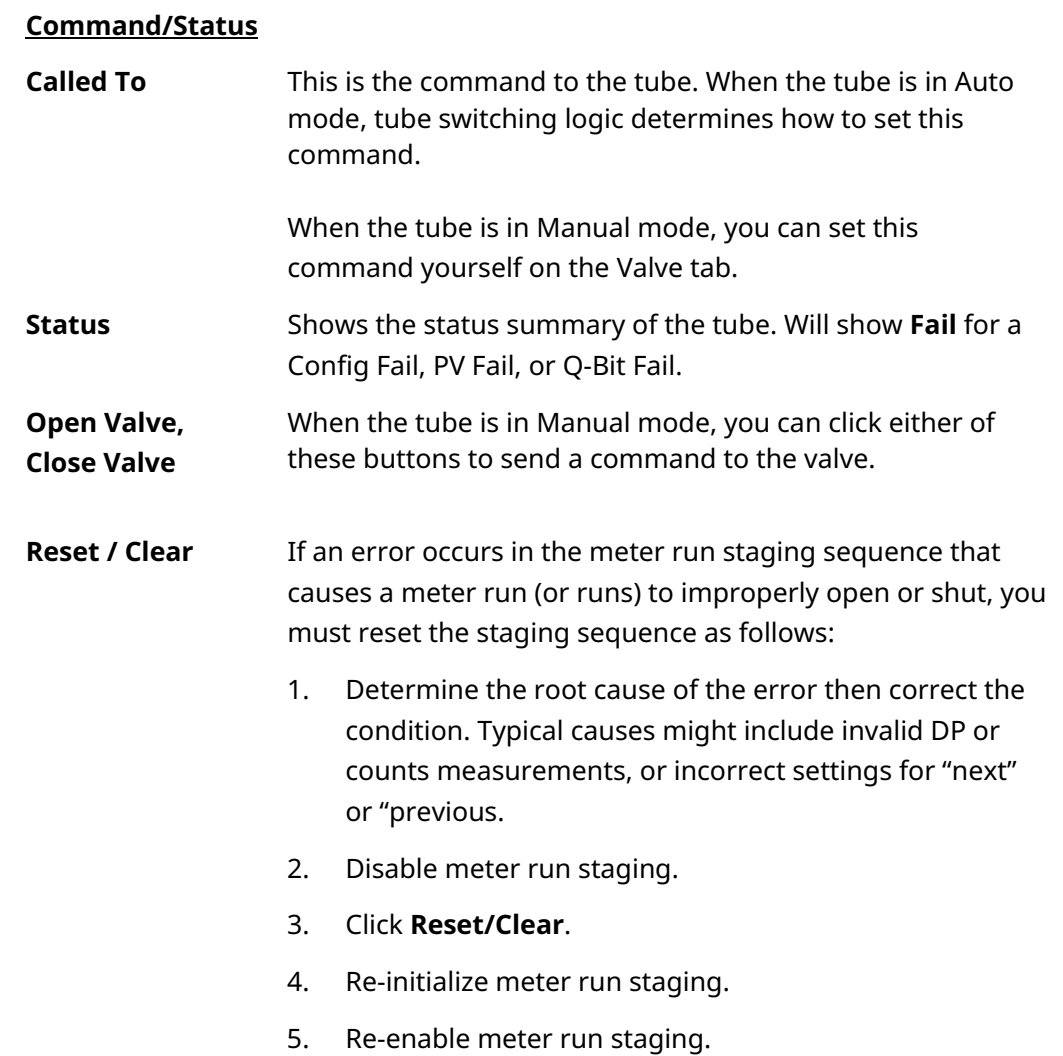

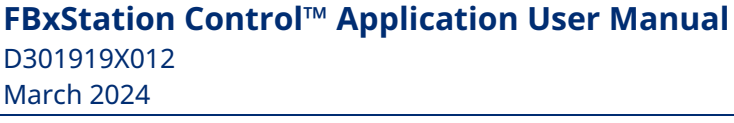

# **13.2 Valve Settings Tab**

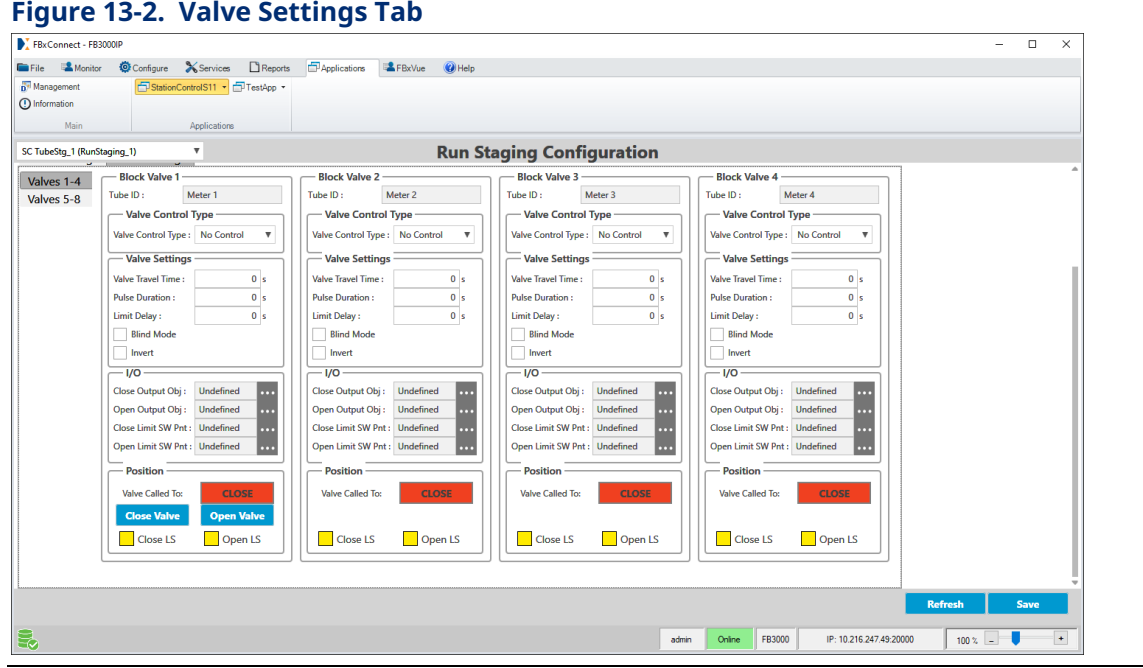

#### **Block Valve** *n*

**Tube ID** A name assigned to the tube associated with this block valve.

**Valve Control Type**

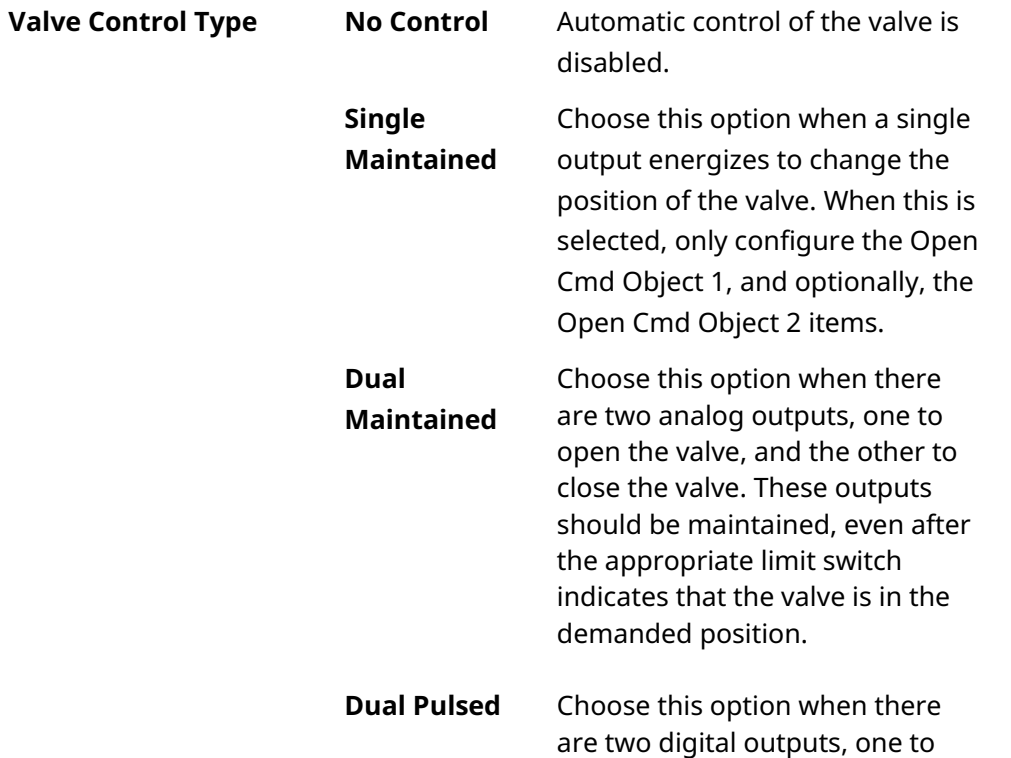

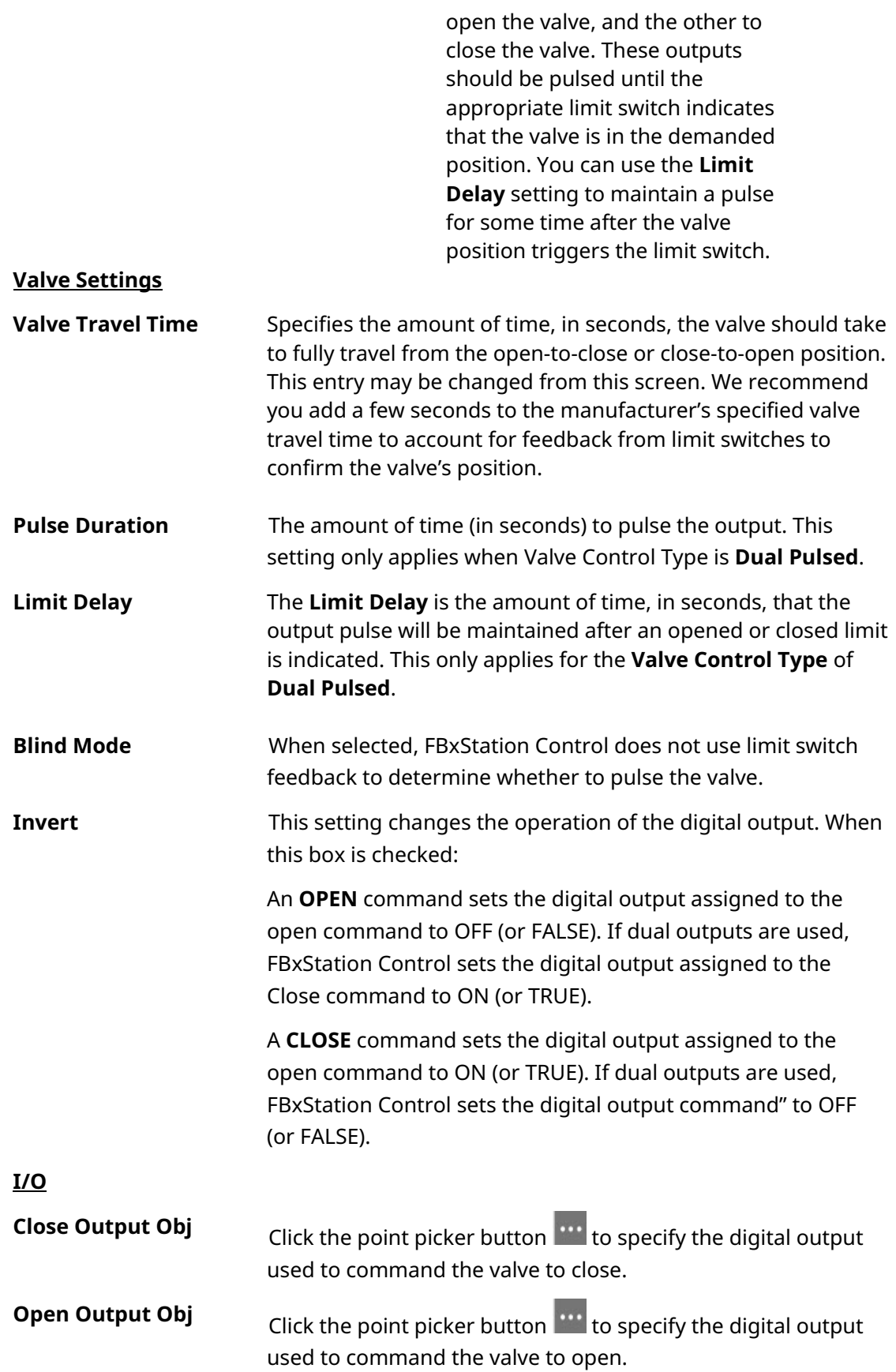

D301919X012

March 2024

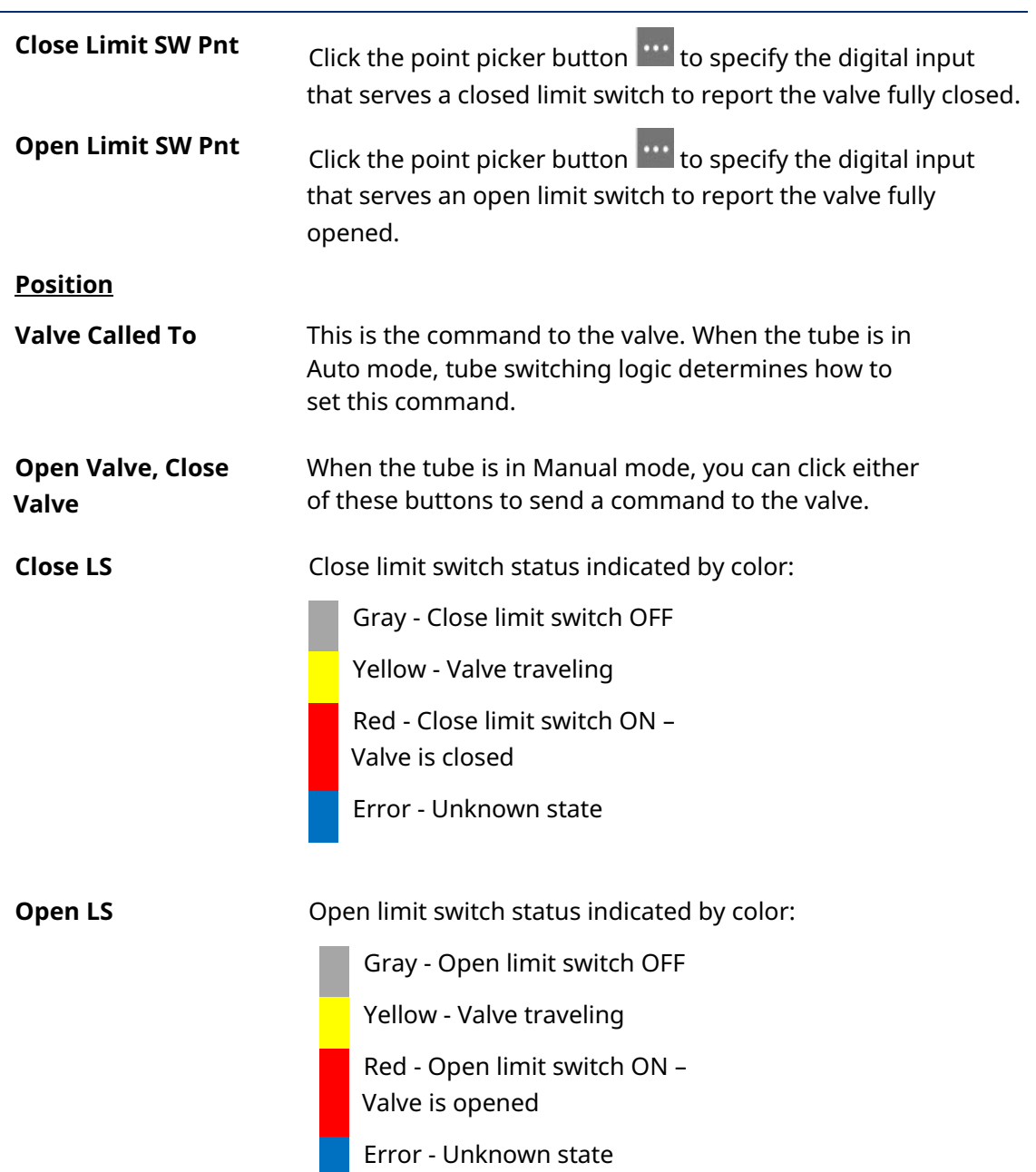

# **Chapter 14. Run Staging Monitor**

To reach the Run Staging Monitor screen, select **Run Staging Monitor** from the Station Control application menu in FBxConnect.

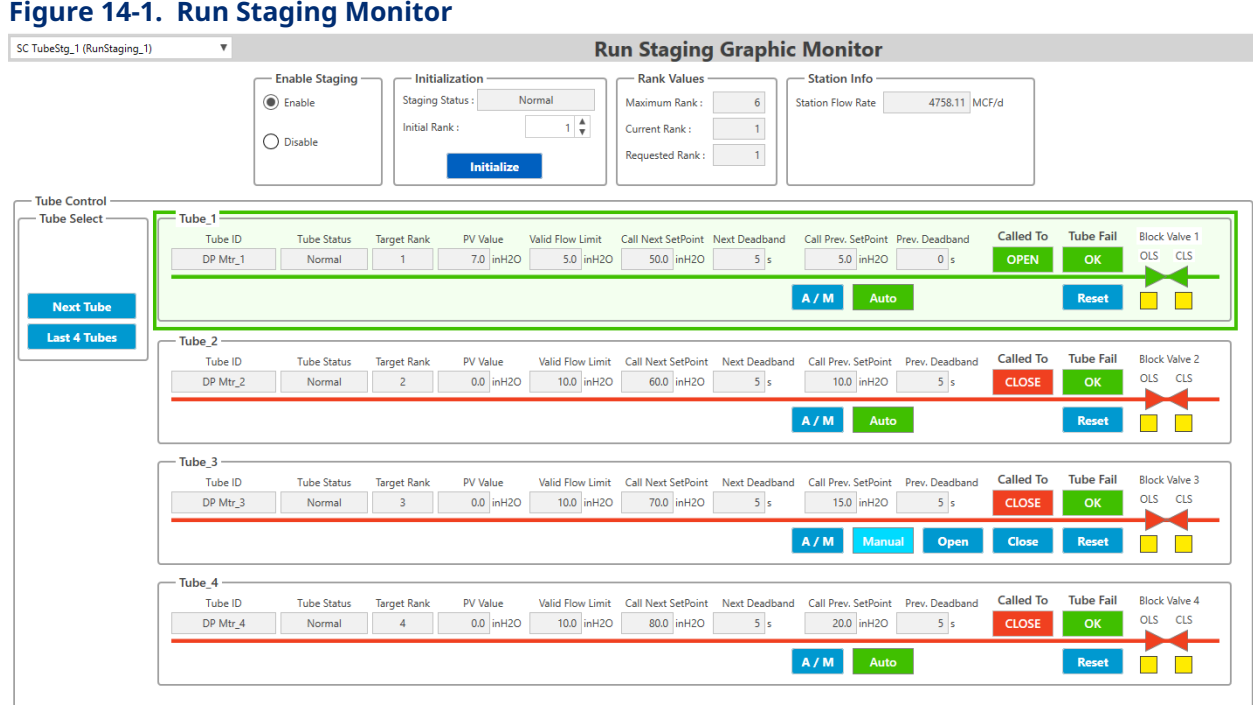

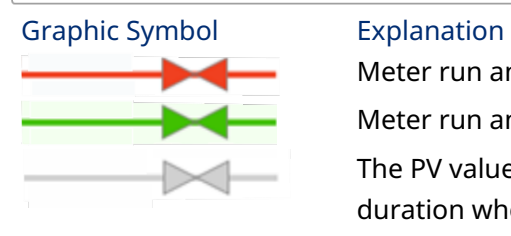

Meter run and valve shut.

Meter run and valve open.

The PV value has not exceeded the Valid Flow Limit for the configured duration when the meter is called to Open, or the PV value has not dropped below the Valid Flow Limit when the meter is called to Close.

#### **Enable Staging**

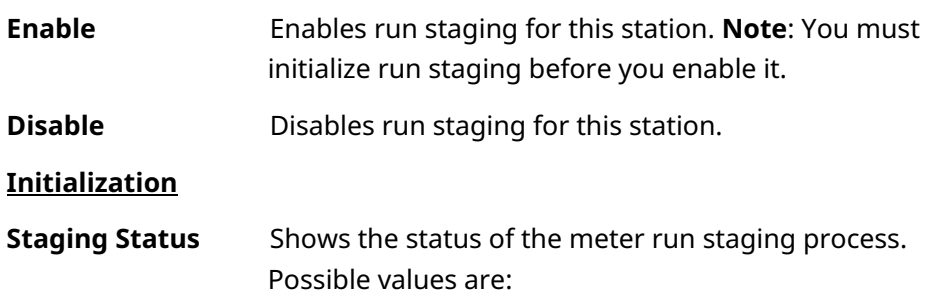

D301919X012 March 2024

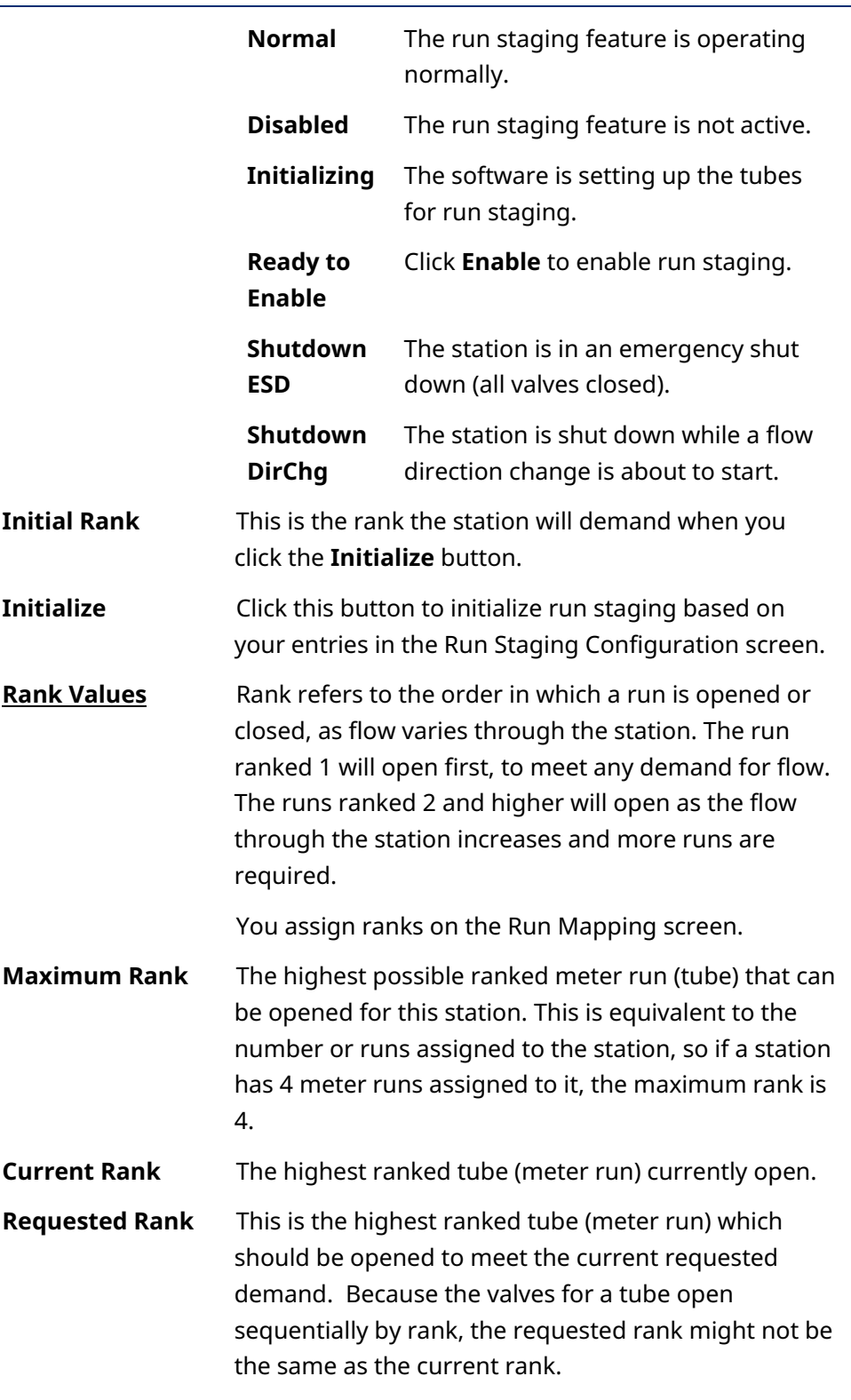

#### **Station Info**

#### **Station Flow Rate**

The current flow rate for the selected station.

#### **Tube Control**

#### **Tube Select**

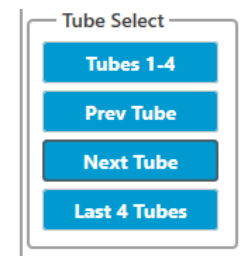

The Tube select buttons are only visible if there are more than 4 tubes in the application. You can use them to move through the tubes in the application. If a particular option is not possible, that button disappears.

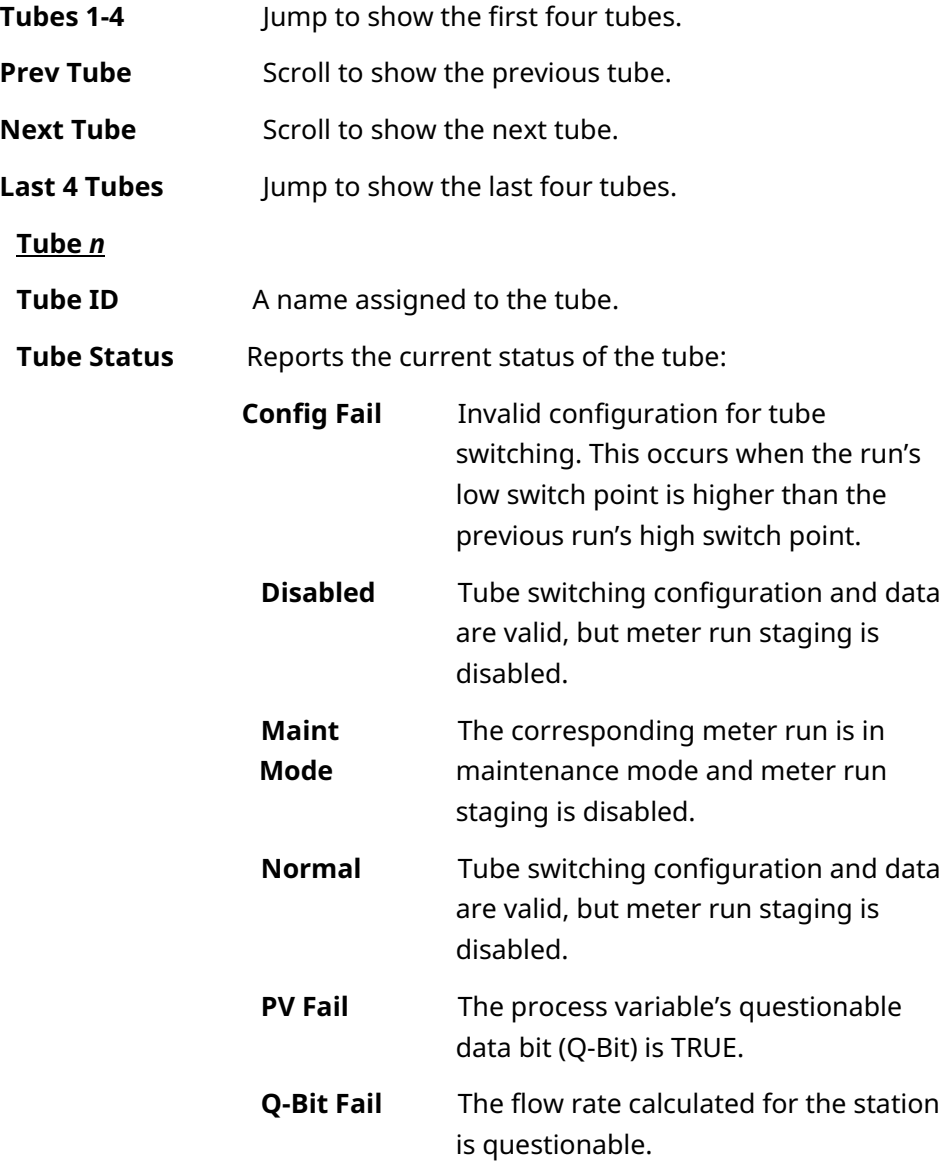

D301919X012 March 2024

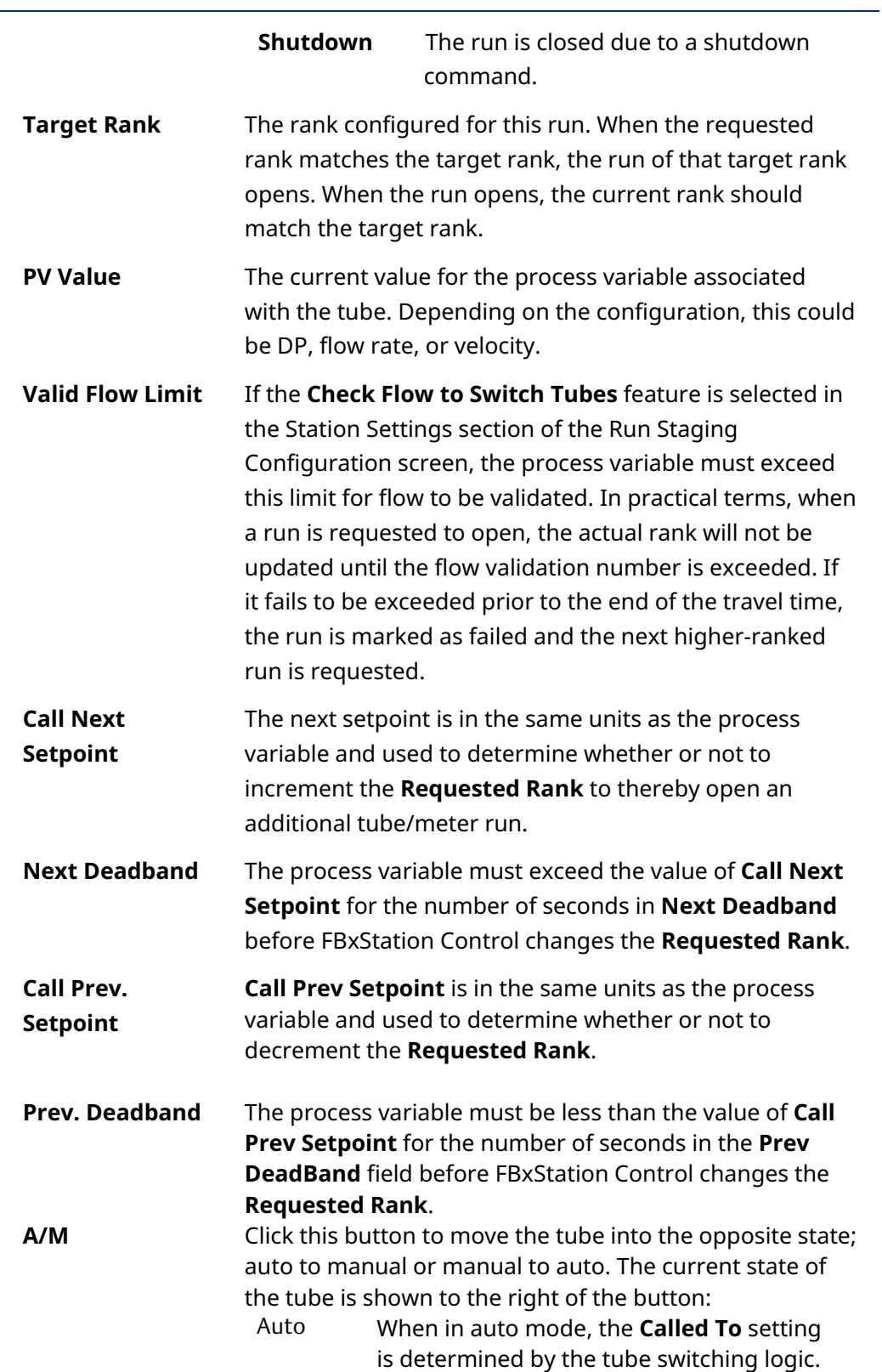

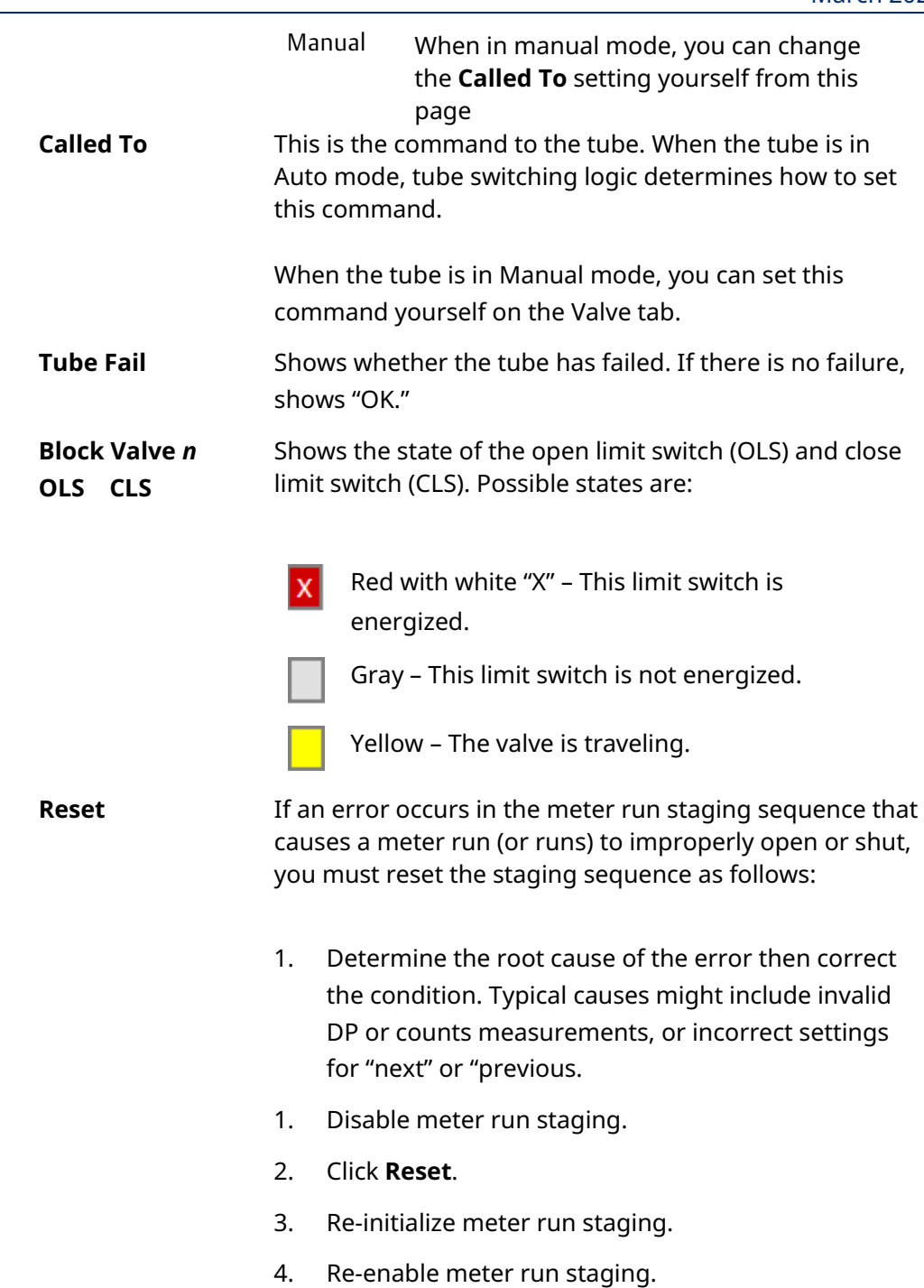

#### **FBxStation Control™ Application User Manual** D301919X012 March 2024

# **Chapter 15. Bi-Directional Flow Control Monitor**

Tabs on the Bi-Directional Flow Control Monitor provide data on the current status of each station configured for bi-directional flow control.

To reach the Bi-Directional Flow Control Monitor screen, select **Bi-Directional Control Monitor** from the Station Control application menu in FBxConnect.

Once you select a station, the tab appropriate for the direction indication method for that station opens and populates with the most recent data from the station. You can update the data on the tab by clicking **Refresh**.

On each tab, the **Current Rates & Totals** section shows the direction of flow.

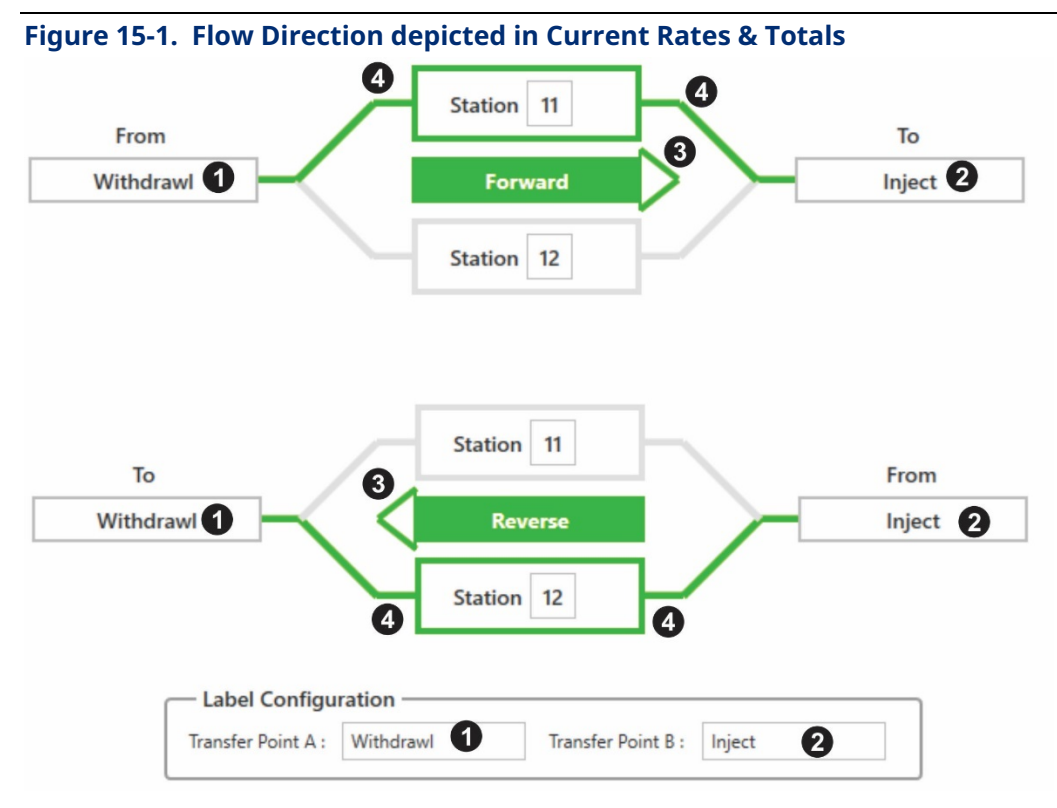

- **<sup>1</sup>** The **Transfer Point A** field on the corresponding configuration display determines the text shown in the left of the graphic.
- **<sup>2</sup>** The **Transfer Point B** field on the corresponding configuration display determines the text shown in the right of the graphic.
- **3** Arrow and text show direction of flow.
- **4** The station currently in control of flow is highlighted in **green**.

D301919X012 March 2024

The sections that follow cover each tab in the Bi-Directional Flow Control Monitor.

# **15.1 DP (Metrology)**

If you chose **DP (Metrology)** to determine flow direction, you can view the following:

#### **Figure 15-2. Bi-Directional Control - DP**

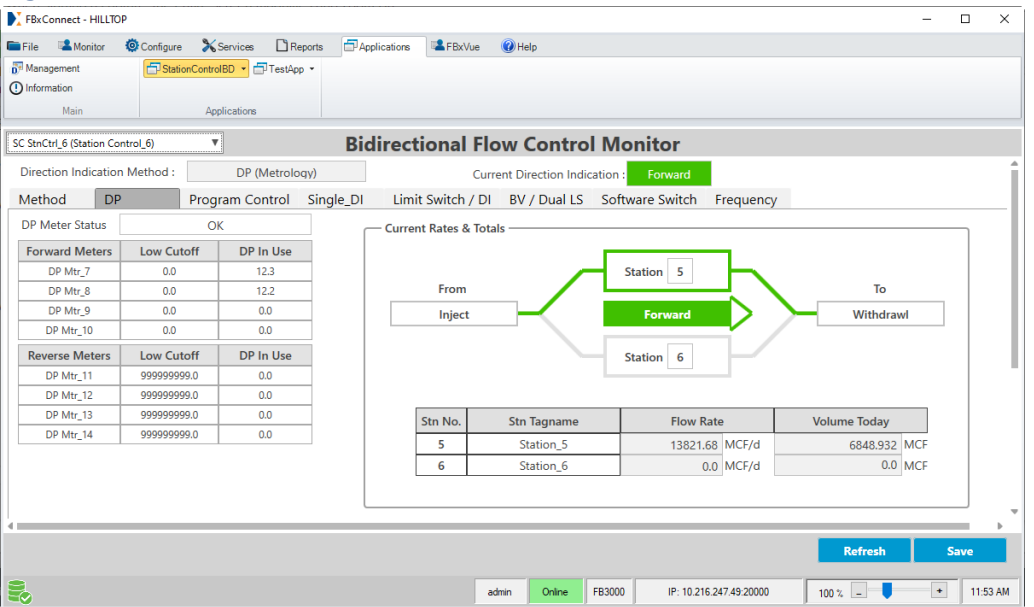

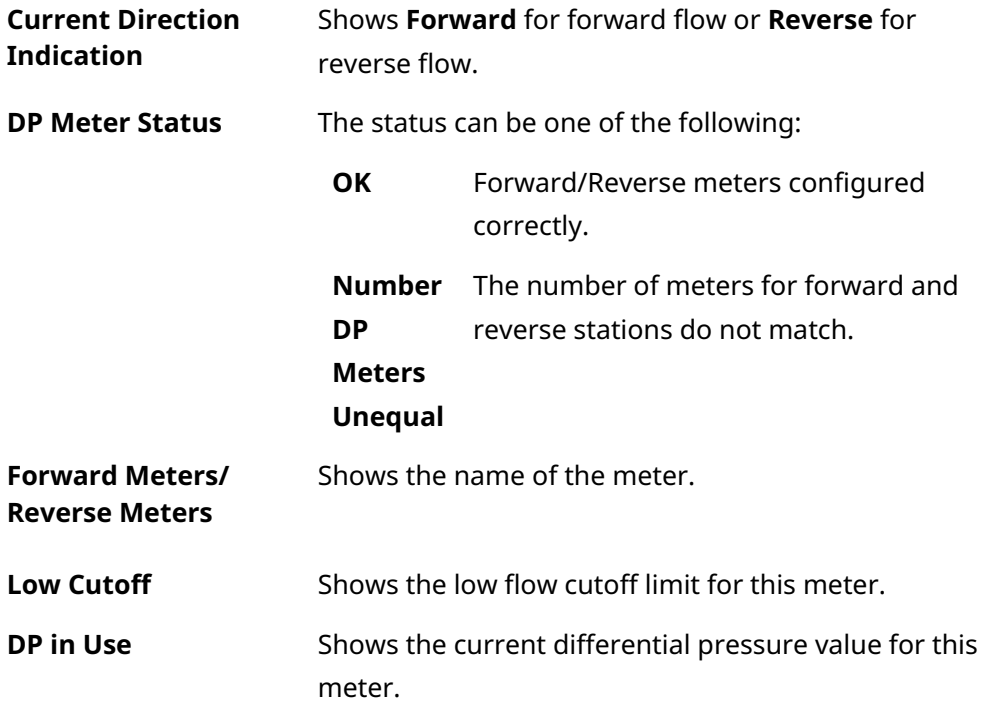

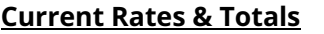

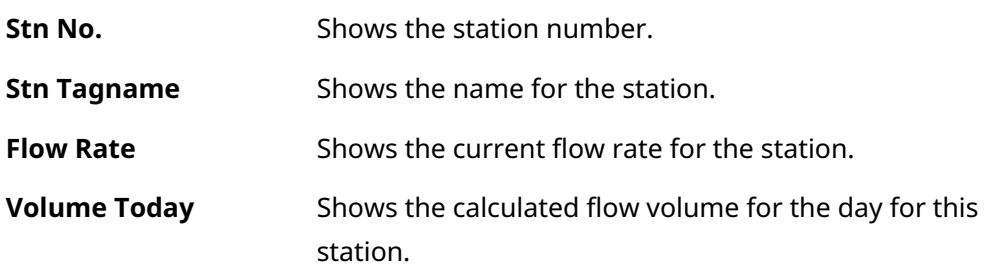

# **15.2 Programmed Control**

If you chose **Programmed Control** to determine flow direction, you can view the following:

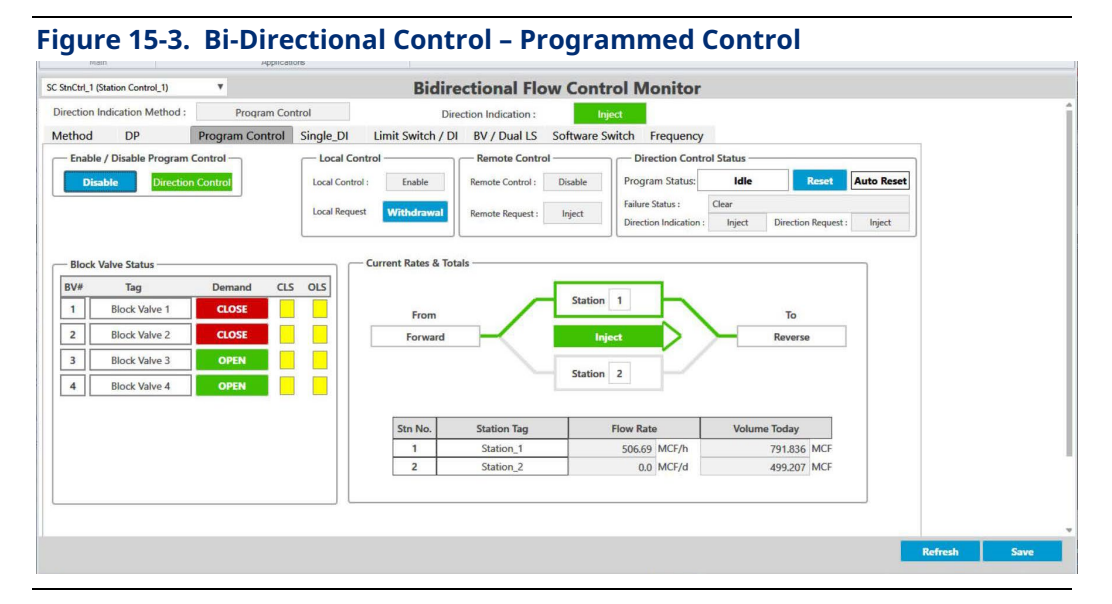

#### **Enable / Disable Program Control**

**Direction Control** When Program Control is disabled, the Block Valve Demand indicators change to buttons, allowing manual control of each valve. Choose either:

> **Enabled** Click **Enabled** to enable program control to choose flow direction. **Disabled** Click **Disabled** to disable program control over flow direction.

#### **Local Control**

D301919X012

March 2024

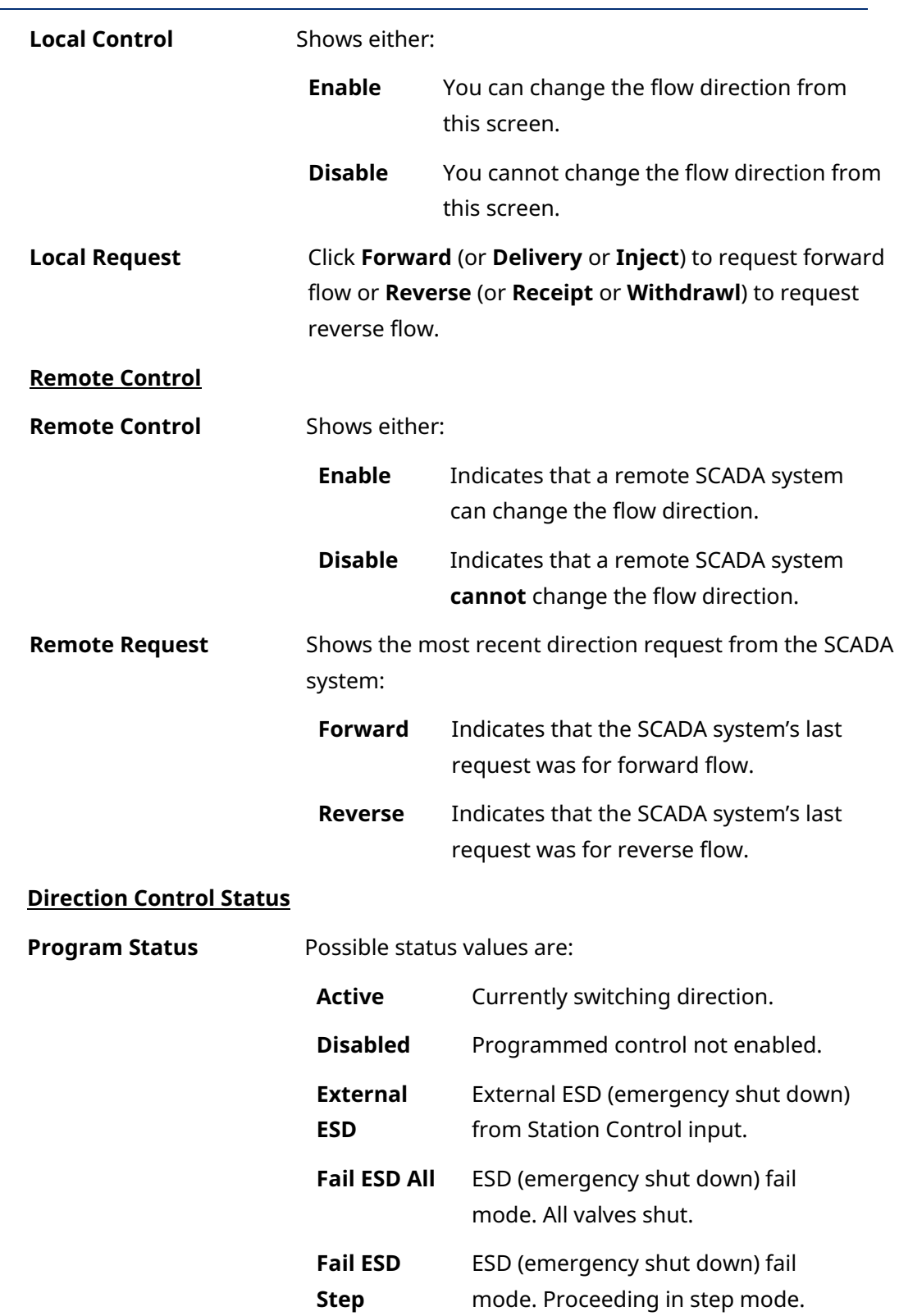

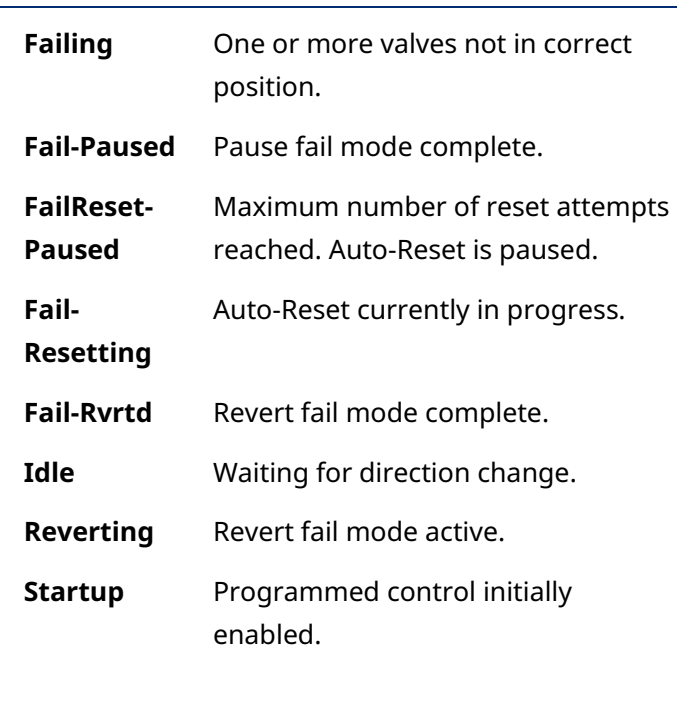

**Auto Reset Note: Auto-Reset** is only visible if it has been enabled on the Station Control Config Programmed Control tab. Auto Reset shows green if an auto **Auto Reset** 

**Auto Res** 

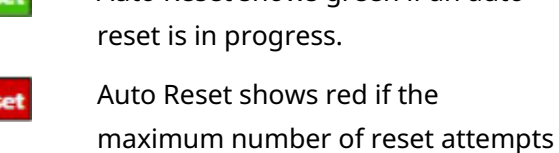

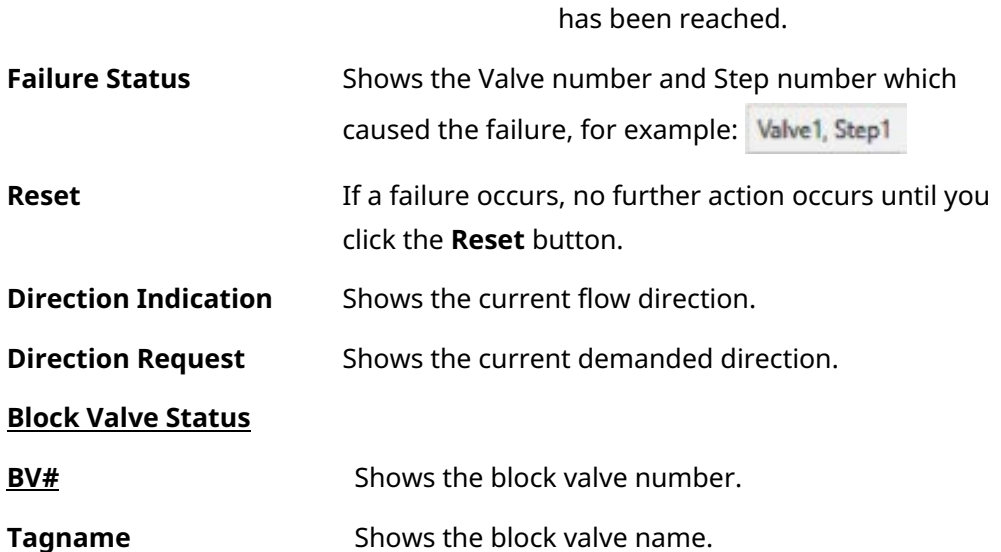

### D301919X012

March 2024

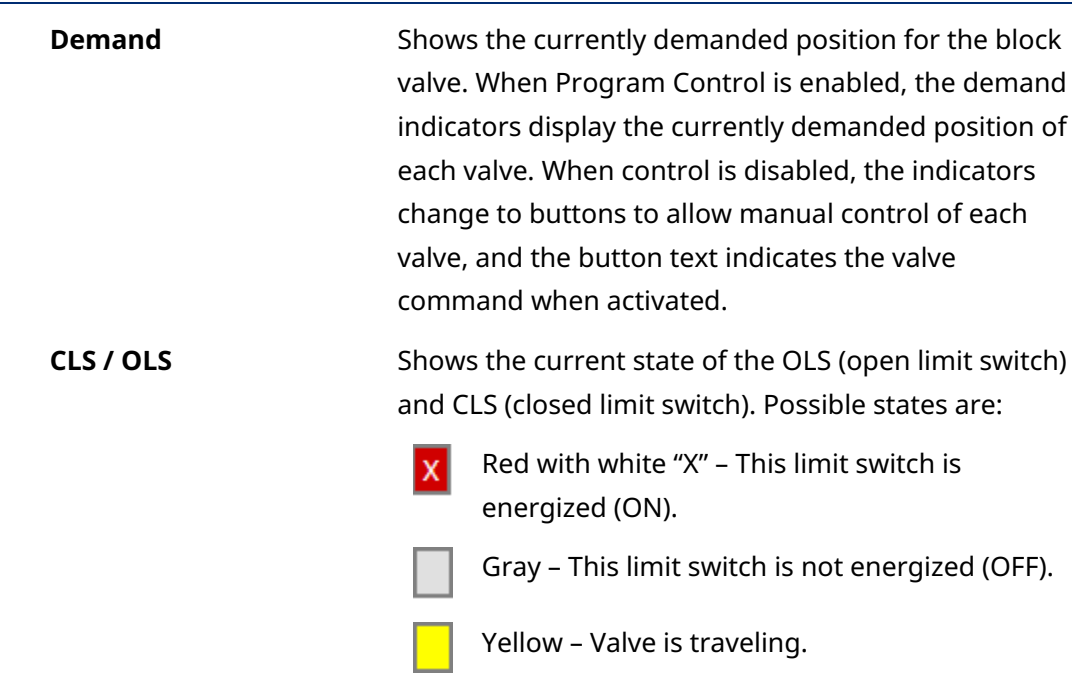

#### **Current Rates & Totals**

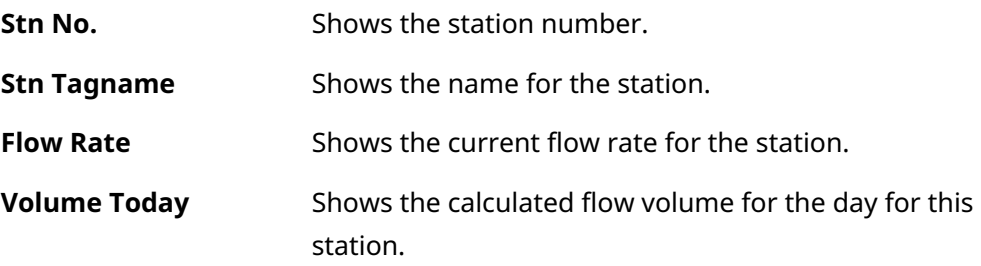

# **15.3 Single DI**

If you chose **Single DI** to determine flow direction, you can view the following:
### D301919X012

March 2024

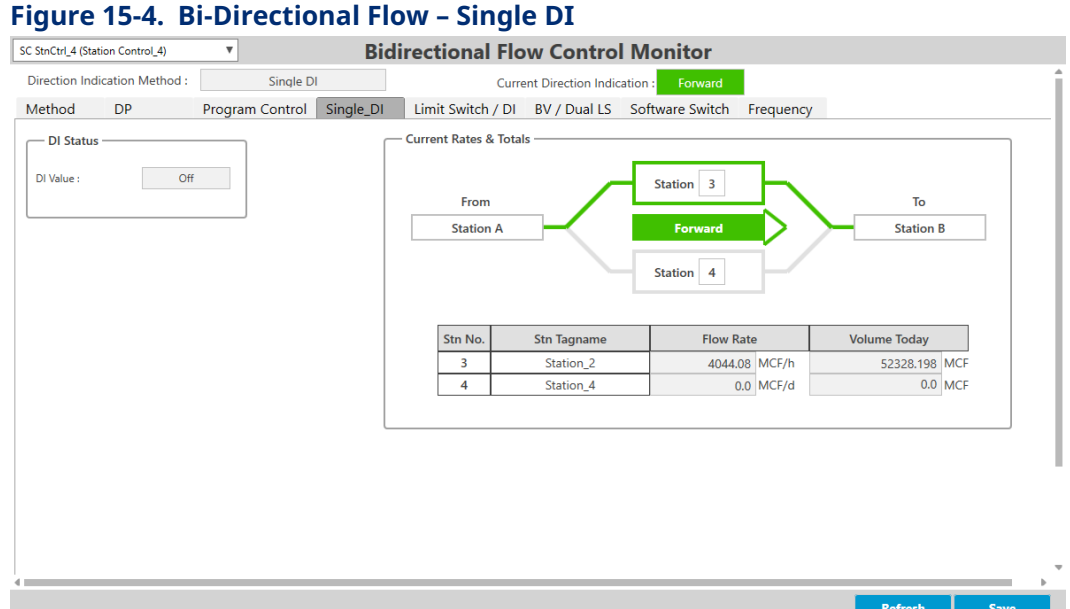

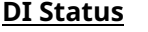

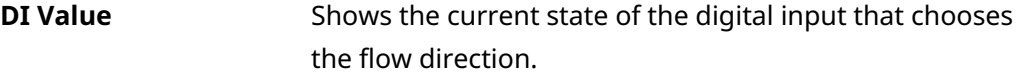

#### **Current Rates & Totals**

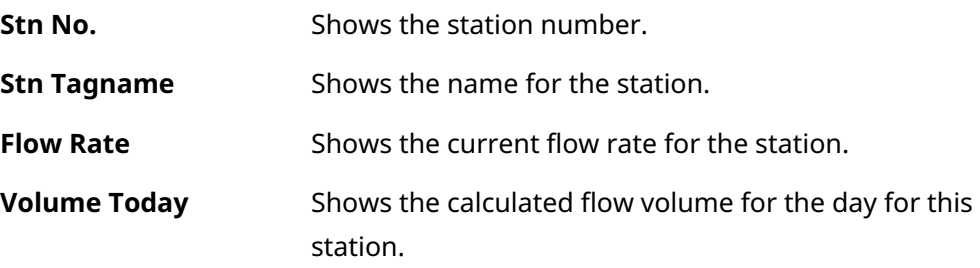

# **15.4 Limit Switches**

If you chose **Limit Switches** to determine flow direction, you can view the following:

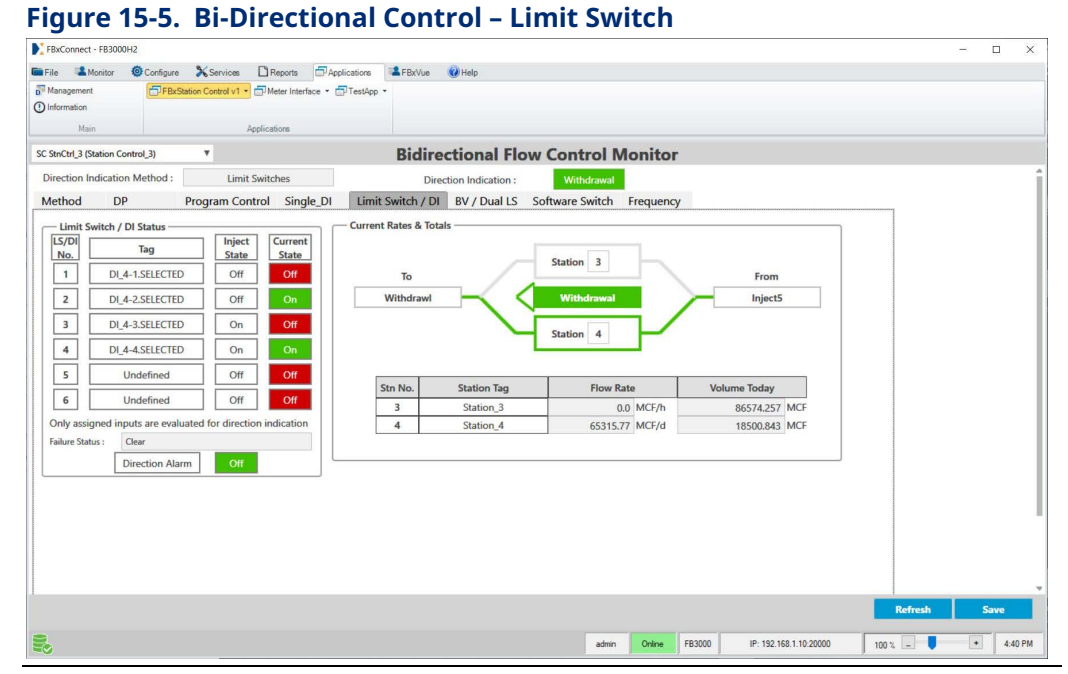

#### **Limit Switch / DI Status**

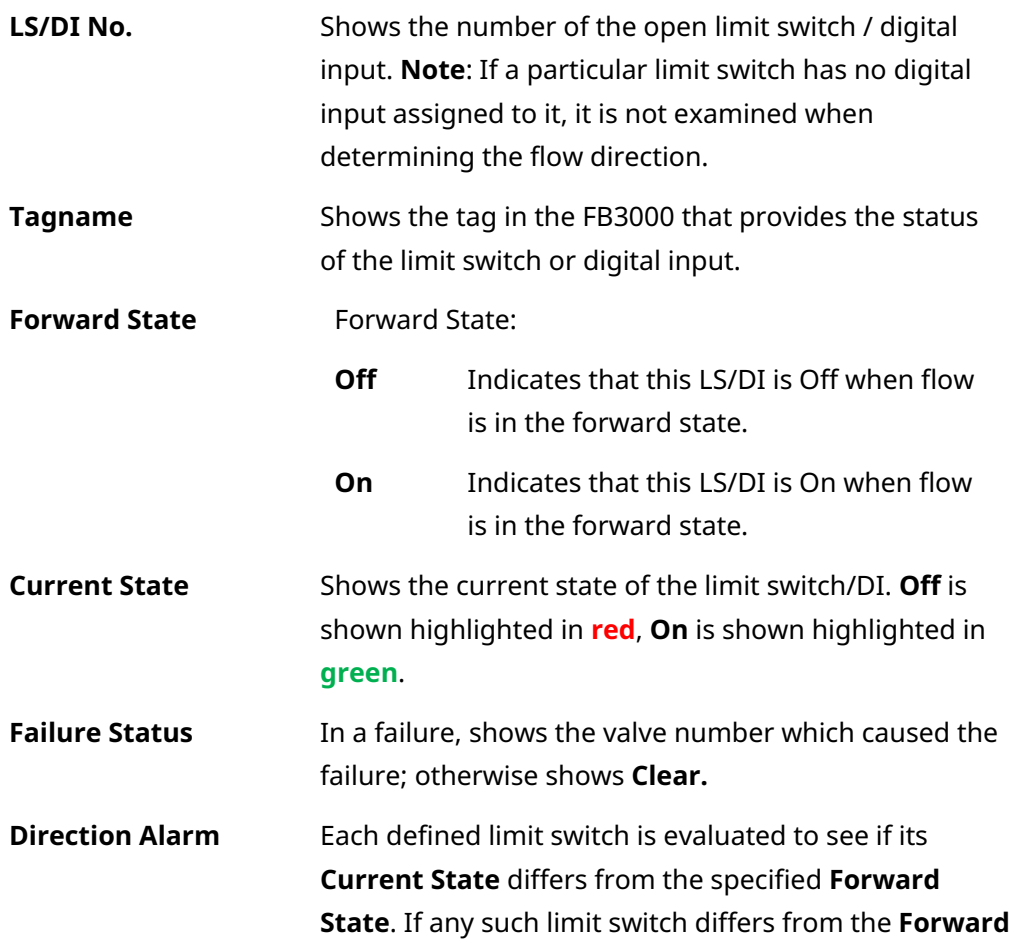

**State,** it triggers a direction alarm. If the status of the alarm is Off, there is no discrepancy between **Current State** and **Forward State.**

#### **Current Rates & Total**

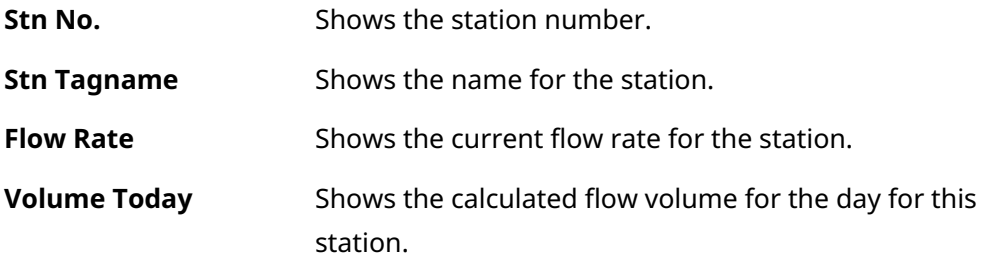

## **15.5 Dual Limit Switches**

If you chose **Dual Limit Switches** to determine flow direction, you can view the following:

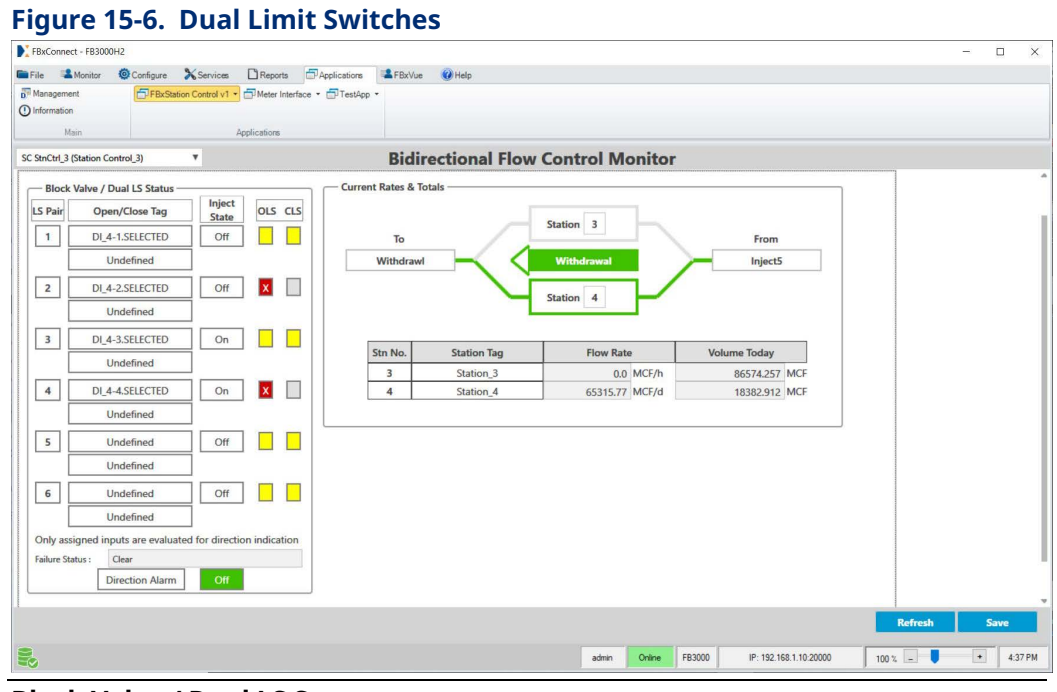

#### **Block Valve / Dual LS Status**

**LS Pair IDENTIFY IS Pair** Identifies the number of the pair of limit switches for a valve, one which turns on when the valve is fully open, the other which turns on when the valve is fully closed.

### D301919X012

March 2024

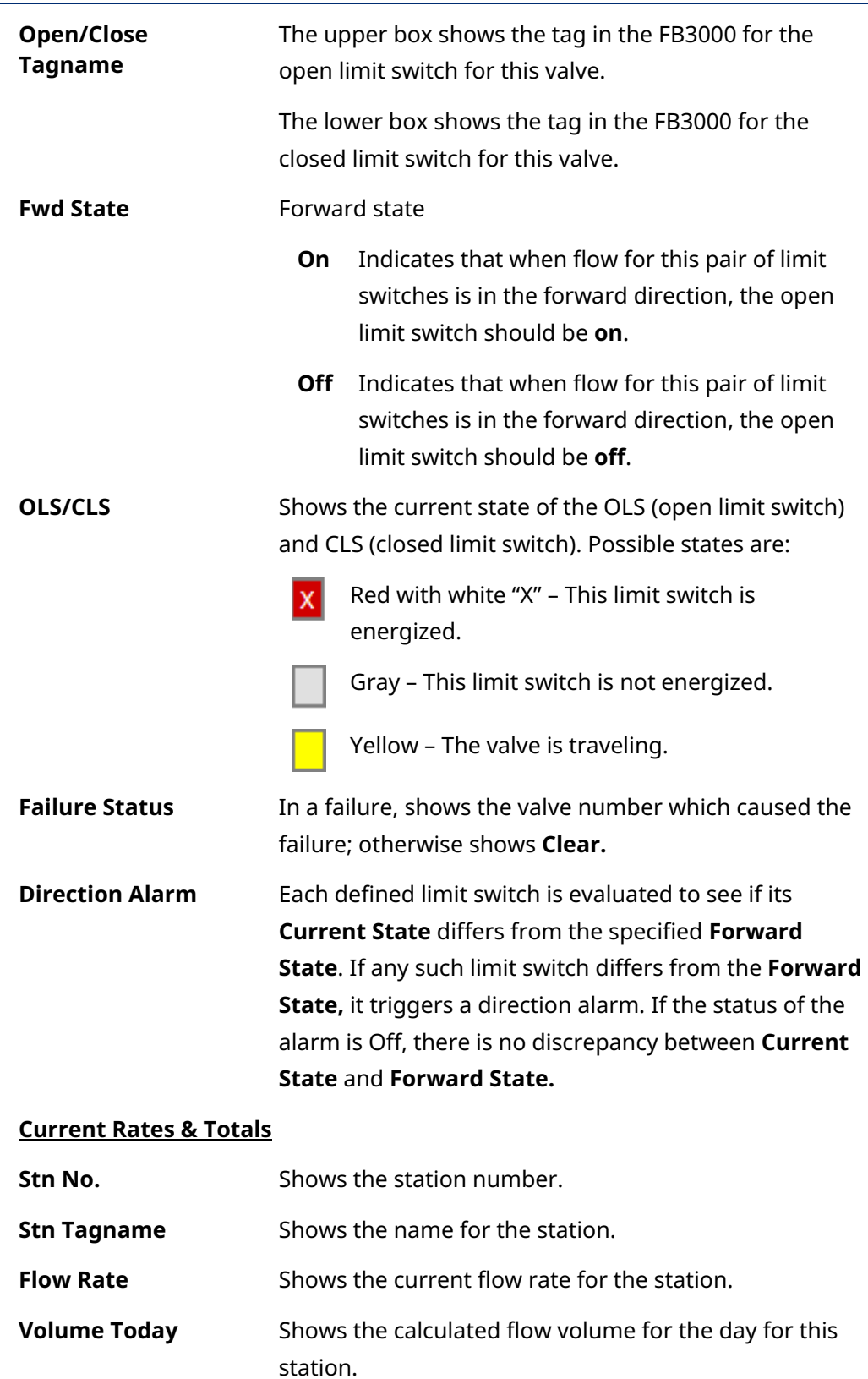

# **15.6 Software Switch**

If you chose **Software Switch** to determine flow direction, you can view the following:

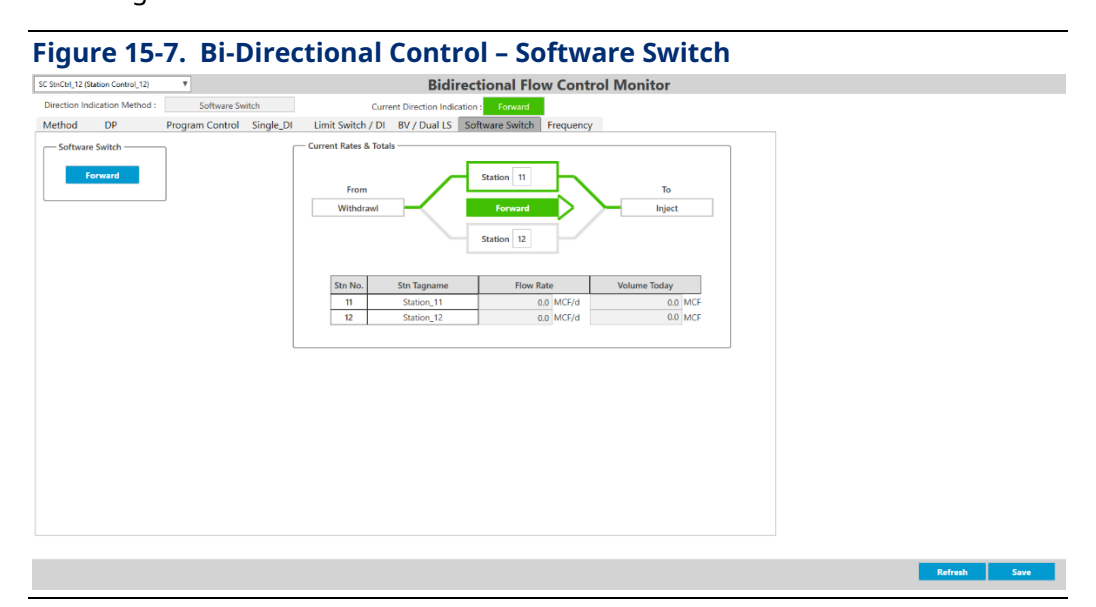

#### **Software Switch**

Click **Forward** to toggle flow to the forward direction.

Click **Reverse** to toggle flow to the reverse direction.

#### **Current Rates & Totals**

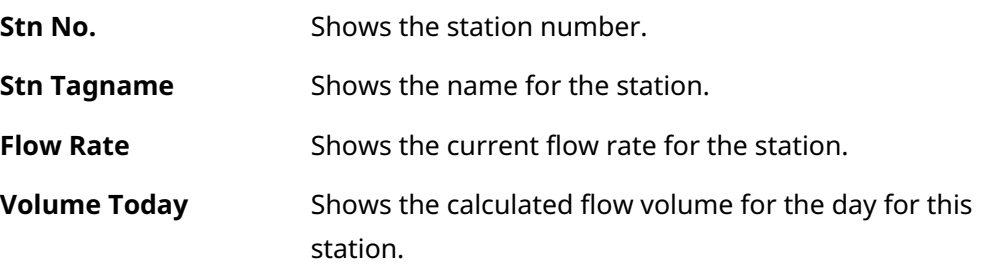

# **15.7 Frequency (Metrology)**

If you chose **Frequency (Metrology)** to determine flow direction, you can view the following:

### **FBxStation Control™ Application User Manual** D301919X012 March 2024

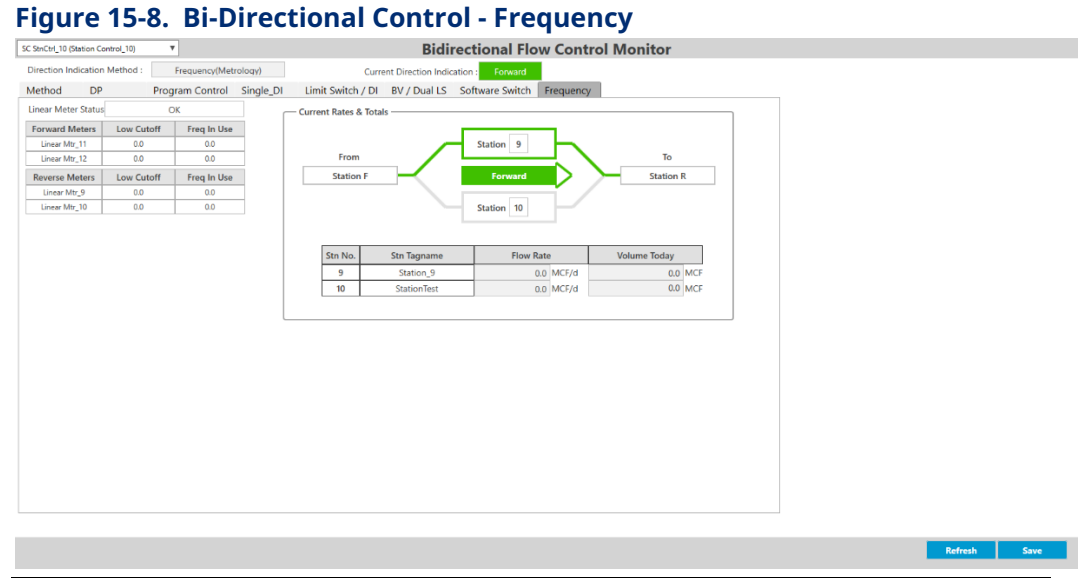

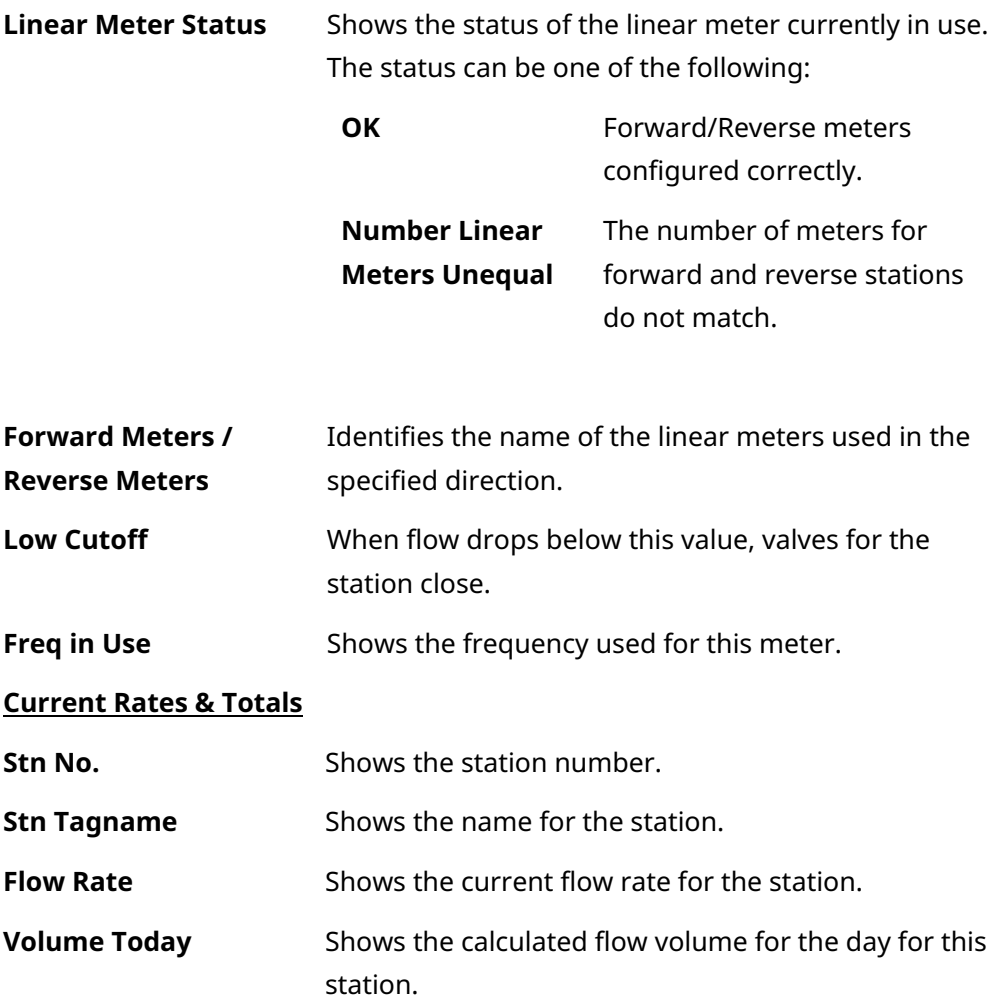

# **Index**

#### **A**

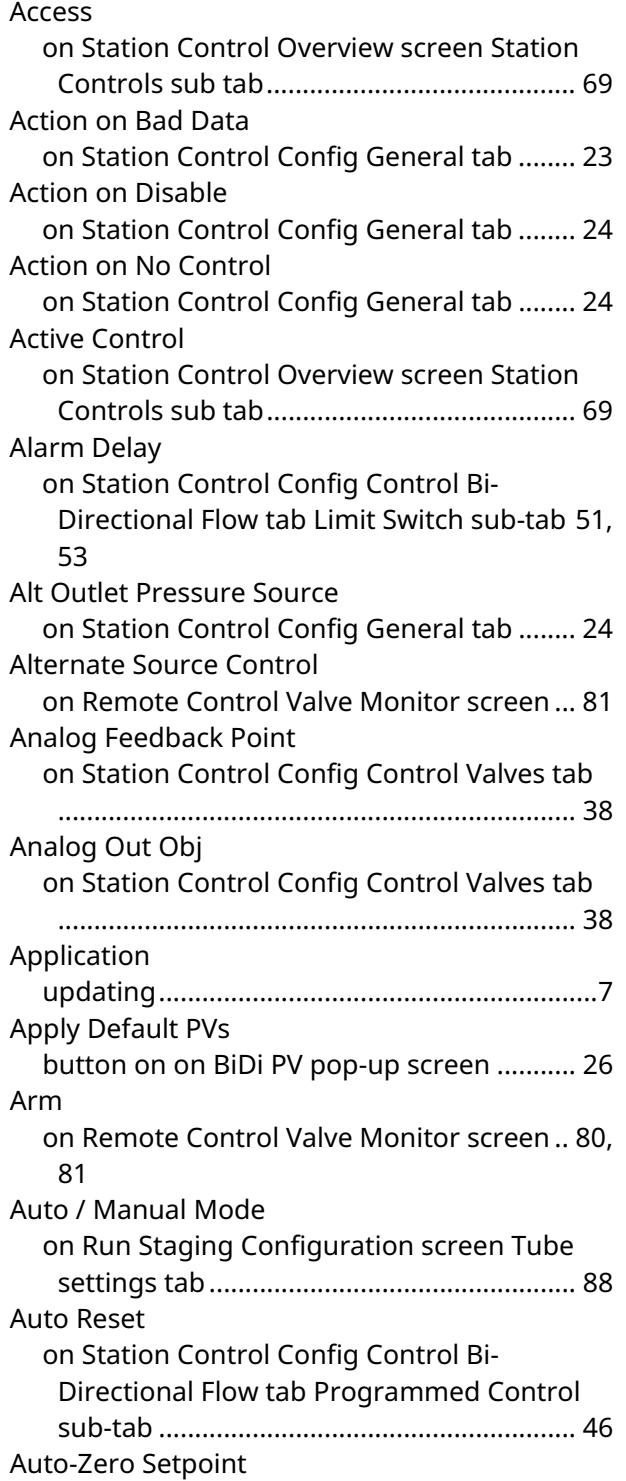

on Station Control Config Control Bi-Directional Flow tab Programmed Control sub-tab...........................................................47

#### **B**

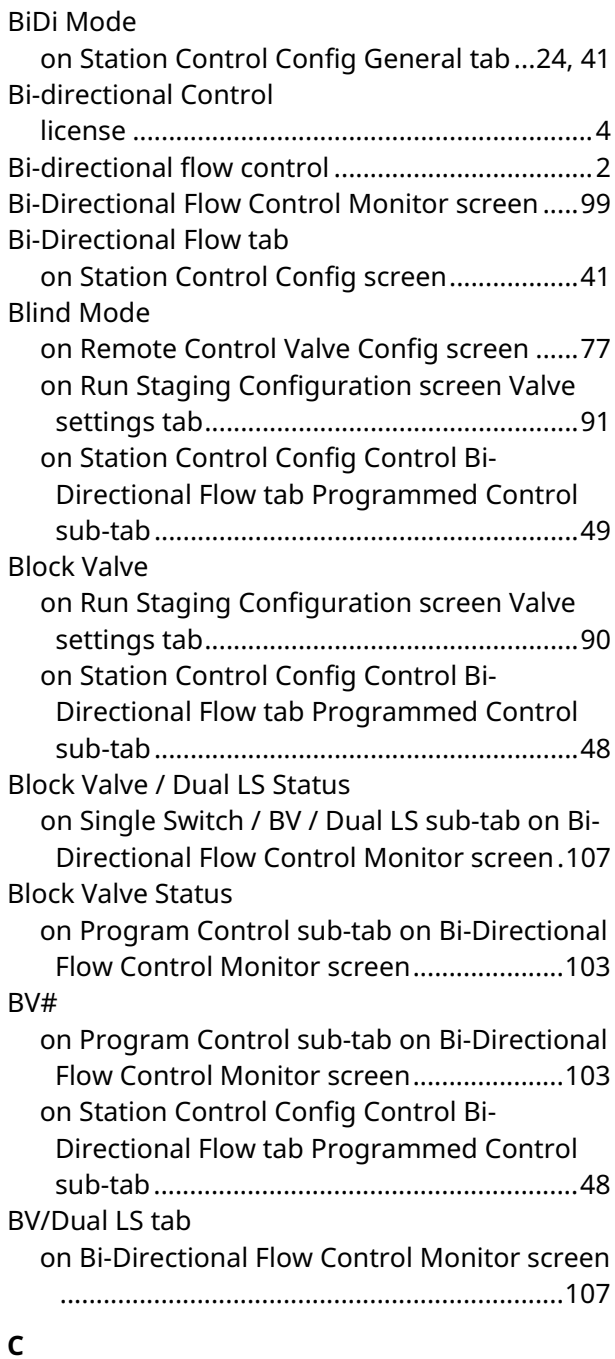

### D301919X012

March 2024

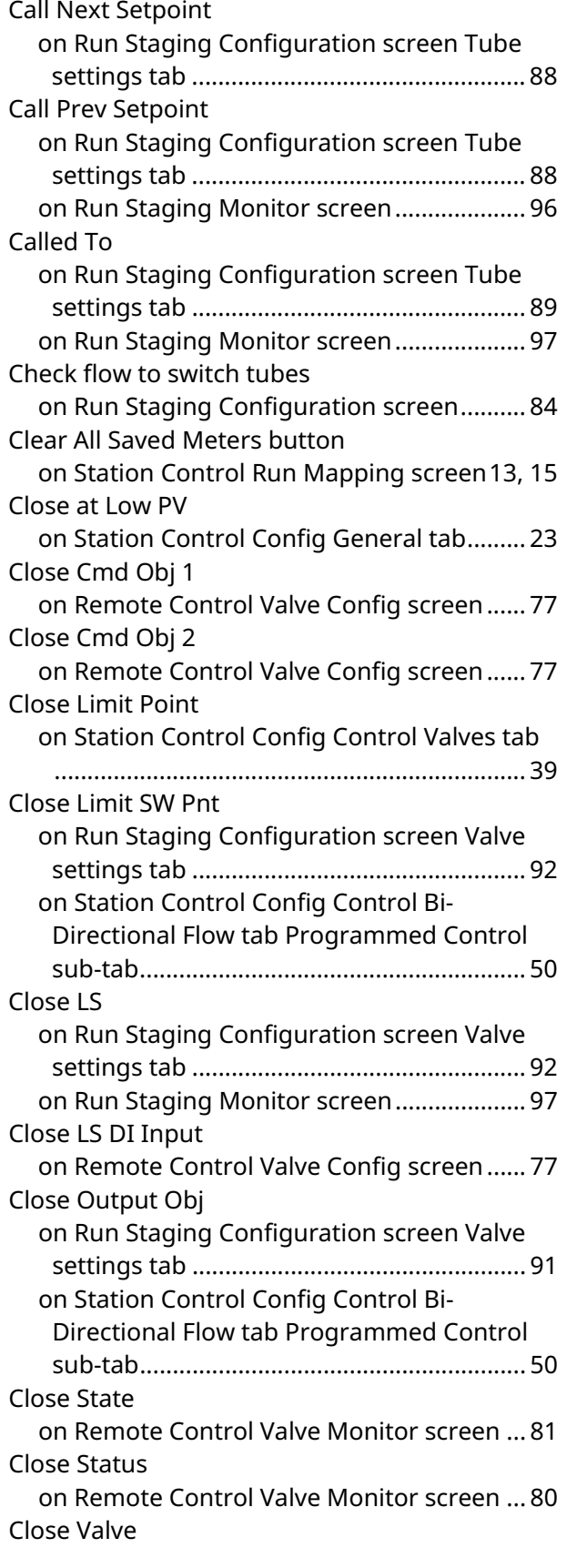

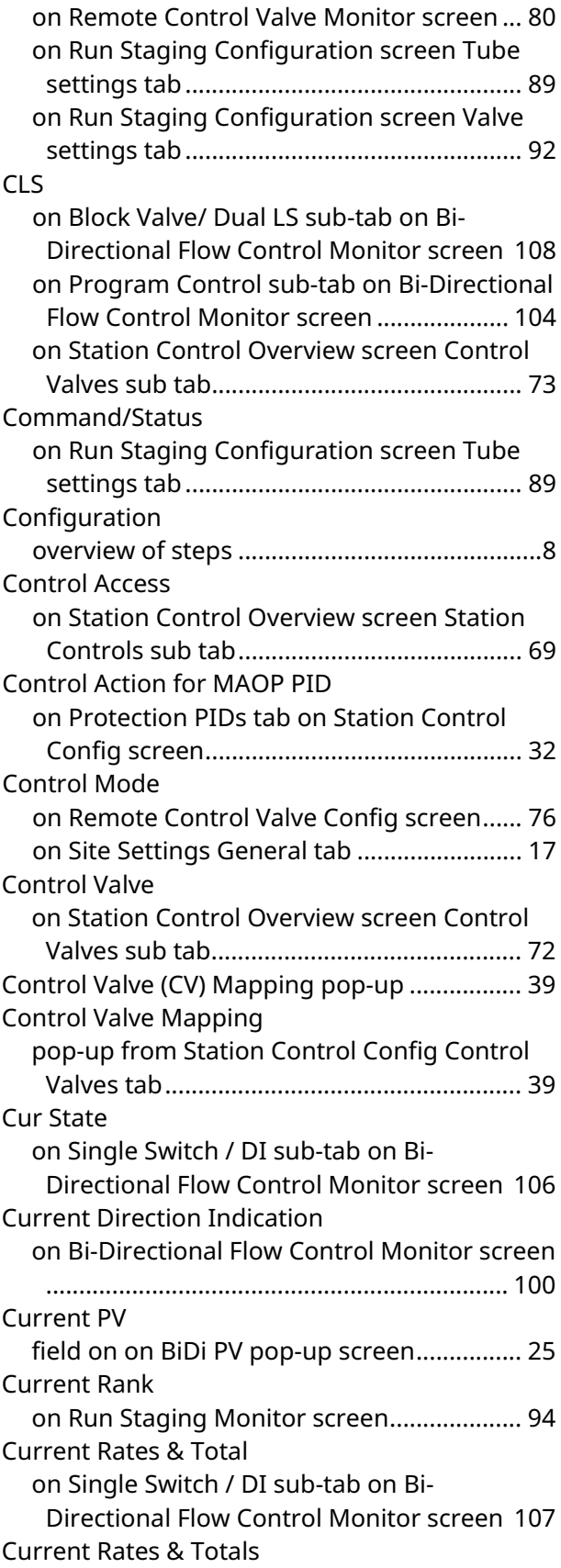

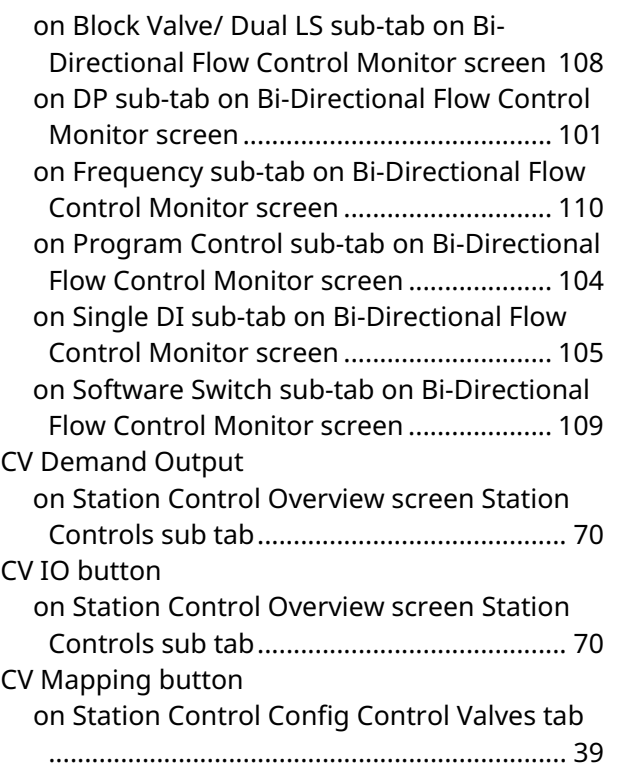

#### **D**

Deadband on PIDs tabs on Station Control Config screen32 Deengergize on Remote Control Valve Monitor screen ... 80 Demand on Program Control sub-tab on Bi-Directional Flow Control Monitor screen .................... 104 Demand Output on Station Control Overview screen Station Controls sub tab........................................... 70 Derivative on PIDs tabs on Station Control Config screen33, 34 Desc on PIDs tabs on Station Control Config screen31, 34 on Station Control Config Control Valves tab ........................................................................ 37 Description field on on BiDi PV pop-up screen................ 25 on Station Control Config Control Bi-Directional Flow tab Programmed Control sub-tab .......................................................... 48 on Station Control Overview screen Control Valves sub tab............................................... 72 on Station Control Overview screen Meter Protection sub tab........................................ 71

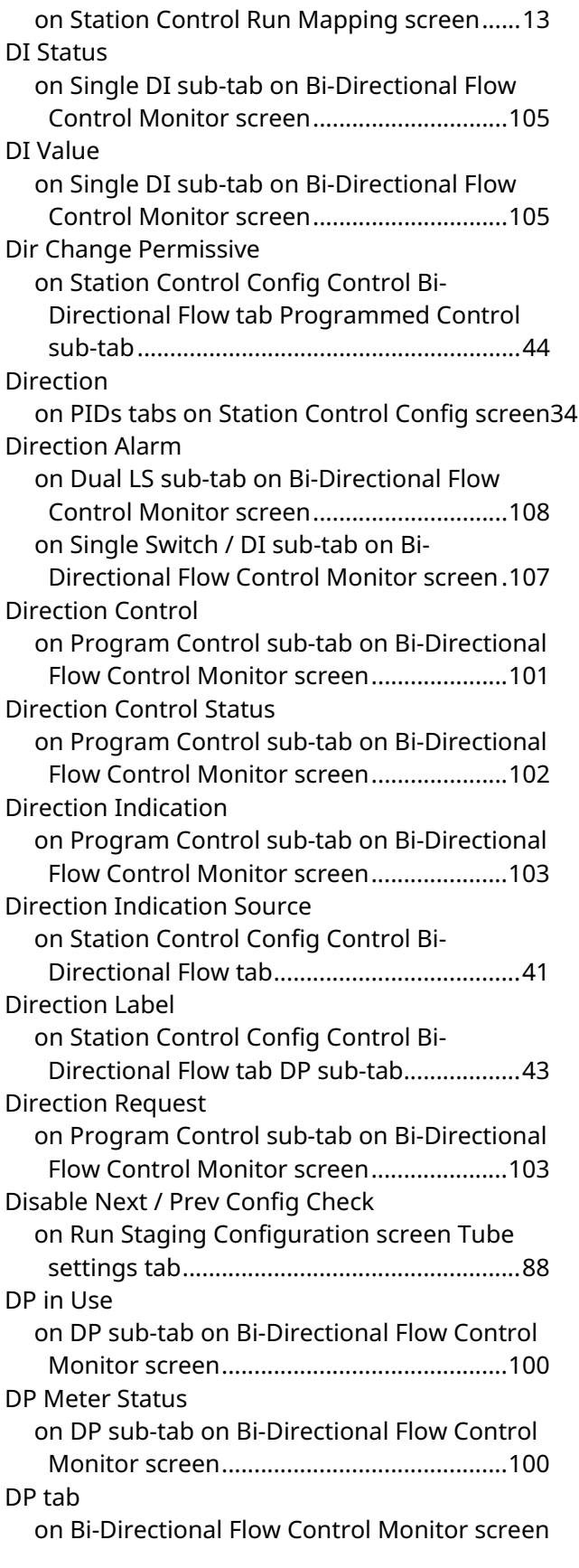

#### D301919X012

March 2024

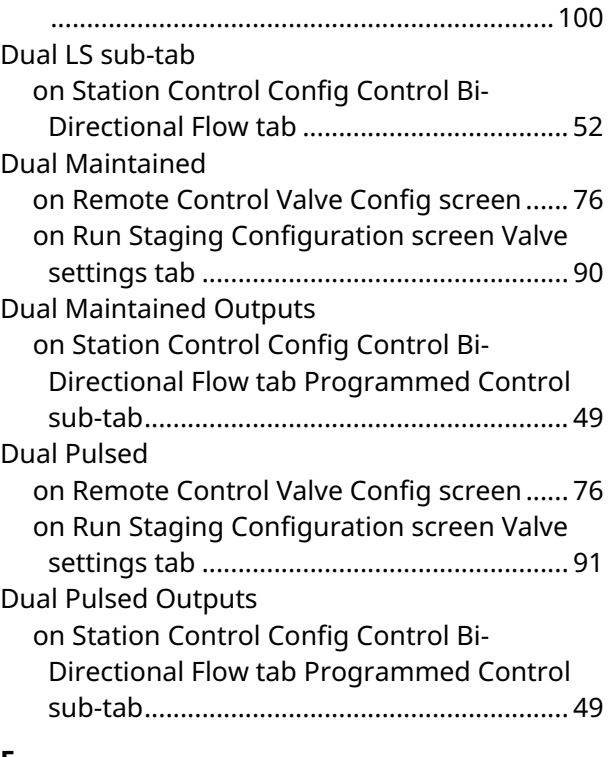

#### **E**

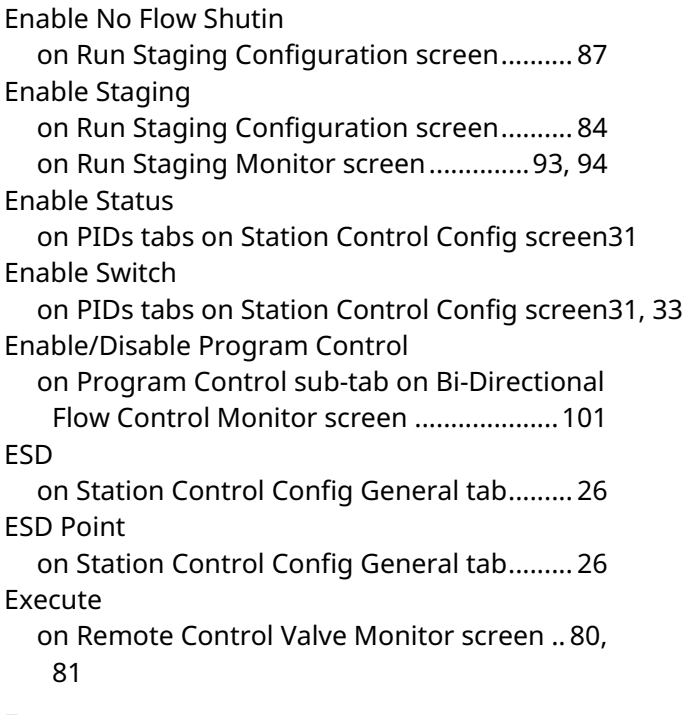

### **F**

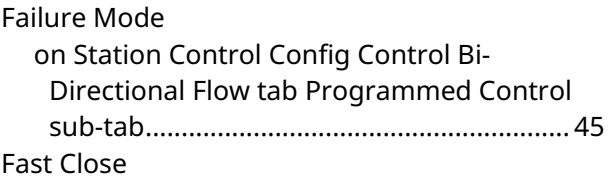

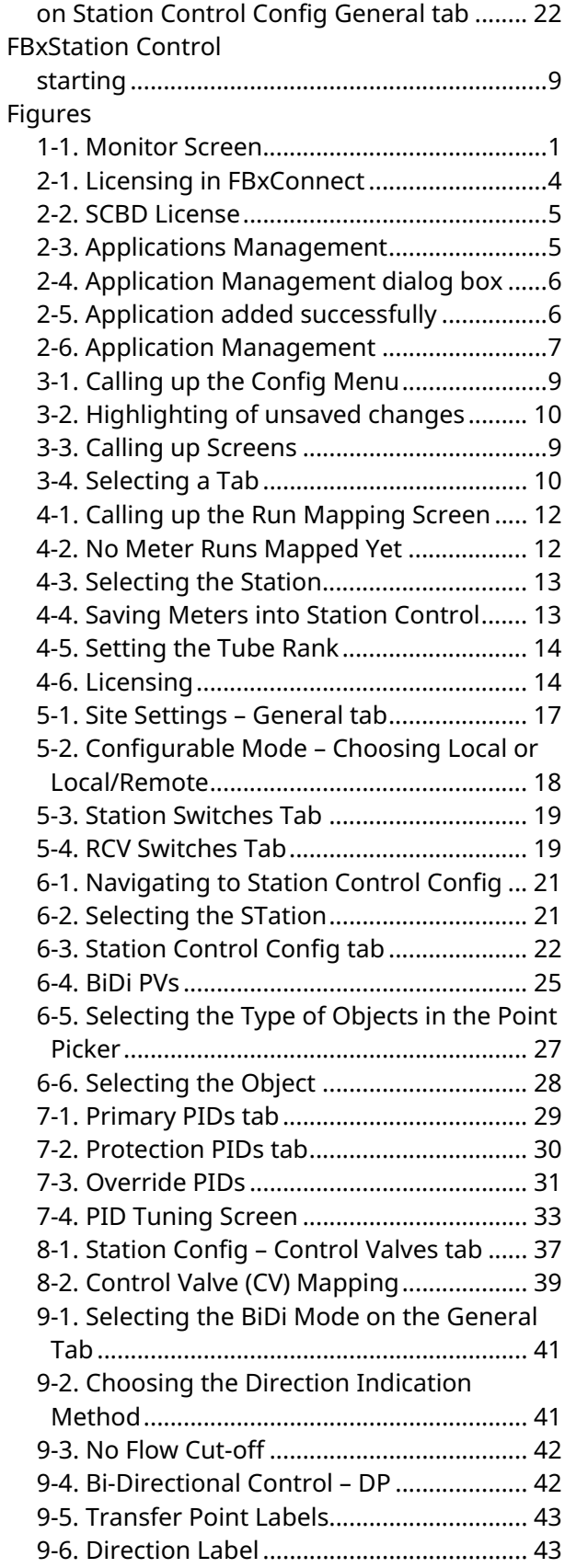

D301919X012 March 2024

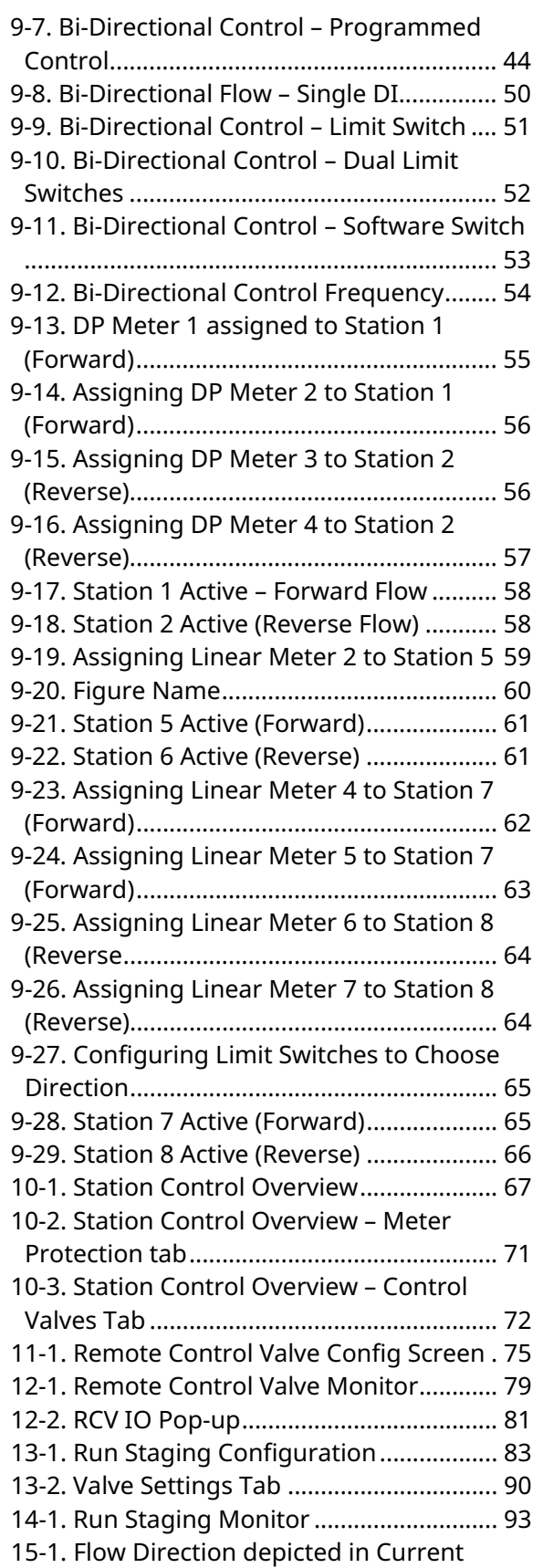

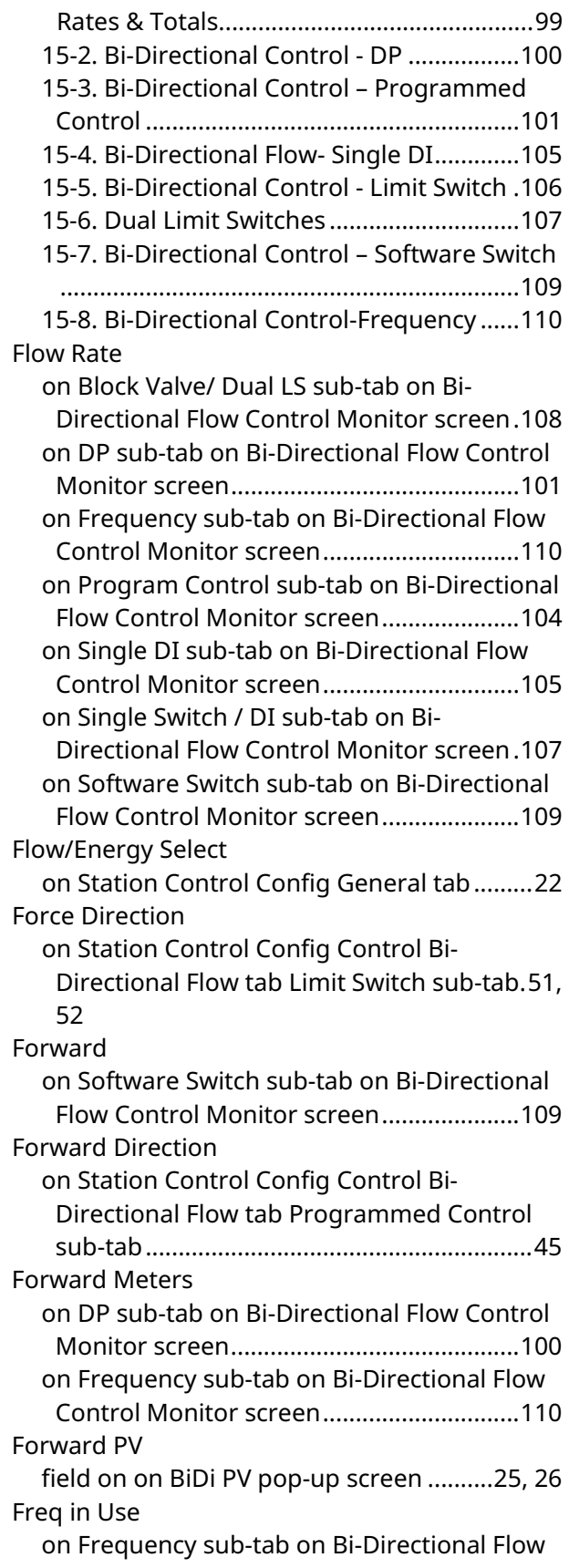

#### D301919X012

March 2024

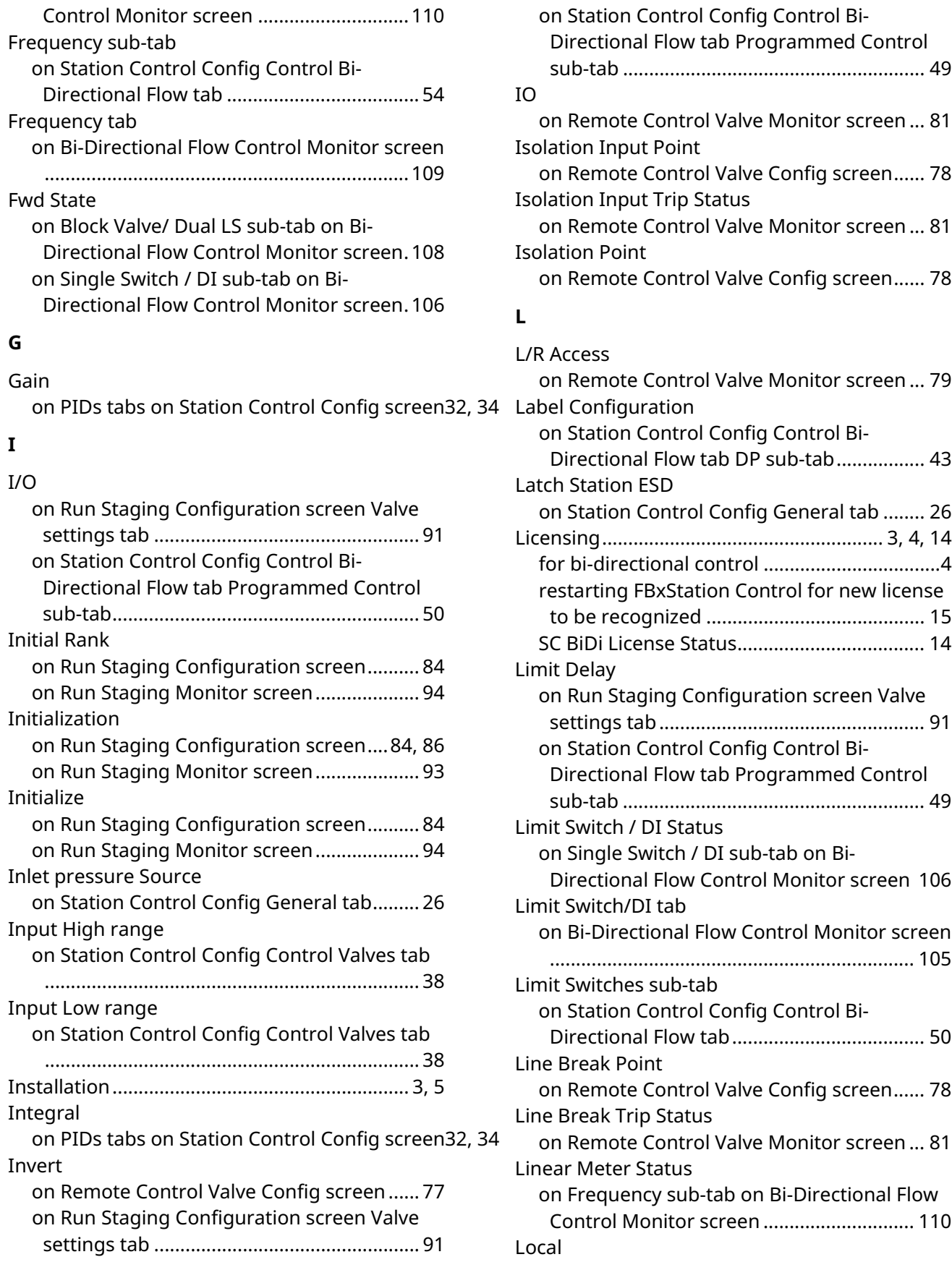

D301919X012

March 2024

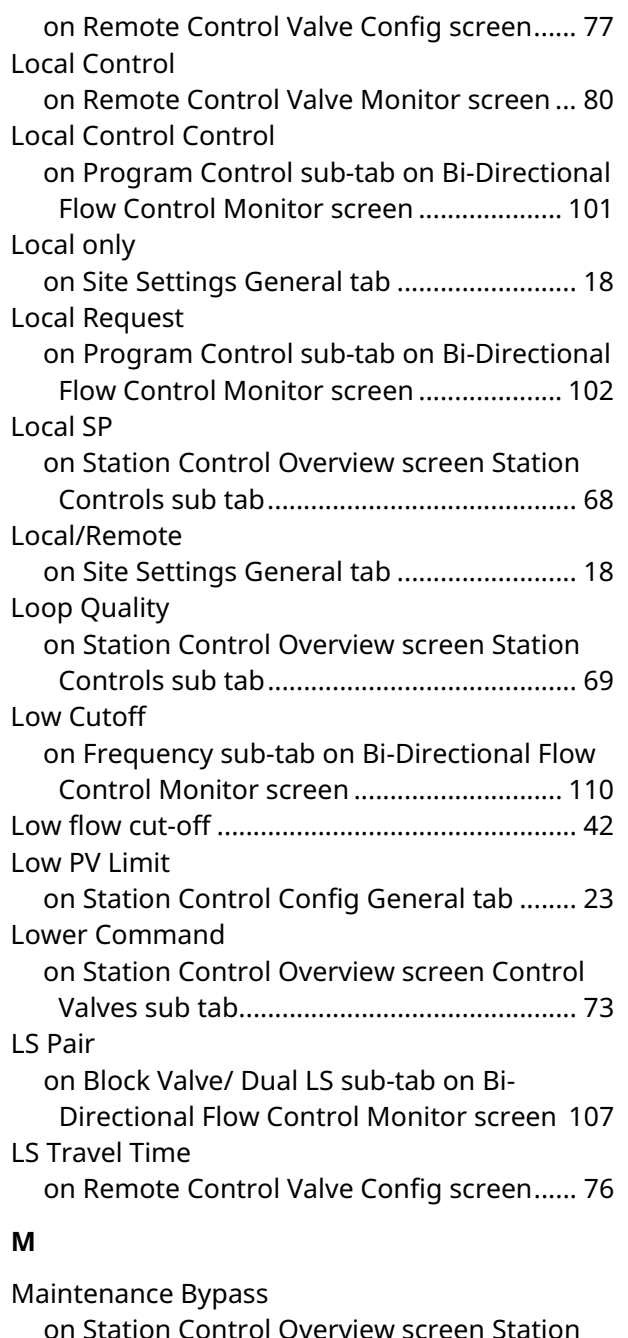

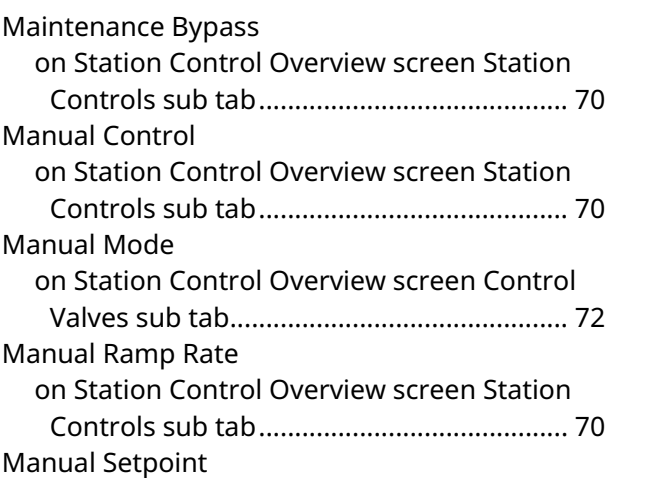

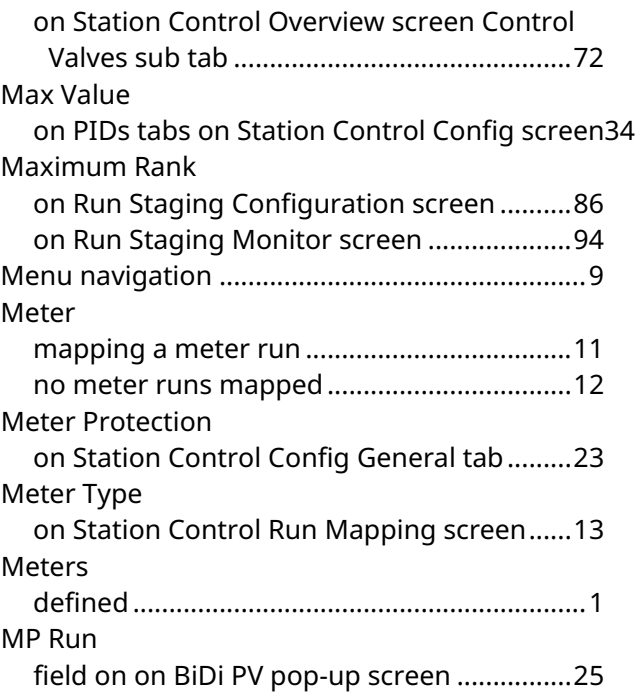

#### **N**

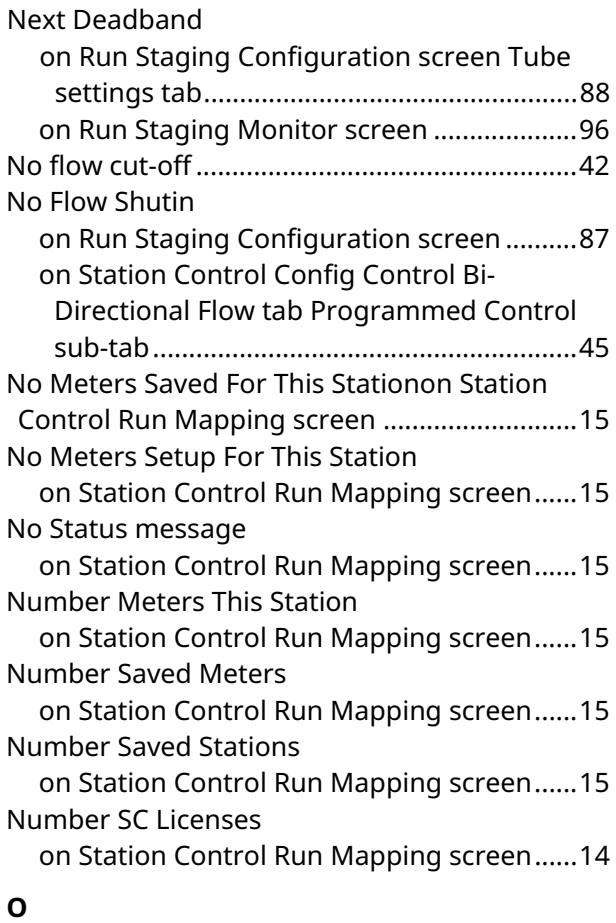

#### D301919X012 March 2024

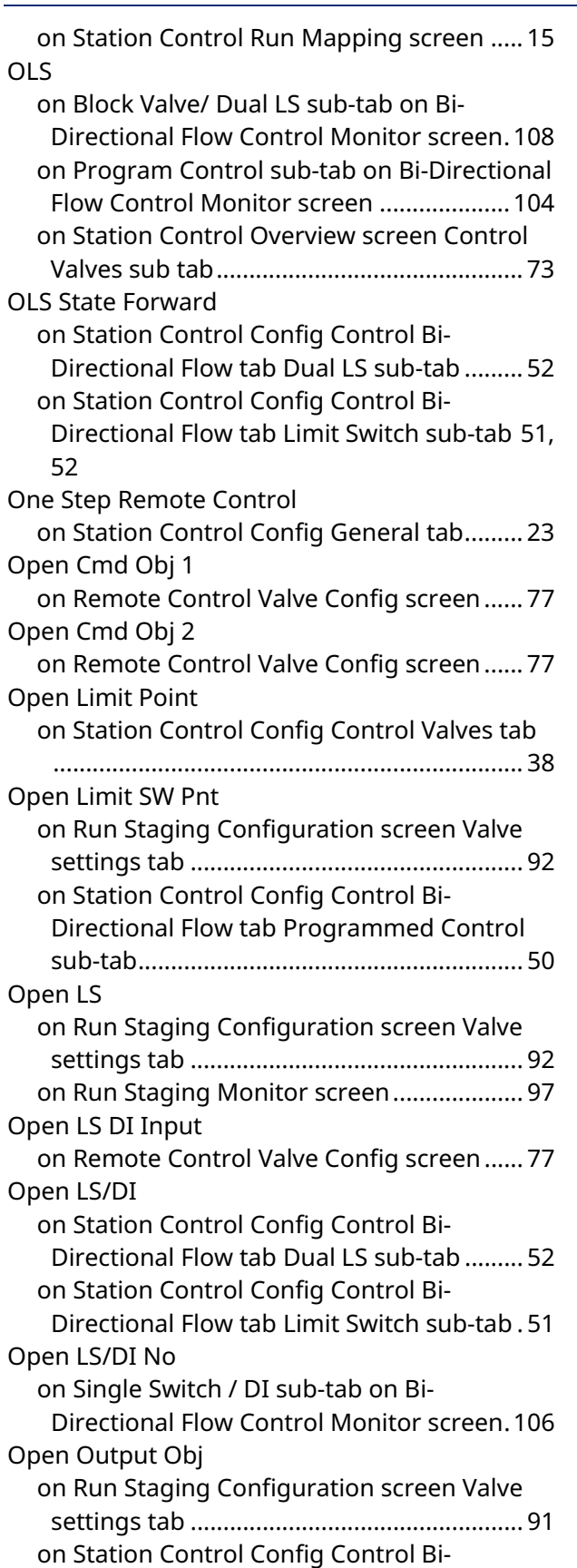

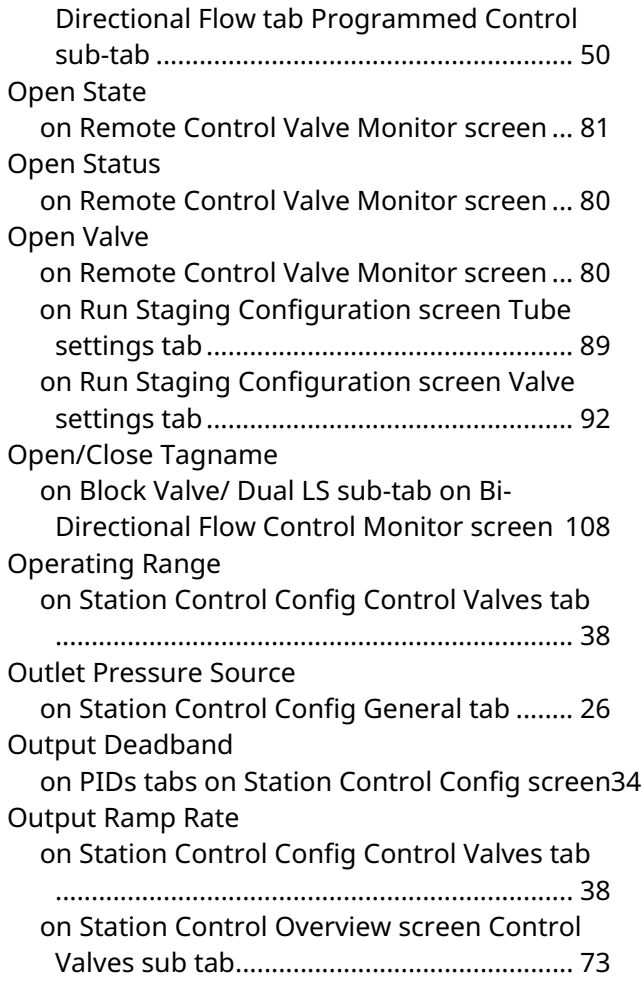

#### **P**

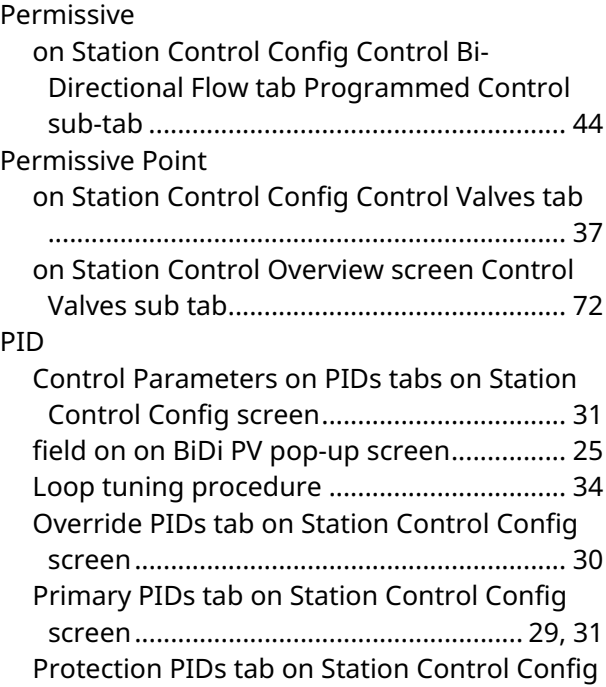

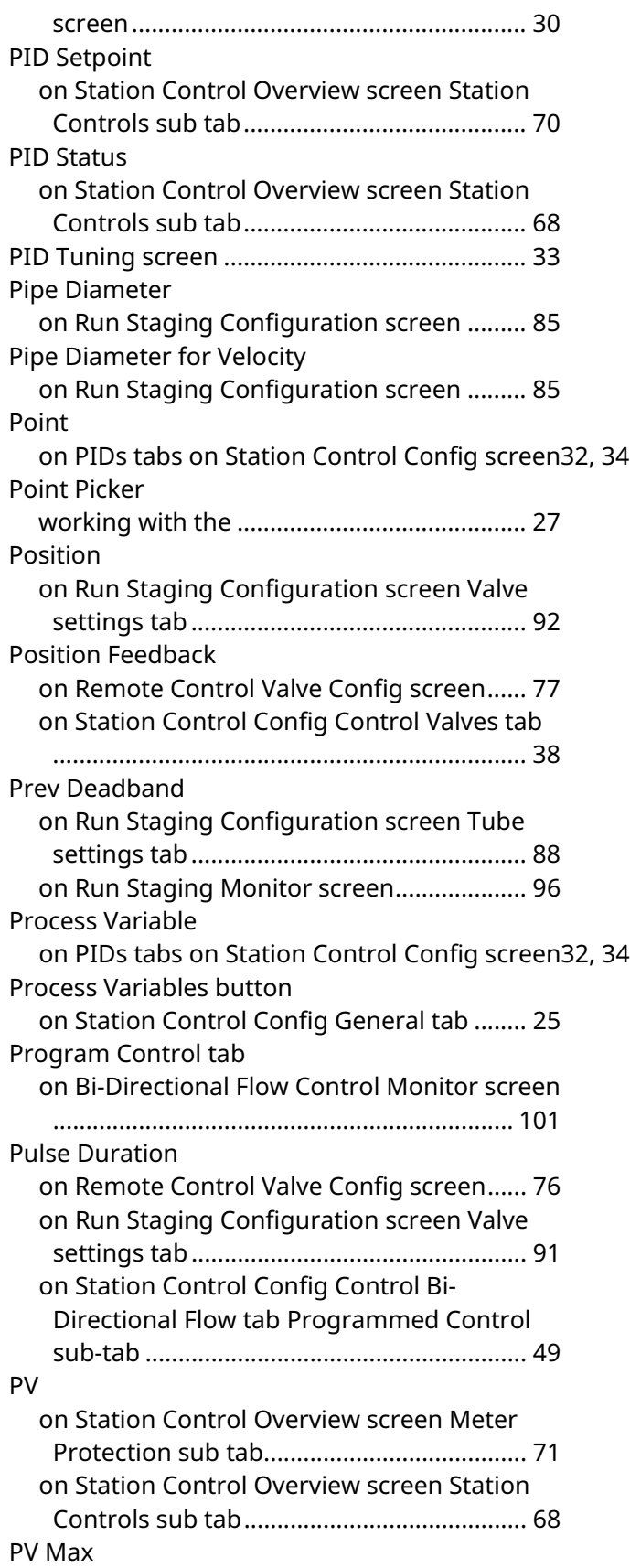

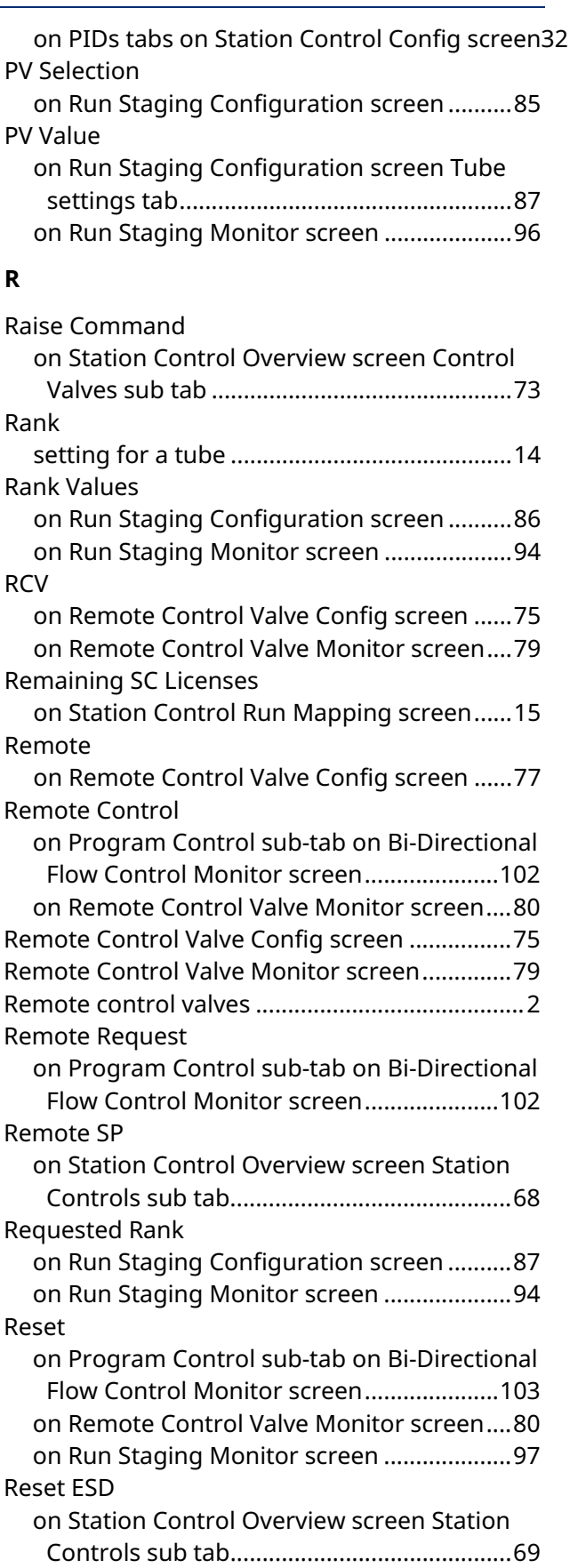

# D301919X012

March 2024

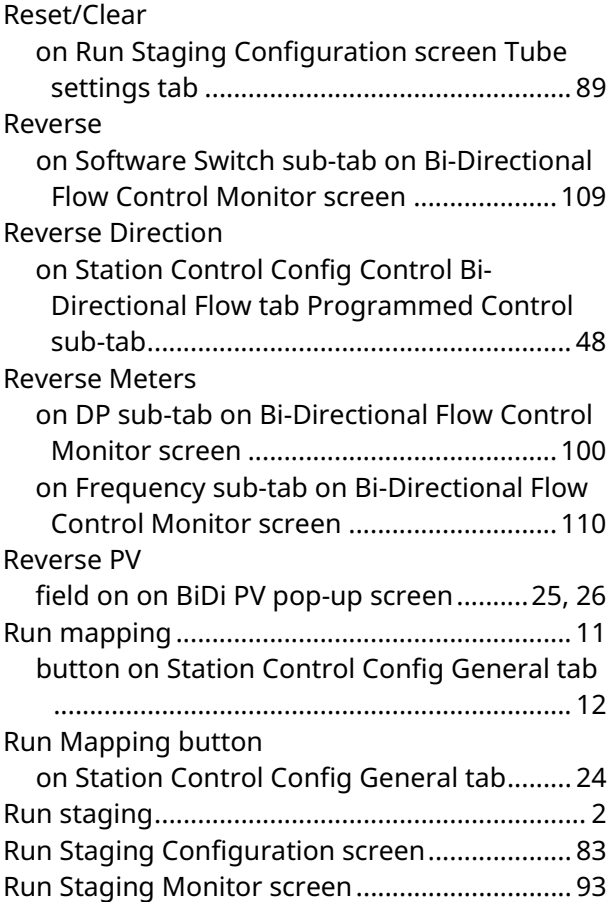

### **S**

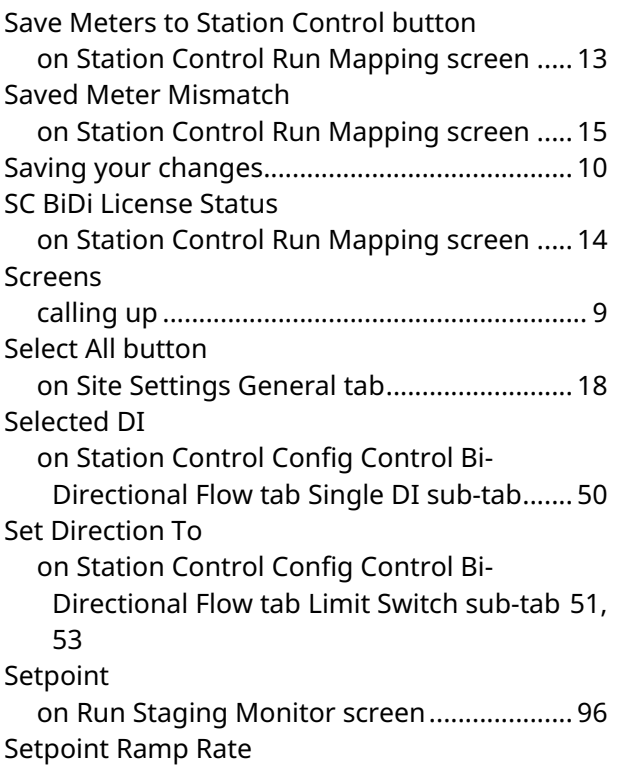

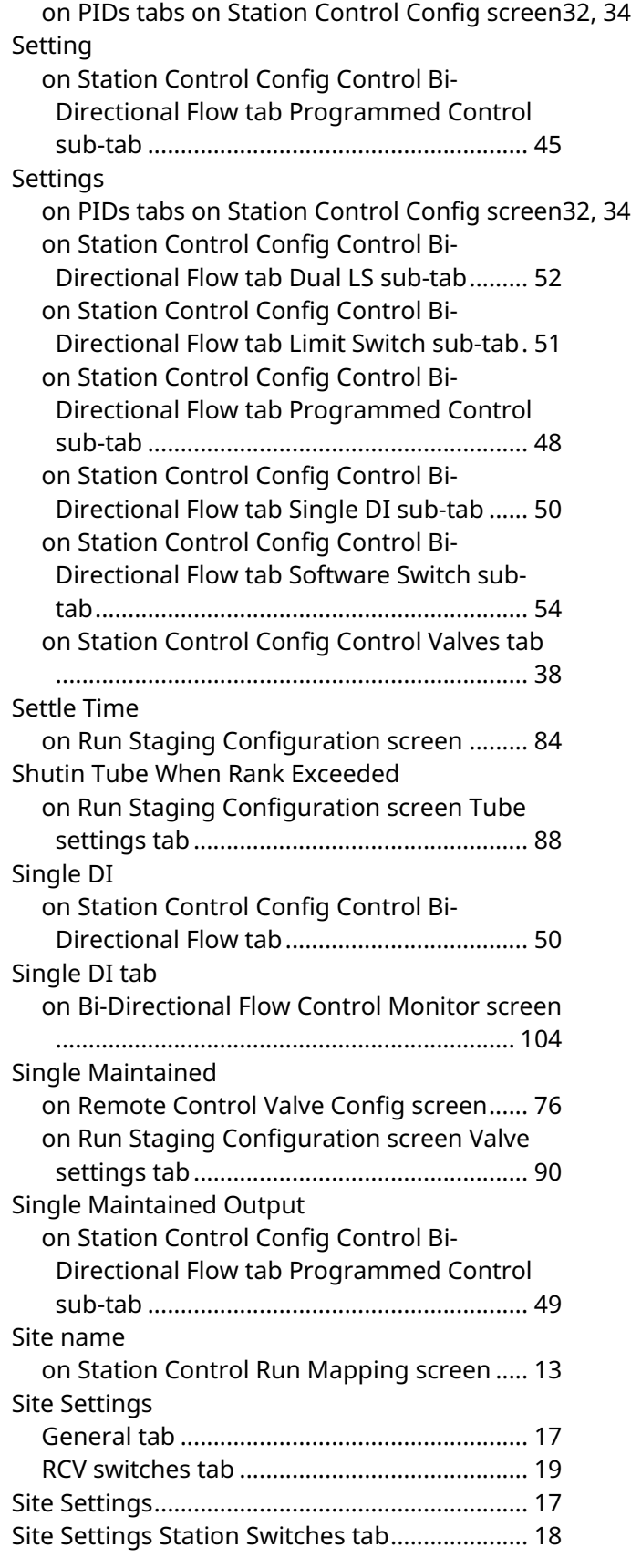

D301919X012 March 2024

![](_page_124_Picture_374.jpeg)

![](_page_124_Picture_375.jpeg)

### D301919X012

March 2024

![](_page_125_Picture_398.jpeg)

### **T**

![](_page_125_Picture_399.jpeg)

![](_page_125_Picture_400.jpeg)

![](_page_125_Picture_401.jpeg)

### **U**

![](_page_125_Picture_402.jpeg)

#### **V**

![](_page_125_Picture_403.jpeg)

March 2024

![](_page_126_Picture_226.jpeg)

![](_page_126_Picture_227.jpeg)

#### **Z**

![](_page_126_Picture_228.jpeg)

#### **FBxStation Control™ Application User Manual** D301919X012 March 2024

For customer service and technical support, visit *[Emerson.com/Guardian](http://www.emerson.com/SupportNet)*.

#### **North America and Latin America:**

Emerson Automation Solutions Energy and Transportation Solutions 6005 Rogerdale Road Houston, TX 77072 U.S.A. T +1 281 879 2699 | F +1 281 988 4445 *[Emerson.com/SCADAforEnergy](http://www.emerson.com/EnergyandTransportation)*

#### **United Kingdom:**

Emerson Automation Solutions Meridian East Meridian Business Park 7 Leicester LE19 1UX UK T +44 0 870 240 1987 F +44 0 870 240 4389

#### **Europe:**

Emerson S.R.L Regulatory Compliance Shared Services Department Company No. J12/88/2006 Emerson 4 Street Parcul Industrial Tetarom 11 Romania T +40 374 132 000

#### **Middle East/Africa:**

Emerson Automation Solutions Energy and Transportation Solutions Emerson FZE P.O. Box 17033 Jebel Ali Free Zone – South 2 Dubai U.A.E. T +971 4 8118100 | F +971 4 8865465

#### **Asia-Pacific:**

Emerson Automation Solutions Energy and Transportation Solutions 1 Pandan Crescent Singapore 128461 T +65 6777 8211| F +65 6777 0947

© 2024 Bristol Inc. All rights reserved.

This publication is for informational purposes only. While every effort has been made to ensure accuracy, this publication shall not be read to include any warranty or guarantee, express or implied, including as regards the products or services described or their use or applicability. Bristol Inc. (hereinafter "Energy and Transportation Solutions" or ETS) reserves the right to modify or improve the designs or specifications of its products at any time without notice. All sales are governed by ETS terms and conditions which are available upon request. ETS accepts no responsibility for proper selection, use or maintenance of any product, which remains solely with the purchaser and/or end-user. Emerson Automation Solutions, Emerson, and the Emerson logo are trademarks and service marks of Emerson Electric Co. All other marks are the property of their respective owners.

![](_page_127_Picture_14.jpeg)

**Energy and Transportation Solutions**